# UNIVERSIDAD TÉCNICA DEL NORTE

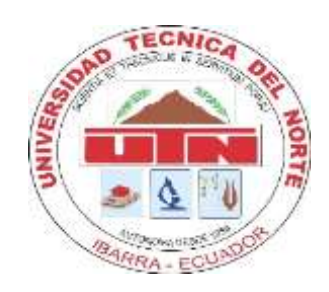

# FACULTAD DE INGENIERÍA EN CIENCIAS APLICADAS INGENIERÍA EN SISTEMAS COMPUTACIONALES - CISIC

# **DESARROLLO DE UN GEOPORTAL PARA FORTALECER LA INFORMACIÓN SOCIAL Y ADMINISTRATIVA DEL CEMENTERIO PARROQUIAL DE SAN RAFAEL DE LA LAGUNA DE LA PROVINCIA DE IMBABURA.**

Trabajo de grado previo a la obtención del título de Ingeniero en Sistemas Computacionales

Autor:

Jhonatan David Hinojosa Chalan

Director:

Ing. MSC. José Fernando Garrido Sánchez.

Ibarra- Ecuador

2023

# <span id="page-1-0"></span>**AUTORIZACIÓN DE USO Y PUBLICACIÓN A FAVOR DE LA UNIVERSIDAD**

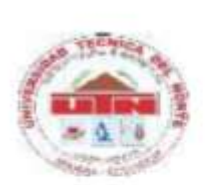

# UNIVERSIDAD TÉCNICA DEL NORTE **BIBLIOTECA UNIVERSITARIA** AUTORIZACIÓN DE USO Y PUBLICACIÓN A FAVOR DE LA UNIVERSIDAD TÉCNICA DEL NORTE

#### > IDENTIFICACIÓN DE LA OBRA

En cumplimiento del Art. 144 de la Ley de Educación Superior, hago la entrega del presente trabajo a la Universidad Técnica del Norte para que sea publicado en el Repositorio Digital Institucional, para lo cual pongo a disposición de la siguiente información:

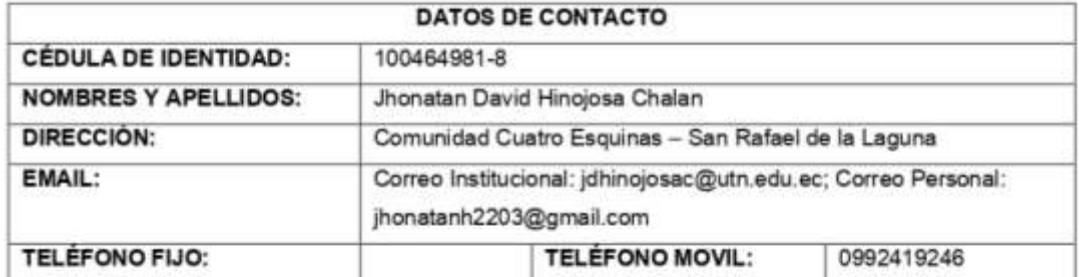

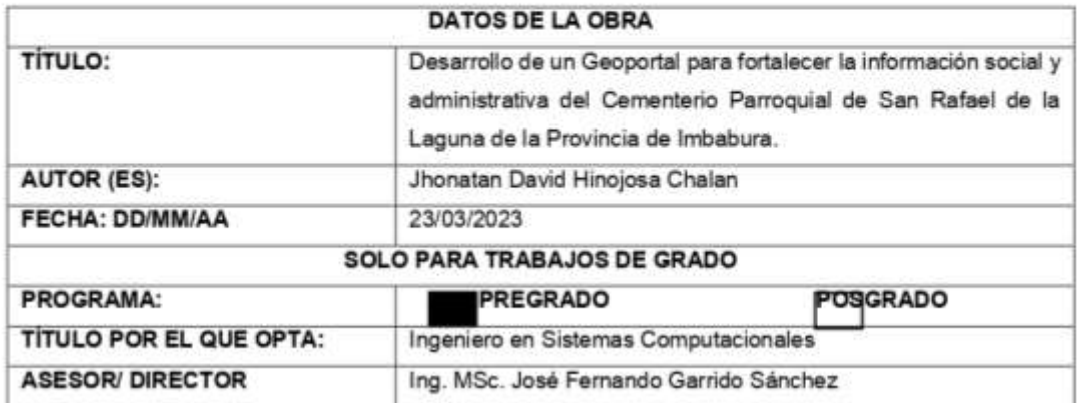

#### > CONSTANCIAS

El autor manifiesta que la obra objeto de la presente autorización es original y se la desarrolló, sin violar derechos de autor de terceros, por lo tanto, la obra es original y que es el titular de los derechos patrimoniales, por lo que se asume la responsabilidad sobre el contenido de esta y saldrá en defensa de la Universidad en caso de reclamación por parte de terceros.

Ibarra, a los 27 días del mes de marzo del 2023

**ELAUTOR:** 

Nombre: Jhonatan David Hinojosa Chalan Cédula: 100464981-8

# **CERTIFICADO TUTOR**

<span id="page-2-0"></span>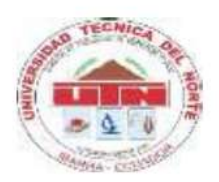

# UNIVERSIDAD TÉCNICA DEL NORTE **FACULTAD DE INGENIERÍA EN CIENCIAS APLICADAS**

# **CERTIFICACIÓN DEL DIRECTOR**

Por medio de la presente yo MSc. Fernando Garrido, certifico que el Sr. Jhonatan David Hinojosa Chalan, portador de la cédula de identidad Nro. 1004649818, ha trabajado en el desarrollo del proyecto de grado denominado: "DESARROLLO DE UN **GEOPORTAL FORTALECER PARA LA INFORMACIÓN SOCIAL** Y ADMINISTRATIVA DEL CEMENTERIO PARROQUIAL DE SAN RAFAEL DE LA LAGUNA DE LA PROVINCIA DE IMBABURA.", previo a la obtención del título de Ingeniería en Sistemas Computacionales, lo cual ha realizado en su totalidad con responsabilidad.

Es todo cuanto puedo certificar en honor a la verdad.

Atentamente:

MSc. Fernando Firmado digitalmente por Fecha: 2023.03.28 Garrido S. 10:47:57 -05'00'

MSc. Fernando Garrido

**DIRECTOR DE TESIS** 

# **Dedicatoria**

<span id="page-3-0"></span>Esta tesis está dedicada a:

A mi querida esposa Esthela Caiza Perugachi, a mis padres Josefa Chalan y Pedro Hinojosa Aguilar, a mis hermanos Pedro Hinojosa y Richar Hinojosa, quienes portaron su confianza y apoyo incondicional para ver mi formación y superación en la vida profesional. Quienes fueron el motivo de perseverancia y orgullo para cumplir objetivos y metas.

Jhonatan David Hinojosa Chalan

# **Agradecimientos**

<span id="page-4-0"></span>A Dios por la salud y vida, su guía espiritual, brindarme la fuerza y voluntad para poder lograr los objetivos que me he propuesto.

Eternamente agradecido con mi amada esposa, mis padres y hermanos por haberme brindado su amor, apoyo, sus esfuerzos y sacrificios los que me han sido vitales para poder terminar esta etapa de mi vida.

Extiendo mi agradecimiento al MSc. Fernando Garrido director de tesis por su paciencia, por brindarme su tiempo, guía, conocimientos, enseñanzas, observaciones, apoyo, ayuda y motivación en el transcurso del desarrollo de este proyecto.

A todos mis amigos que de una u otra forma me ayudaron en mi formación profesional, con sus consejos y apoyo.

A la Universidad Técnica del Norte, a la planta docente que me compartió sus conocimientos y fue una guía durante el camino para desarrollar mi formación profesional hasta llegar esta etapa.

Jhonatan David Hinojosa Chalan

# Tabla de contenido

<span id="page-5-0"></span>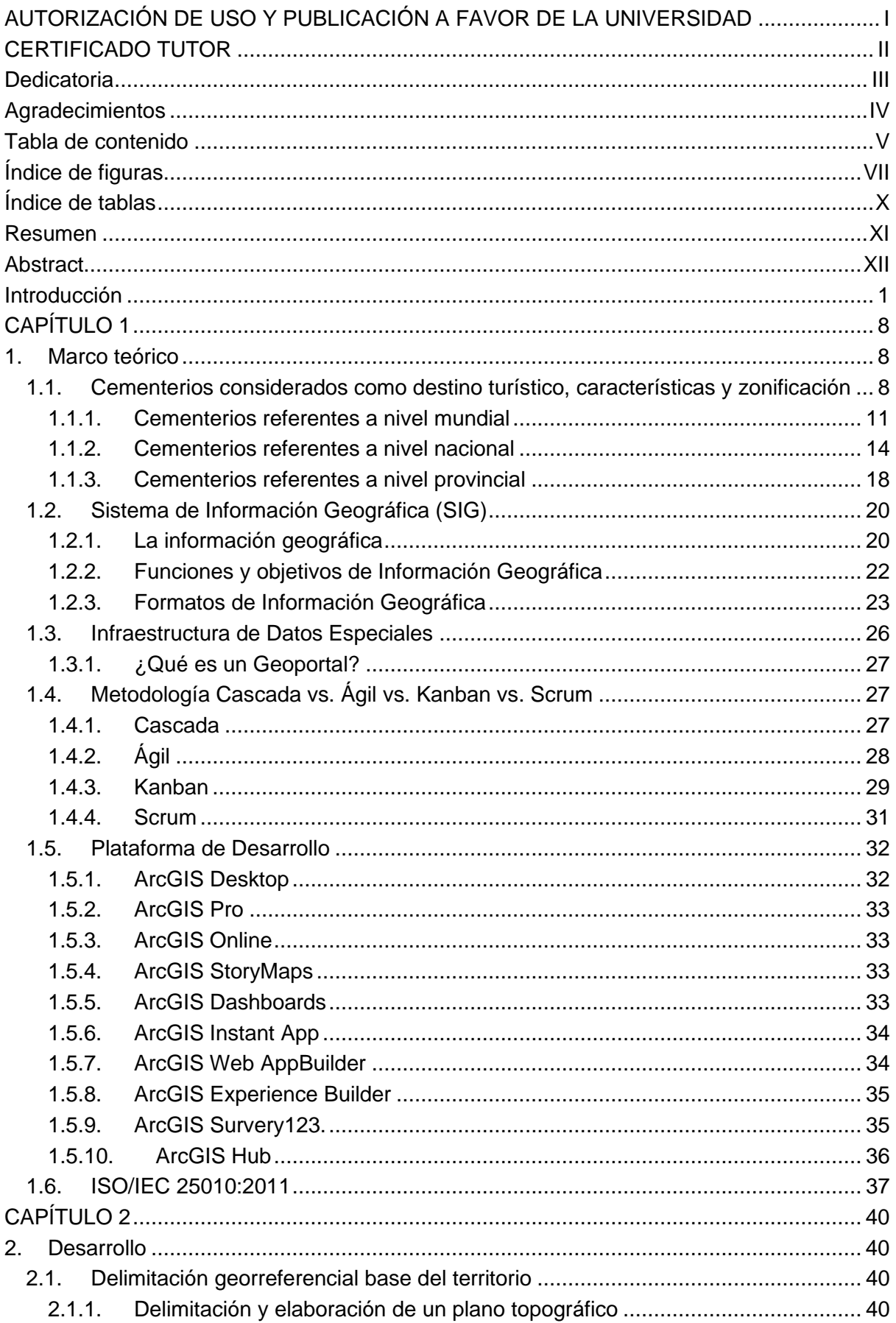

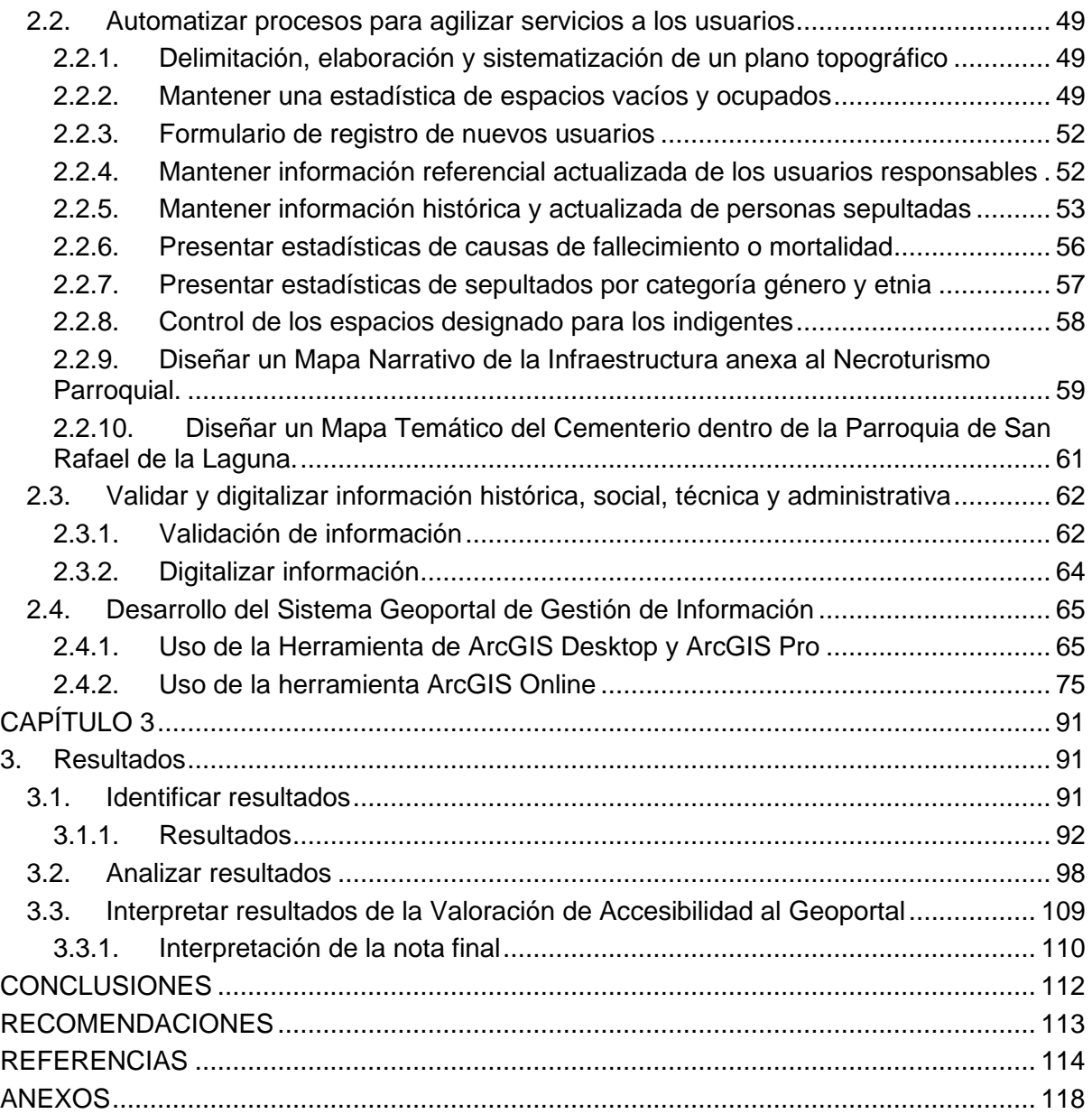

# **Índice de figuras**

<span id="page-7-0"></span>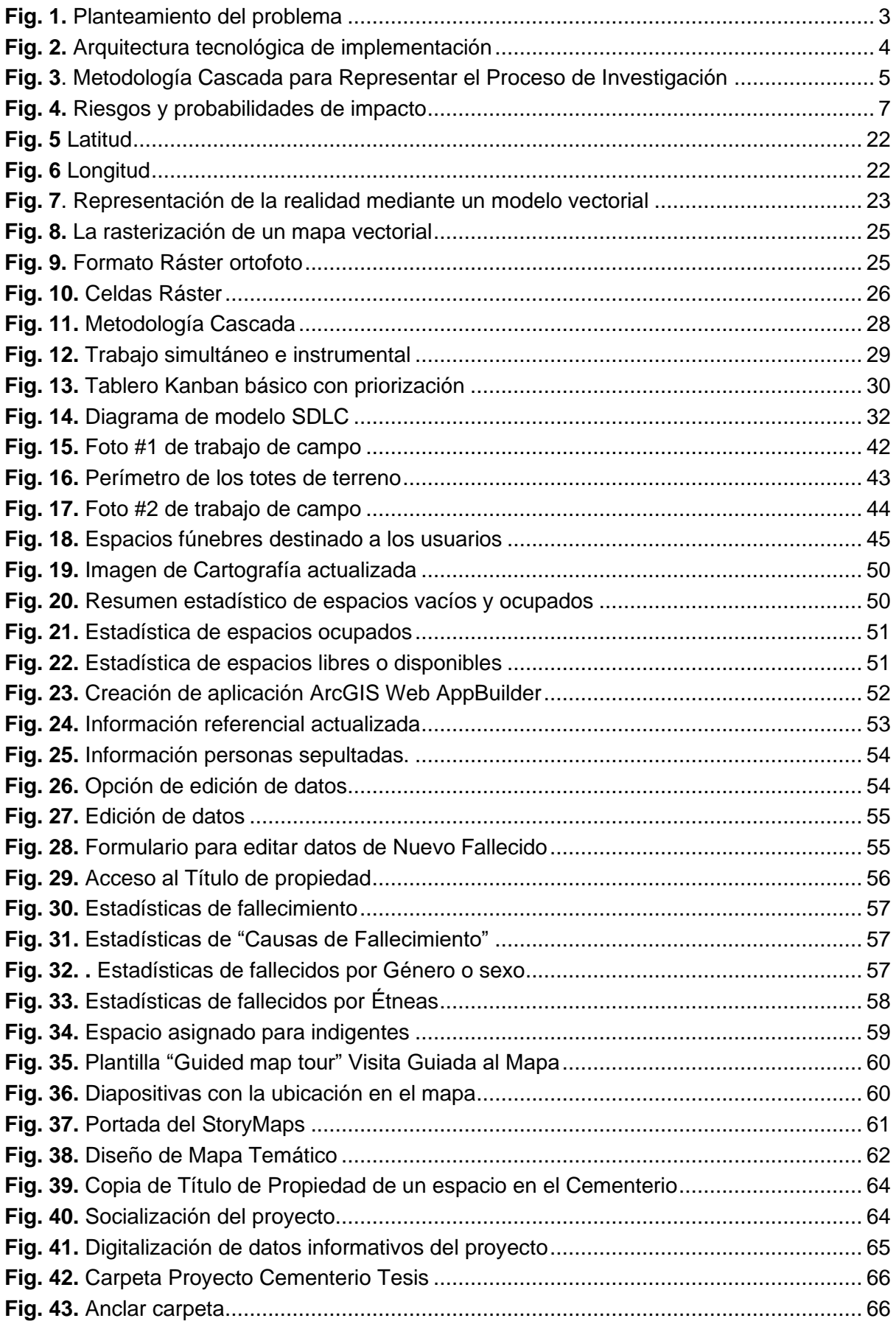

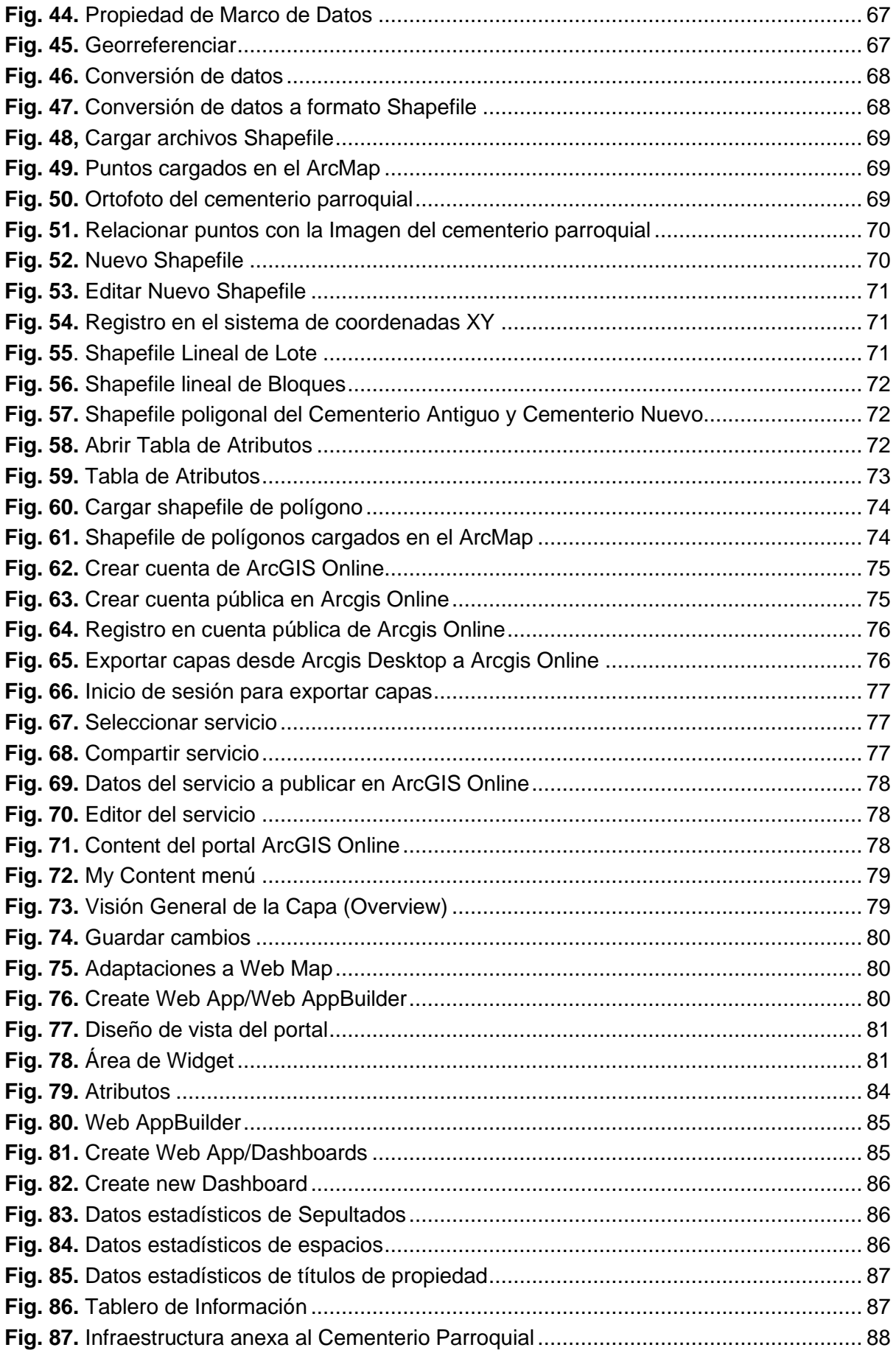

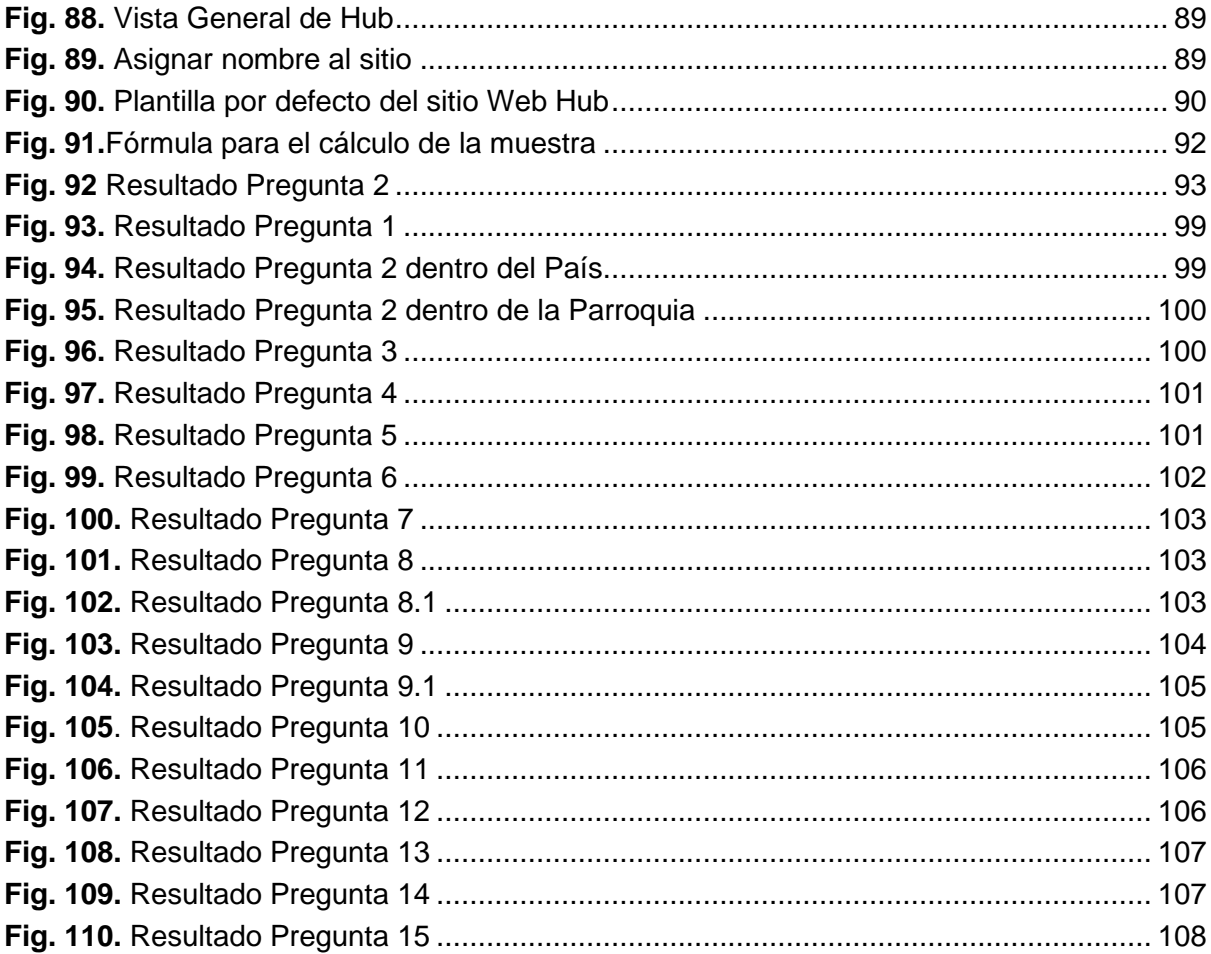

# **Índice de tablas**

<span id="page-10-0"></span>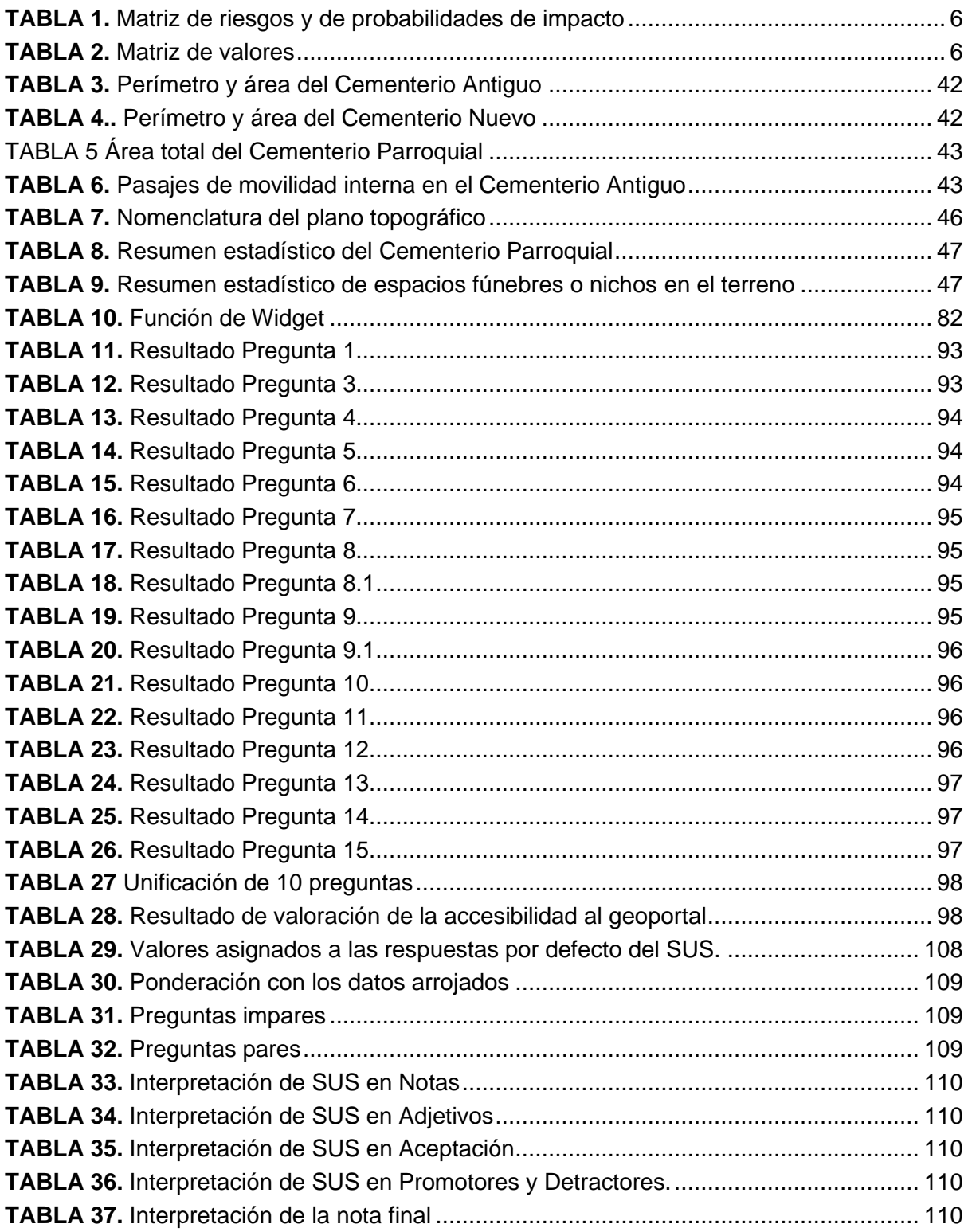

### **Resumen**

<span id="page-11-0"></span>El Desarrollo de un Geoportal para Fortalecer la Información Social y Administrativa del Cementerio de la Parroquia de San Rafael de la Laguna de la Provincia de Imbabura fue como finalidad de este Proyecto de Investigación, Georreferenciar los espacios dentro del Cementerio como aspecto fundamental y de la misma manera que la infraestructura anexa, con la información pertinente enfocado a fortalecer el Necroturismo en la parroquia.

Se consideró pertinente compilar las definiciones principales o fundamentales en el Capítulo 1, elementos básicos sobre el Cementerio, la conceptualización y referencias del Necroturismo, Georreferenciación, metodologías para el desarrollo del Geoportal, sobre los SIG dentro de ellas ArcGIS Desktop y ArcGIS Online y todas las aplicaciones proporcionadas por la empresa ESRI, de igual amanera las Normas ISO/IEC 2510:2011 para mantener los Estándares de Calidad dentro del proceso. Producto de ello evaluar la Amigabilidad de uso del aplicativo.

En el Capítulo 2, se diseñó, operó y automatizó el Geoportal por completo, utilizando una fusión de la metodología de Cascada y la de Kanban, se partió del trabajo de campo con el GPS, dicha base se trabajó en ArcGIS Desktop, seguidamente la información se anclo a ArcGIS Online, que se procesó con todas las aplicaciones de ESRI luego de obtener la Licencia de ArcGIS Online. Luego del diseño se alimentó información social de los responsables, fallecidos y títulos de propiedad; información que se solicitó luego de la socialización de las bondades y atributos del Geoportal.

El Capítulo 3, se enfocó a valorar los servicios prestados de la administración del Cementerio antes del Geoportal y luego del uso de esta y las expectativas que los usuarios clientes así lo estimaron, de la misma manera se valoró si el Geoportal se enmarca a las Normas ISO/IEC 2510; resultados que resumen en: Dispuestos a recomendar el uso 90%, facilita la gestión de información 88%, es de Mucha ayuda el Geoportal 91% y una Nota Final de 66,53 lo que demuestra que hay aspectos que mejorar.

**Palabras claves**: Cementerio, Necroturismo, GPS, Geoportal, Espacios, Responsables, ESRI, ArcGIS Desktop, ArcGIS Online, Georreferenciación, Escala de Usabilidad de un Sistema (SUS).

## **Abstract**

<span id="page-12-0"></span>The Geoportal Development for the Consolidation of the Social and Administrative Information of the San Rafel de la Laguna Cemetery in the Imbabura province was the scope of this Investigation Project, georeferencing the spaces inside the Cementery as a key aspect as well as the structure alongside with it, using the right information to boost necroturism in the area.

We considered relevant to compile main or fundamental definitions in Chapter 1, basic elements about the Cemetery, conceptualization and references about Necroturism, Georeferencing, metodhologies to develop the Geoportal, about the GIS among them ArcGIS Desktop y ArcGIS Online and all the applications from ESRI enterprise, as well as the ISO/IEC 2510:2011 norms to maintain the Quality Standards during the process. As a product, to evaluate the friendliness of the application use.

In Chapter 2, we designed, operated and automatized completely the Geoportal, using a fusion of the methodology of Fall and the Kanban's one. We started from the field work with GPS, such base was then worked on ArcGIS Desktop, subsequently the information was anchored to ArcGIS Online. After the design we supplied the social information about responsible, deceased and property titles; this information was required after showing the benefits and attributes of the Geoportal.

In Chapter 3, we focused on valuing the offered services of the Cemetery administration before and after the Geoportal implementation and the clients' expectations. Likewise, we evaluated if the Geoportal fits the ISO/IEC 2510 and we can sum the results up: 90% would recommend the Geoportal use; 88% say it helps to manage the information; 91% say the Geoportal is a big help and as a final note the 65,53% say there are aspects that can be improved.

**Keywords:** cemetery, necroturism, GPS, Geoportal, Spaces, Responsible, ESRI, ArcGIS Desktop, ArcGIS Online, Georeferencing, system usability scale (SUS)

### **Introducción**

### <span id="page-13-0"></span>**1. Antecedentes**

Los moradores y los usuarios del cementerio parroquial de San Rafael de la Laguna han venido sintiendo un mal estar, a consecuencia del desorden arquitectónico, déficit estético, conflicto entre usuarios, débil y deficientes servicios administrativos recibidos. El alto déficit de uso de las herramientas tecnológicas, el deterioro de documentos, la pérdida de la información histórica relevante es un ejemplo de gestión deficitaria en el Cementerio Parroquial.

El desorden arquitectónico, la falta de referencias geográficas para ubicar a un determinado puesto o nicho, el nombre del fallecido enterrado, en ese espacio es incierto, cuando se destruye la cruz o la lápida, entre otros aspectos, son parte de la problemática identificada en el Cementerio Parroquial. Los escasos recursos es otra dificultad dentro de la institución, ya que es una organización sin fines de lucro que presta servicio público privado, que por normativa legal los entes gubernamentales no han logrado invertir en su mejoramiento.

No existen registros digitalizados del ordenamiento del cementerio, así como datos organizados que dificulta el seguimiento y el control de la información, del mismo modo se identifica duplicidad, inconsistencia y pérdida de datos que se encuentra registrado en documentos físicos (en papel), con procesos manuales.

### **2. Situación actual**

A la fecha, la Iglesia Parroquial dispone de un espacio propio de terreno destinado para el Cementerio y un segundo lote adjunto en proceso de legalización donado por las familias de la parroquia. En la parte superior del primer lote de terreno se evidencia un desorden, ya en la parte inferior se intenta corregir los espacios fúnebres, pero se mantiene la falta de una planificación técnica, es decir se mantiene los conflictos. El segundo lote de terreno es baldío, está separado por una vía de acceso en mal estado diseñada y elaborada con la mano de obra no calificada de los usuarios, este predio no tiene una proyección definida, en la parte superior se evidenció la construcción de baterías sanitarias que hasta la fecha no cumple sus propósitos.

El párroco para otorgar un puesto o tumba y sepultar a los fallecidos, procede de la siguiente manera: 1.- Solicita a los deudos una copia de la partida de defunción del fallecido. 2.- El pago de 60,00 USD (sesenta dólares americanos). 3.- Con dicho pago se procede a elaborar el título de propiedad del espacio de terreno donde contempla la dimensión de 1m x 2m, pero no se determina referencia del lugar. 4.- Seguidamente el párroco procede a visitar el Cementerio para verificar espacios vacíos y designar uno de ellos. 5.- Retorna a las oficinas del Convento parroquial para finiquitar el documento. 6.- Llenar la factura de descargo del pago. 7.- Los familiares proceden a excavar acorde a sus técnicas, en ocasiones no respetan los límites otorgados en el documento.

En el caso que los usuarios soliciten información de familiares fallecidos, el párroco manualmente recepta los datos de la solicitud, seguidamente pide un espacio de tiempo de 8 a 15 días dependiendo de la información solicitada para obtener respuesta afirmativa o negativa, (por información de la fuente, la investigación se lo realiza en los documentos o archivos físicos que reposan en la organización). Algo similar sucede con la fe de bautizos, confirmaciones y matrimonios de los feligreses.

Se pudo identificar que familias de otras iglesias no católicas inclusos han enterrado sin pedir permiso o registrar en la iglesia parroquial, en ocasiones se ha sepultado en ausencia del párroco, estos casos se han detectado en lo posterior porque familiares solicitan información o certificado que está enterrado en ese cementerio, actos que impiden mantener una planificación consolidada. La movilidad interna es altamente peligrosa ya que el terreno es muy inclinado provocando accidentes personales, de manera frecuente sobre todo en los tiempos de lluvia cuando la calzada está mojada, de ahí que la población prefiere enterrar en la parte superior del cementerio incluso encima de otras tumbas.

### **3. Prospectiva**

Al "Desarrollar un Geoportal para fortalecer la información social y administrativa del Cementerio Parroquial de San Rafael de la Laguna provincia de Imbabura", se espera elevar la calidad de los servicios administrativos, reducir los tiempos, además se genere confianza en instituciones auspiciantes que inviertan en el desarrollo, que permita tener georreferenciadas todas las tumbas y/o nichos, que se maneje de manera automatizada la información y los trámites sean ágiles.

# **4. Planteamiento del Problema**

La gestión de información, procesos y de trámites del Cementerio parroquial de San Rafael de la Laguna presenta una grave problemática para los feligreses, quienes deben emplear varios días para obtener un documento institucional.

Para la elaboración del árbol de problemas se utilizó la Matriz Vester como instrumento de identificación y clasificación de problemáticas dentro del proyecto propuesto, como se muestra en la Fig. 1.

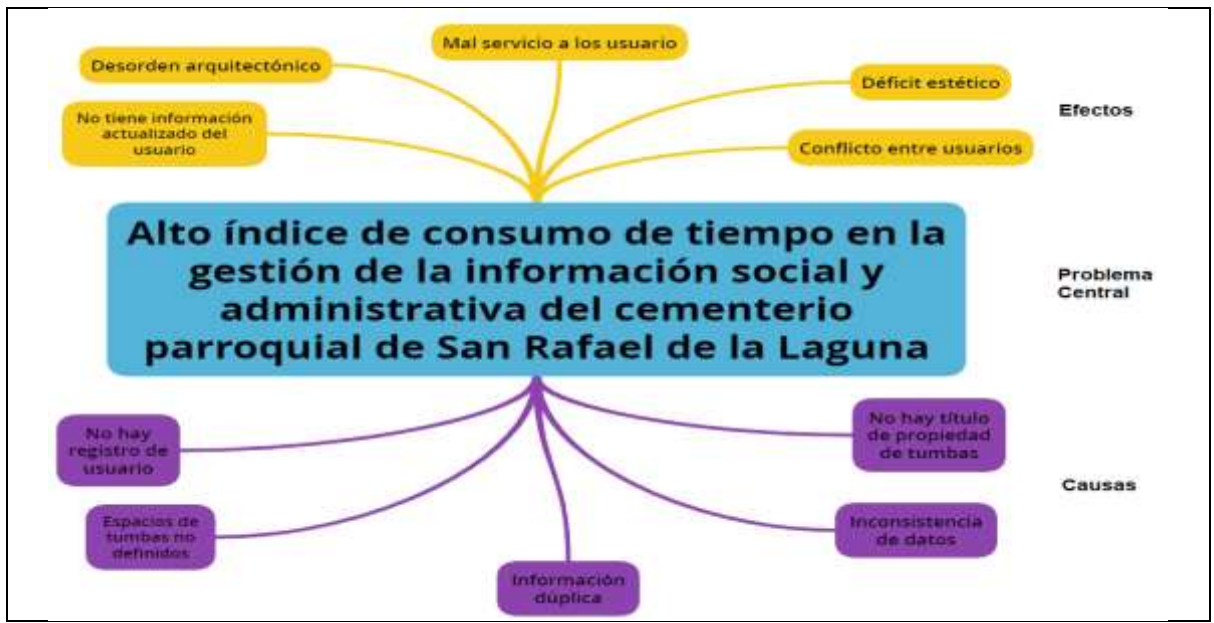

**Fig. 1.** Planteamiento del problema

# <span id="page-15-0"></span>**5. Objetivos**

# ➢ **Objetivo general**

Desarrollar un Geoportal para fortalecer la información social y administrativa del Cementerio Parroquial de San Rafael de la Laguna de la Provincia de Imbabura.

# ➢ **Objetivos específicos**

- Elaborar un marco teórico sobre la gestión de la información social en cementerios utilizando sistemas GIS.
- Desarrollar un Geoportal para la gestión de información social de las actas de defunción y datos catastrales del Cementerio Parroquial de San Rafael de la Laguna, utilizando ArcGIS como base tecnológica.
- Validar los resultados de la investigación propuesta.

# **6. Alcance**

Desarrollar un Geoportal para fortalecer la información social del Cementerio Parroquial de San Rafael de la Laguna, es decir al cumplirse los seis meses se estará recibiendo servicios ágiles, mejorados en los trámites de defunciones, otros servicios eclesiásticos y se minimizará conflictos entre usuarios existentes.

Generar una base de datos con información georreferencial, que proviene de hace años, es decir los nichos y tumbas estarán plenamente identificados en el ArcGIS, será contrastada con datos personales e institucionales para garantizar el archivo informativo. La cual estará almacenado en una base de datos que proporciona ArcGIS Online y se generará una base de registro de usuarios, datos de las defunciones, nichos y/o tumbas y familiares responsables para mantener una óptima gestión administrativa de igual manera elevar la calidad de los servicios.

Diseñar procesos internos para cumplir con los paquetes de trabajo programados para la sistematización almacenamiento de documentos, alimentación de información permanente y en tiempo real, prioridad del Cementerio Parroquial, como se muestra en la Fig. 2.

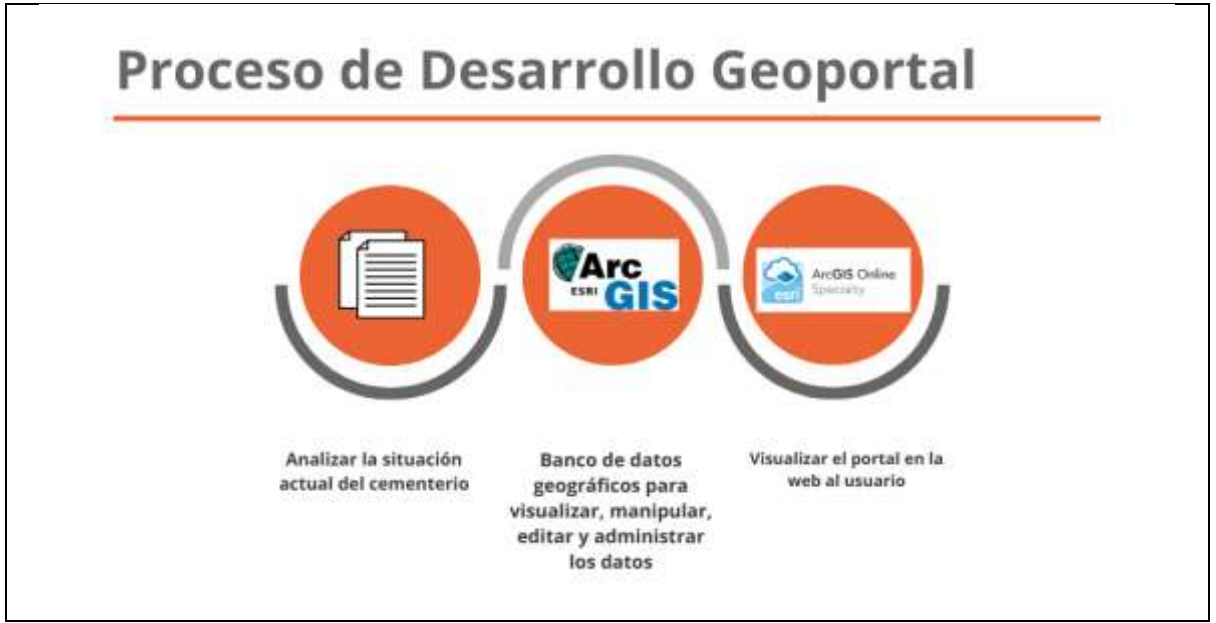

**Fig. 2.** Arquitectura tecnológica de implementación

# <span id="page-16-0"></span>➢ **Metodología**

Para el cumplimiento del primer Objetivo se llevará a cabo una revisión de la literatura utilizando bases de datos bibliográficas y se investigará las herramientas de desarrollo de ESRI ARCGIS© la finalidad de visualizar, manipular, editar y administrar los datos.

El segundo objetivo, se determinará un proceso de la gestión de datos sociales, se creará una interfaz para automatizar información social de las actas de defunción y datos catastrales, se construirá una base georreferencial con los datos transaccionales y que se conecte con la herramienta ArcGIS para crear y representar capas de los nichos y tumbas que facilitará la gestión informativa institucional del Cementerio Parroquial.

Finalmente, para cumplimiento del tercer objetivo, como instrumento de investigación la encuesta y la entrevista, para validar el nivel de satisfacción, así como el cumplimiento de los requerimientos, además se utilizará una tabla de relación tiempo/proceso, de la gestión de lo social y administrativo del Cementerio Parroquial de San Rafael de la Laguna de la provincia de Imbabura, como se muestra en la Fig. 3.

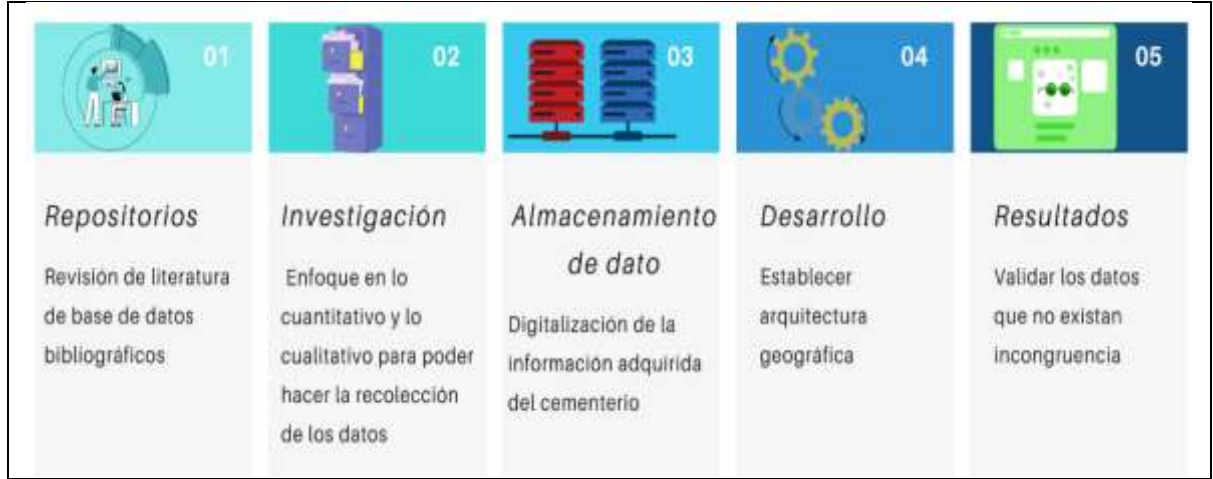

**Fig. 3**. Metodología Cascada para Representar el Proceso de Investigación

# <span id="page-17-0"></span>**7. Justificación**

La propuesta de Proyecto de Tesis beneficia altamente a los pobladores de la parroquia de San Rafael de la Laguna específicamente a los usuarios del Cementerio. La investigación está ligada a dos Objetivos de Desarrollo Sostenible de la (Agenda 2030, 2015); específicamente con:

**Objetivo 3**.- "Garantizar una vida sana y promover el bienestar para todas las edades" la meta es: Lograr la cobertura sanitaria universal, incluida la protección contra los riesgos financieros, el acceso a servicios de salud esenciales de calidad y el acceso a medicamentos y vacunas inocuos, eficaces, asequibles y de calidad para todos.

**Objetivo 9**.- "Construir infraestructuras resilientes, promover la industrialización inclusiva y sostenible y fomentar la innovación". La meta es: Desarrollar infraestructura fiables, sostenibles, resilientes y de calidad, incluidas infraestructuras regionales y transfronterizas, para apoyar el desarrollo económico y el bienestar humano, haciendo especial hincapié en el acceso asequible y equitativo para todos.

De la misma manera está direccionada a cumplir los objetivos del (Plan Nacional Toda Una Vida) (PNTV, 2017), que en el PRIMER EJE contempla el "Objetivo1.- Garantizar una vida digna con igualdad de oportunidades para todas las personas". Y del TERCER EJE el "Objetivo 8.- Promover la transparencia y la corresponsabilidad para una nueva ética social".

De la misma manera el (PDOT Parroquial, 2019) de San Rafael de la Laguna, que se enmarca a los lineamientos mencionados contempla la necesidad de Mejorar la Infraestructura del Cementerio Parroquial, así como el modelo de gestión. En tal sentido es altamente viable la ejecución del proyecto de "Desarrollo de un Geoportal para fortalecer la información social y administrativa del Cementerio Parroquial de San Rafael de la Laguna, provincia de Imbabura".

**Justificación Tecnológica**.- Con el software ArcGIS, se pretende registrar toda la información geográfica y ubicación de las personas inhumadas dentro del Cementerio de San Rafael de la Laguna, a esta base informativa se agrega datos personales, familiares y arquitectónicos con la finalidad de llevar un inventario actualizado de espacios, tumbas o nichos vacíos y poder comercializar ordenadamente en el menor tiempo posible, sobre todo manteniendo la estética o la imagen patrimonial de la infraestructura.

**Justificación Social**. - Beneficia a la población de usuarios del Cementerio, ésta abarca familias de las parroquias de San Rafael mayoritariamente, Gonzales Suárez, Eugenio Espejo, San Pablo y de otros lugares del País en menor proporción. De la misma manera se contribuye a la salubridad del Cantón Otavalo, que dicho sea de paso es competencia Municipal y regentado por la Agencia de Regulación Sanitaria (ARSA) para precautelar la salud de la población.

El impacto económico es importante sobre todo para los usuarios ya que se disminuye altamente los tiempos de gestión en trámites y aumenta la productividad personal y familiar; de la misma manera por la buena gestión y la mejora estética del Cementerio se espera construir en sitio de acogida turística de los deudos y feligreses con mayor frecuencia, esto dinamizaría la economía parroquial.

# **8. Riesgos**

Los potenciales riesgos que se podrían incurrir durante el desarrollo o al final del trabajo de Grado, como los más frecuentes de acuerdo con experiencias en el diseño de Geoportales o software, como se muestra en la Tabla 1:

<span id="page-18-0"></span>

| <b>INDER I.</b> Matriz ad hosgos y ad probabilidades ad impacto |                                          |  |  |
|-----------------------------------------------------------------|------------------------------------------|--|--|
| <b>MATRIZ DE RIESGOS Y DE PROBABILIDADES DE IMPACTO</b>         |                                          |  |  |
|                                                                 | <b>Riesgos</b>                           |  |  |
| a                                                               | Mala estimación de tiempo                |  |  |
| $\mathsf{D}$                                                    | Mala estimación de presupuesto           |  |  |
| C)                                                              | No cumplir con el alcance del geoportal  |  |  |
|                                                                 | Débil plan de pruebas                    |  |  |
| e)                                                              | Diseño inadecuado                        |  |  |
|                                                                 | Exceso de confianza en la tecnología     |  |  |
| g)                                                              | Diseño de procesos confusos              |  |  |
|                                                                 | No cumple las expectativas de la empresa |  |  |

**TABLA 1.** Matriz de riesgos y de probabilidades de impacto

<span id="page-18-1"></span>La matriz anterior de riesgos se valora de acuerdo con lo que se muestra en la Tabla 2:

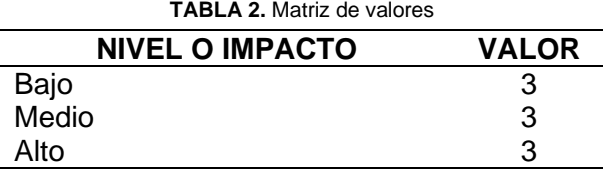

El producto de la matriz se muestra en la Fig. 4:

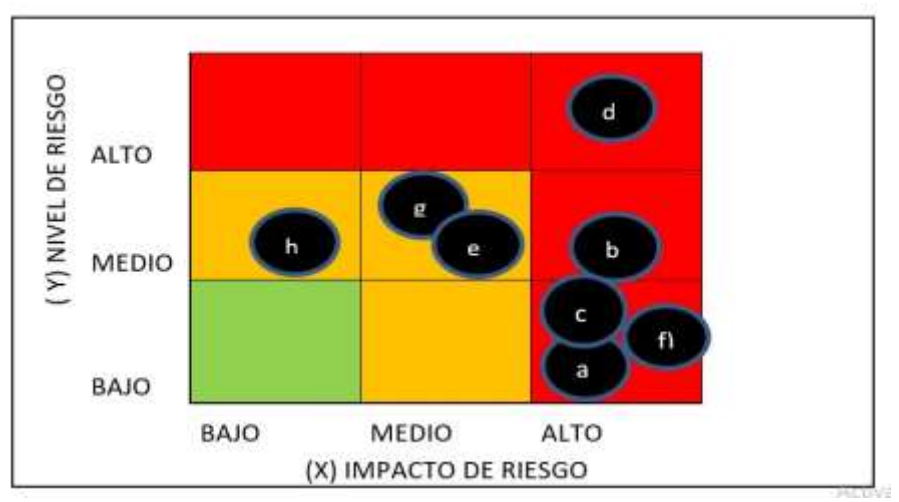

**Fig. 4.** Riesgos y probabilidades de impacto

<span id="page-19-0"></span>Estos riesgos se pueden evitar o mitigar si se respeta literalmente la planificación de plazos establecidos, de la misma manera respetar los protocolos de calidad y seguimiento, la mejor opción también es trabajar en equipo con un delegado o delegados de las instituciones beneficiarias para cumplir las expectativas, aspiraciones o incluso el diseño del Geoportal, en el proceso se deberá capacitar al personal administrativo para el manejo, mantenimiento y detección oportuna de posibles errores.

Mantener la meticulosidad en el proceso de pruebas de cada proceso y a la vez permitir que otra persona lo pruebe o realice los ejercicios, ya que una segunda opción tiene fuerza en la medición de la funcionalidad. En cuanto al aspecto económico se determinó el costo al valor actual del mercado, sin embargo, es importante considerar que los aspectos tecnológicos constantemente se vienen actualizando los precios debido al aumento de la demanda, por lo tanto, se debe informar a los auspiciantes de este particular porque en el proceso se pueda revisar el presupuesto acordado.

# <span id="page-20-0"></span> **CAPÍTULO 1**

# **1. Marco teórico**

<span id="page-20-1"></span>Con el fin de implementar un sistema Geoportal a través de la herramienta SIG o GIS, para el Cementerio de la Parroquia de San Rafael de la Laguna, se consideró crucial compilar la conceptualización teórica de elementos básicos que avalen este trabajo investigativo.

# <span id="page-20-2"></span>**1.1. Cementerios considerados como destino turístico, características y zonificación**

Para facilitar la comprensión de esta temática se consideró necesario desglosar y analizar por términos que lo conforman el tema, de la siguiente manera:

### **a) ¿Qué es un cementerio?**

(Hernández M, 2019, pág. 5) sostienen que: "Los cementerios constituyen lugares de reposo o dormitorio cuya existencia ha ido aparejada a la acción de sepultar, enterrar o guardar culto a un fallecido desde el propio surgimiento de la humanidad". Sostiene también que "A lo largo de la historia esta terminología ha sido definida como un lugar de memoria social y un testimonio permanente de las creencias, costumbres e historias de la comunidad a la que pertenece y representa".

(Fernández, 2017, pág. 80) compila datos relevantes de la temática como: "El cementerio ha sido definido por Sempé, Rizzo y Dubarbier 2002, como un lugar de memoria social, y como tal, un destino permanente de las creencias, costumbres e historias de la comunidad a la que pertenece y representa"

(Fernández, 2017, pág. 80) en base a Sempé, Rizzo y Dubarbier señala que: un cementerio adquiere un valor como patrimonio cultural de una comunidad. Por su concepción y trazado urbano, los cementerios pueden ser considerados una reducción simbólica de la ciudad, generando dos planos o dimensiones: la ciudad de los vivos y la ciudad de los muertos, que al ser ámbitos "al bergante" registran los elementos esenciales de la historia urbana particular y de su memoria, perspectiva que, en muchos de los casos, muestran una semejanza con la ciudad a la cual sirven, que va más allá de un aspecto simbólico para pasar a un plano material.

Como propia concepción, el cementerio es un sitio sagrado, patrimonio cultural e histórico de cada uno de los territorios, es un cúmulo permanente de creencias, costumbres y tradiciones, lugar donde se convierte en destino turístico religioso, espiritual e histórico patrimonial.

#### **b) ¿Qué es un destino turístico?**

(SENATUR, 2016, pág. 12) se refiere al tema en base a la Organización Mundial de Turismo (OMT, 2007) "Un destino turístico local es un espacio físico en el que un visitante pasa al menos una noche. Incluye productos turísticos, tales como servicios de apoyo, atractivos y recursos turísticos en un radio que permite ir y volver en un día. Tiene unos límites físicos y administrativos que permite su gestión, imágenes y percepciones que determinan su competitividad en el mercado. Los destinos locales incorporan a diversos grupos, entre los que se encuentran a menudo la comunidad anfitriona, y pueden establecer lazos y redes entre sí para constituir destinos mayores".

(SENATUR, 2016, pág. 12) define que "El destino turístico es un núcleo geográfico y el lugar donde los turistas pernoctan y si así lo deciden, también es el punto de distribución de sus viajes dentro de un área más amplia que puede incluir diversos atractivos y otros destinos".

(SENATUR, 2016, pág. 13) basados en Ejarque, 2005, señala "Un destino turístico es ante todo un sistema complejo que está formado por cuatro elementos fundamentales: 1. **La economía local**. – generada por las actividades de las propias empresas, por el mercado de trabajo y por la actividad productiva. 2. **La sociedad**. – la gente y los residentes que viven en el destino. 3. **La naturaleza del destino y los recursos turísticos**. – entendiendo con ellos no solo el atractivo turístico basado en la existencia de enclaves y pajares naturales de gran belleza, sino también los espacios urbanos adecuadamente conservados, construidos de modo equilibrado, limpios y ordenados. 4. **La notoriedad y la calidad del destino**. – para el desarrollo de productos turísticos al interior de un destino no es suficiente con disponer de recursos, sino que es indispensable que esos recursos y atractivos estén integrados con los servicios".

Para fines del presente estudio y como propia concepción el Destino Turístico. - Es un espacio físico concurrido por visitantes, que contiene límites físicos administrativos y además esperan por lo menos encontrar servicios de apoyo, atractivos y recursos turísticos.

# **c) Características de un cementerio como destino turístico**

El NECROTURISMO es parte del Turismo cultural según (Santana, 2017, pág. 3) "Como se indica en la definición de Turismo Cultural, este se basa en el conocimiento de monumentos y sitios históricos – artísticos. Y los cementerios son lugares donde pueden encontrarse una u otra cosa".

(Santana, 2017, pág. 3), también menciona "Ya desde la antigüedad, las personas asistían a la visita de sitios necroturismo, aunque no se lo conocería con ese nombre ni con exactamente esas intenciones: una prueba de ello son las pirámides de Egipto, que no son más que tumbas fabulosas construidas por el pueblo egipcio para honra de sus faraones; o del Taj Mahal, edificado por el Sultán Shah Jahan para su esposa favorita y donde descansa los restos de ambos. También puede mencionarse las tumbas del pueblo etrusco (prácticamente unos vestigios de este pueblo) las catacumbas romanas o ya en la edad media la peregrinación hacia la Iglesias que contuvieran los restos de personajes importantes para la Iglesia Católica, como por ejemplo, la Catedral de Santiago de Compostela, donde cuenta la tradición, está sepultado el apóstol Santiago, dato recuperado de (Martínez Trillo, 2014); o en la Catedral de Colonia, en Alemania, donde se cuenta, está ubicada la tumba de los Tres Reyes Magos".

De la misma manera mencionan que, "en Europa y América puede encontrarse ya en la edad moderna y contemporánea, sitios de visita obligada, que involucran la observación de un monumento funerario, una tumba propiamente dicha o un sitio donde se haya producido una desgracia o una catástrofe que haya segado varias vidas. Obviamente, no con un ánimo de morbo hacia la muerte o el hecho ocurrido que haya suscitado varias muertes, sino como una forma de rendir homenaje a los fallecidos en tales hechos fatídicos. Un ejemplo claro de este último punto, en los tiempos actuales, pueden ser las visitas al sitio donde fue asesinado John Lennon y a la llamada Zona Cero, donde se levantaban las torres gemelas (World Trade Center), ambos en New York; los sitios devastados por el Tsunami del 2004 en Indonesia; y más frecuentemente los lugares destruidos por el terremoto acaecido en Ecuador en abril del 2016.

Personalizando el criterio, el Cementerio parroquial de San Rafael de la Laguna es un DESTINO NECROTURÍSTICO para los pobladores circundantes de las parroquias vecinas, también residentes fuera del cantón, provincia e incluso del exterior, que por afinidad familiar o consanguineidad se han visto obligados a visitar y convivir los aspectos culturales propios de la parroquia.

# **d) ¿Qué es la zonificación?**

Como zonificación se entiende la acción de asignar usos, funciones, potenciales, valores u objetivos a diferentes partes o porciones del territorio, claramente delimitables, en el marco de un proceso de ordenamiento territorial (PDOT- CANTÓN BOLIVAR , 2011 - 2031).

Según el Acuerdo Ministerial Nro. (MAAE-2020-10, 2020, pág. 6) la zonificación constituye una herramienta para el ordenamiento de las actividades y gestión de las Áreas Protegidas, permitiendo así asegurar las zonas de conservación, así como promover el uso sostenible de los recursos naturales en zonas específicas.

10

Por esta razón el presente estudio se conceptualiza a la Zonificación como la división geográfica de diversos sectores conforme a ciertos criterios, afinidades de estudio como en el presente caso: la zonificación necro turística de San Rafael de la Laguna.

# <span id="page-23-0"></span>**1.1.1. Cementerios referentes a nivel mundial**

Para (Solo, 2010) en su reportaje publicado en viajar.elperiodico.com (26/07/2022; 19:28), estratifica a 10 cementerios como los más visitados del mundo, destinos que se compila a continuación:

• Virreyes y plañideras en Lima.

Declarado Monumento Histórico Artístico en 1972, el cementerio Presbítero Maestro, en Lima (Perú), contiene una amplia exposición escultórica de estilo europeo del siglo XIX. El esplendor económico de una nueva clase social, que llenó sus bolsillos con la extracción del guano y el salitre, y el renacimiento de una vieja aristocracia hacen que en 1847 encarguen sus monumentos funerarios a los mejores artistas del viejo continente. Esta necrópolis alberga 766 mausoleos que combinan obras neoclásicas con otras realistas o de decoración exuberante e incluso figuras de origen pagano. En su suelo están enterrados trece virreyes que gobernaron Perú, que se pueden visitar con guías turísticos que explican la historia de las famosas plañideras, mujeres contratadas para llorar a los difuntos. El cementerio se encuentra en la zona de Barrios Altos y ocupa una superficie de 20 hectáreas (www.agenciaperu.com)

• La perla del sur de Cuba.

La colonial Cienfuegos extiende su belleza hasta el cementerio de la Reina. Construido 1836, se eligió el oeste de la urbe para que los vientos barrieran hacia la bahía de los posibles olores de esta necrópolis decadente. Aquí se alza la escultura de la Bella durmiente, que, según una leyenda, es el homenaje amoroso de un empresario hotelero a su esposa fallecida en el siglo XIX. Tras visitar el cementerio se debe continuar el recorrido por las calles de la ciudad, llamada la Perla del Sur, y declarado patrimonio mundial por la UNESCO (www.cubanaweb.com)

• Mitos del tango y de la copla.

Carlos Gardel, Enrique Santos Discépolo (el creador del cambalache), Waldo de los Ríos o Miguel de Molina son algunas de las personalidades, junto con políticos y deportistas, que duermen en el cementerio bonaerense de la Chacarita, también conocido como del Oeste. Con 95 hectáreas, es una de las necrópolis más grandes del mundo, que nació a partir de una epidemia de fiebre amarilla que azotó Buenos Aires en 1871. Años después fue refundado y desde entonces acoge una impresionante muestra escultórica y arquitectónica, sobre todo la escena del Juicio Final del pórtico de la entrada. Sus puertas están abiertas todos los días del año y dispone de visitas guiadas (www.cementeriochacarita.com.ar)

• Un jardín de paz en París.

En el cementerio de Montparnasse, al sur de París, se puede descubrir las tumbas de ilustres moradores: poetas, músicos, filósofos, escritores y artistas. La doble sepultura de Simone de Beauvoir y Jean Paul Sastre, o los sepulcros de Ionesco, Baudelaire o Cortázar descansan a la sombra de los 1200 árboles que desde 1824 oxigenan uno de los distritos parisinos más animados [\(www.paris.fr\)](http://www.paris.fr/)

La ciudad del descanso.

Un pespunte de bocas de colores, decoran el lugar de reposo de Oscar Wilde, porque, entre quienes visitan su tumba, es costumbre besarla con lápiz labial. El dramaturgo es uno de los personajes que hacen del cementerio de Pére-Lachaise una de las principales atracciones turísticas de París. Inaugurado por Napoleón, en sus 108 hectáreas, con más de 5000 árboles, se pueden visitar los sepulcros de Jim Morrison, Chopin o Edith Piaf (www.perelachaise.com)

• Camposanto judío en Praga.

La lápida más antigua del cementerio judío de Praga se remonta a 1439 (el poeta y traductor Avigdor Karo), y ahora contiene más de 12000 lápidas, que se extienden de manera desordenada. Aunque bajo la capa actual de tierra existen otros estratos que contienen miles de tumbas más, con lo que se ha conseguido que el camposanto esté más alto que las calles de alrededor. Como destino turístico, es una de las joyas del antiguo Barrio Judío, que comparte con la Sinagoga. Como es costumbre entre los judíos, piedras con notas escritas en papel sustituyen a las flores. Aunque desde el siglo XVIII no hay enterramientos, existe un pequeño museo con una placa que exhibe los nombres de 75000 judíos exterminados en el campo de concentración de Terezin y los dibujos de los niños que sufrieron ese terror (www.jewishmuseum.cz)

• Homenaje de coñac y rosas.

Durante los inviernos, una capa de nieve cubre las lápidas del cementerio de Westminster, en Baltimore (Estados Unidos), pero desde hace 60 años cada 19 de enero sobre la tumba de Edgar Allan Poe también reposan tres rosas rojas y media botella de coñac en homenaje a su cumpleaños. Ofrendas que coloca un misterioso admirador que se esconde en la noche bajo capucha y bufanda. Pero en 2009 ocurrió un hecho insólito: por primera vez este fantasma de carne y hueso faltó a su cita. Este año el ritual se ha recuperado gracias a la iniciativa de otros admiradores de Poe que ha vuelto a colocar en su sitio las flores y el licor (www.baltimorecity.gov)

• Joya musulmana en Estambul.

Desde la colina del Barrio Eyúp, en Estambul (Turquía), se divisa una espectacular vista del llamado Cuerno de Oro, mientras se disfruta de un té en el famoso Café de Pierre Loti. Muy cerca de allí se extiende el Cementerio de Eyúp, donde está enterrado uno de los hombres de confianza del profeta. Las lápidas más antiguas tienen forma cilíndrica o plana según el sexo del morador, y están coronadas por turbantes esculpidos (hombres), de diademas (princesas) y velo (mujeres). Es la necrópolis más grande de la ciudad turca y un lugar de peregrinación para sus habitantes, que en las tumbas de las madres mantienen la costumbre de depositar una cantidad de flores igual al número de hijos que ha criado (www.estambul.com)

• Secretos en Roma.

El cementerio de los Poetas es un secreto que hay que descubrir. Está repleto de altos cipreses, pintoresco mausoleos, angostos caminos y asombrosas esculturas que protegen el último descanso de artistas extranjeros ajenos al catolicismo, de ahí su verdadero nombre: Cementerio Acatólico. Antonio Gramsci, fundador del Partido Comunista de Italia, es uno de los escasos italianos enterrados en ese museo al aire libre, compartiendo honores con los escritores británicos Jonh Keats y Percy Shelley, poeta que dejo escrito la siguiente reflexión: "Saber que puedo ser enterrado en un lugar tan dulce, hace que me enamore de la muerte" (www.asroma.it)

• Londres, entre zorros y aves.

El territorio de Highgate comienza en lo alto de un cerro y se extiende hasta el parque Waterloo, en Londres. Debido al exceso de tumbas que abarrotaban los alrededores de los cementerios, en 1839 nace esta necrópolis, que pronto alcanza gran popularidad entre los londinenses. Reyes, artistas y políticos son sus principales pobladores, que descansan en mausoleos de estilo victoriano con la compañía de zorros, árboles, aves y plantas silvestres. En la zona Este, conviven las lápidas más rancias con las más modernas. El creador del socialismo científico, Karl Marx, los padres de Dickens o la novelista George Eliot son los residentes más visitados de este cementerio. Las visitas pueden realizarse con un guía o por libre, según la zona que se requiera conocer (www.visitlondon.com/es)

Como datos adicionales se puede agregar el necroturismo en México por ejemplo el**: San Andrés de Mixquic.** Está considerada la necrópolis más célebre de México y se encuentra cerca de la capital. A partir de la caída del sol del 1 de noviembre, el cementerio se llena de familiares que minutos después convierten la noche en un espacio repleto de velas y cirios. En las lápidas emplean el mismo ritual que en las casas, convertidas en jardines de flores llamativas que expresan la alegría de reencontrarse con los seres amados ya desaparecidos.

Con la descripción de encontrar similares rituales en México se suman las siguientes necrópolis: **Cementerio de Naolinco de Victoria; Cementerio civil de Dolores** (www.mexicocity.gob.mx)

#### <span id="page-26-0"></span>**1.1.2. Cementerios referentes a nivel nacional**

A la fecha, las guías turísticas, los medios de comunicación y así como los medios digitales tienen una referencia clara de los Cementerios más visitados o referentes en el Ecuador, estas necrópolis son parte fundamental del necroturismo en el país, se precisó mencionan los siguientes, sin un orden alguno:

# **a) El cementerio de Tulcán, el escenario natural que cautiva a los turistas.**

(EL UNIVERSO, 2019), en una nota de prensa, redacta detalles que al Cementerio que convierte en uno de los destinos más visitados del Carchi en el Ecuador, datos que se creyó oportuno compilar por razones del presente trabajo investigativo.

Es decir, (EL UNIVERSO, 2019), menciona que, "Mas de 400 árboles de cipreses fueron transformados en obras de arte, por auto didactas".

El cementerio José María Azael Franco (+), de Tulcán, es el primer atractivo turístico que muestra el Ecuador al mundo, en la frontera norte, pues está ubicado a 10 kilómetros del puente internacional de Rumichaca y a 146 km de Quito. Los visitantes quedan maravillados al ver cómo más de 400 arbustos de ciprés con el tiempo fueron transformados manualmente por dos generaciones de auto didactas en verdaderas obras de arte.

Azael Franco, creativo de este escenario natural, en 1936, decidió iniciar los primeros trabajos de poda que transformaron y dieron forma a estos frondosos árboles, convirtiendo el campo santo en un santuario vegetal-cultural único en el mundo por su belleza paisajística, arquitectónica y artística, es considerado el sitio más visitado en Carchi. Franco perfeccionó su técnica bajo la orientación científica del agrónomo y astrónomo Félix Tamayo Galarraga. Con sus tijeras dio vida a una serie de arcos de medio punto, cariátides, ollas, figuras monolíticas, cuencos, compoteras, vasijas, cántaros, botijuelas, que son parte de la identidad de los antepasados.

En las esculturas refleja parte de la naturaleza del pueblo Pasto, Quillasinga y otras culturas del Ecuador. En estos cuadrantes están moldeadas también efigies de la cultura egipcia, hebrea y romana. Francisco Franco Carranco, hijo del autor de la escultura verde como es conocida esta obra gigante, y autor de un libro sobre este patrimonio de la humanidad, señala que en estos trabajos interactúan la vida y la muerte del hombre.

El 28 de mayo de 1984, el Instituto Nacional de Patrimonio Cultural declaró como bien perteneciente al patrimonio cultural del Estado a las gigantes esculturas en verde del cementerio de Tulcán. Mientras el 23 de agosto del mismo año, la Dirección Nacional de Turismo declaró a los jardines interiores de este recinto nativo arbóreo cipariso como sitio natural de interés nacional. En el 2005 el Municipio de Tulcán, administrador de este espacio, resolvió, a través de ordenanza, bautizarlo con el nombre de José Azael Franco, rindiendo tributo al creador de este ícono turístico (EL UNIVERSO, 2019).

### **b) Cementerio de San Diego en Quito.**

Otro de los escenarios que forman parte del necroturismo, de gran trascendencia y mayormente visitados en el Ecuador es el Cementerio de San Diego en Quito (Viteri D, 2005), resumió detalles de éste, con el siguiente titular: "El Tradicional cementerio de San Diego".

(Viteri D, 2005) menciona "el cementerio de San Diego tiene 133 años de funcionamiento al servicio de los quiteños, compartiendo el pasado y el presente de una ciudad que cambia con rapidez. El camposanto conserva viva su belleza arquitectónica, y se caracteriza por poseer importantes mausoleos de estilo clásico, neoclásico, neogótico, barroco, neobarroco y ecléctico. También encontramos sarcófagos, catafalcos y lápidas de piedra tosca, mármol, andesita y piedra laja, con elementos neobizantinos, art Nouveau y art déco. Estas construcciones, que sobresalen por sus formas y materiales, fueron diseñadas por grandes artistas como Jaime Andrade, Pietro Capurro, Francisco Durini, Pedro Durini, E. Mariani, Luis Mideros y Antonio Russo Scudieri.

El cementerio de San Diego alberga tumbas de presidentes de la República, héroes de guerra, artistas, religiosos, intelectuales y demás personalidades de la historia del Ecuador. Este espacio ha sido testigo de los cambios surgidos en nuestras prácticas funerarias y en nuestro entendimiento sobre la muerte, sus estructuras testifican el establecimiento de nuevas costumbres y la desaparición de otras. Todo lo que está allí ha formado parte de las vivencias de la ciudad y del país.

La historia del cementerio San Diego se inicia 17 años antes de la compra de su terreno y 21 años antes de su inauguración. El 2 de noviembre de 1851, la Hermandas Funeraria de Nuestra Señora del Rosario (actual Sociedad Funeraria Nacional), integrada por la Comunidad Dominicana, Franciscana y socios particulares, querían desarrollar un proyecto que, sobre la base de la suscripción voluntaria de afiliados, permita la compra de un terreno destinado a la construcción de un cementerio propio. Se deseaba construir un nuevo panteón para Quito, que resultara una alternativa al ya existente: El cementerio del Tejar, de 1851 a 1868, se postularon dos terrenos para construir el cementerio, uno en la Recoleta de Santo Domingo y otro en la zona de San Marcos. Finalmente, el 22 de octubre de 1868 se adquirió el lote de la quinta cuadra de la plazoleta de San Diego, por 3500 pesos de contado. Se adjuntó a la compra una casa de habitación, cercas para todo el terreno, un plantío de alfalfa y un indígena adscrito al fundo.

El terreno limitaba con la plazoleta de San Diego, un callejón junto a la entrada denominado "el camino del Cucho", la Iglesia de San Diego, un camino que llevaba a las parroquias de la Magdalena y Chillogallo, y las propiedades de las familias Zárate y Facundo Jijón y del presbítero Antonio Galarza. Adicionalmente la Hermandad obtuvo el derecho de usar la cantera del Panecillo por dos años, posiblemente para acceder a materiales de construcción para mausoleos, urnas y otras construcciones (Viteri D, 2005).

El cementerio de San Diego abrió sus puertas el 21 de abril de 1872, con la bendición de fray Mariano Auz, de la Orden Mercedaria. La concurrencia a la inauguración fue masiva, y se destacó la presencia del Comendador de los Mercedarios, el Prior de Santo Domingo y el Guardián de San Francisco. Se ejecutaron marchas fúnebres a cargo de la banda del batallón número 1 y del padrino del evento: el coronel Manuel Santiago Yépez. Terminadas las solemnidades se dio sepultura a la señora María Benalcázar y Sambonino, primera persona en ser enterrada en aquellos predios (Viteri D, 2005).

#### **c) Cementerio General o Patrimonial de Guayaquil.**

El Cementerio de Guayaquil también es uno de los más visitados en el Ecuador, de esta manera (Santana, 2017, pág. 4) se refiere a la necrópolis, con el título "EL CEMENTERIO PATRIMONIAL DE GUAYAQUIL" dentro de sus análisis menciona lo siguiente: del Cementerio Patrimonial de la ciudad de Guayaquil, la población local, salvo ciertas excepciones, desconoce el valor cultural y patrimonial que se encierra en este camposanto, dejando pasar la oportunidad de aprender de este gran espacio, donde la historia de la ciudad se conjuga, con una tradición escultórica europea en su mayoría, donde cada monumento y mausoleo fue creado con una clara intención de recordación de una persona fallecida, pero su belleza estética trascendió su época de creación y llega a la actualidad como "…un conjunto de obras maestras del arte escultórico, una verdadera exposición de bellas artes al aire libre." (Junta de Beneficencia de Guayaquil, 2015)

(Santana, 2017, pág. 5) también compila "**Una breve historia del Cementerio de Guayaquil**", datos extraídos de "Junta de Beneficencia de Guayaquil, 2015; En 1689: las crónicas indican que existió un panteón en el Cerro del Carmen, en el lugar donde existía la cárcel municipal, camposanto que era destinado para los pobres. Ya se realizaban

16

enterramientos en las iglesias. 1786 – 1789: Las Cédulas Reales de esos años recomendaban la construcción de panteones por razones higiénicas. Esta sugerencia se ratifica en la Cédula Real de mayo de 1805. En 1808: Guayaquil inicia la construcción de un panteón a ejemplo de otras ciudades "cultas y civilizadas". Ya en 1809: Se expide la Real Orden del 6 de junio de ese año, donde el Rey mandaba a que se construyeran cementerios públicos en las ciudades colonias de España. Guayaquil recibió la orden un año después, y el Gobernador de aquella época, Dr. Bartolomé Cucalón, dispuso ejecutar dicha orden.

En 1815 las obras para el nuevo cementerio avanzaban con lentitud, apear de cierto entusiasmo inicial; la falta de recursos financieros paralizó la obra. En 1822: Luego de la emancipación de la Corona española se retomó el tema del cementerio. Para esa época, Simón Bolívar acoge la idea de seguir adelante con la construcción del camposanto, y ordenó la creación de un impuesto de medio real por pieza de comercio que ingrese o salga del puerto de Guayaquil. Para esa época, seguían utilizando el cementerio ubicado en el Cerro del Carmen (Santana, 2017).

El 27 de abril de 1823 se inaugura oficialmente el Cementerio General por el Vicario Dr. Francisco Xavier de Garaycoa. El diseño estuvo a cargo de Juan Francisco Icaza y se construyó en las laderas del Cerro del Carmen. Para 1830 – 1840: Se realizaron mejoras al interior del Panteón, como la construcción de una capilla, la misma que con el tiempo se deterioró y fue demolida a principios del siglo XX. En su ligar, en 1925 se levantó el mausoleo para albergar los restos de Vicente Rocafuerte.

En 1842: Una epidemia de fiebre amarilla afecta a la ciudad de Guayaquil. La mortalidad llega al 10% de la población total de la ciudad, por lo que se escasean los terrenos para las sepulturas. Debido a esto, el Gobernador Vicente Rocafuerte decide construir un nuevo panteón público detrás del Cerro del Carmen. Ya en 1843 el 1 de enero empiezan a ser sepultados los cadáveres en el nuevo cementerio. En 1856: Se erige el primer mausoleo del cementerio que aún sigue en pie, el de la Familia Ycaza – Gainza.

(Santana, 2017, pág. 6) amplia su narración con el subtema "**La declaración del Cementerio de Guayaquil como Patrimonio Cultural del Ecuador**". – El 18 de octubre de 2003 se declara, mediante acuerdo ministerial 2652, como Patrimonio Cultural de la Nación, al antiguo Cementerio de Guayaquil, junto con el Cementerio de los Extranjeros, porque en su interior se encuentra un "conjunto urbano arquitectónico y estético conformado por edificaciones funerarias, catafalcos, nichos, bóvedas, lápidas, pinturas que se hallan inventariadas.

Así mismo, se reconoce que el Cementerio General de Guayaquil, que incluye el Cementerio de los Extranjeros, representa una variedad de fases de producción

17

arquitectónica y de identidad local y nacional, junto con una serie de tendencias tanto arquitectónicas como religiosas y filosóficas acerca de la muerte; es decir, dentro de sus esculturas y costumbres funerarias se puede rescatar las diferentes formas de culto o respeto a difuntos que han existido en la ciudad desde la misma construcción del Cementerio en el siglo XIX. Sin embargo, esta declaratoria solo se refería a la parte más antigua del Cementerio, sin considerar los mausoleos y espacios más modernos del camposanto, situación que fue corregida con una ampliación de la declaratoria, el 30 de marzo del 2011, cuando el Instituto Nacional de Patrimonio Cultural del Ecuador (INPC), acogiendo diversos criterios técnicos y arquitectónicos, define a toda la extensión del camposanto como Cementerio Patrimonial, tomando en consideración la valoración del Paisaje Cultural, de acuerdo a la Declaración de la UNESCO: "posee valores naturales, paisajísticos e inmateriales que hacen del poblado un conglomerado de expresiones culturales e identidad propia, características dignas de ser preservadas, mantenidas, rescatadas y puestas en valor" (UNESCO, 1972).

En esta última declaratoria, se divide el Cementerio en dos zonas: una llamada de primer orden y otra de segundo orden. La Zona de Primer Orden se define como aquella donde existe la mayor cantidad de bienes inventariados patrimoniales, las edificaciones más respectivas y el trazado urbano primero. Por otro lado, la Zona de Segundo Orden se la establece como aquella área ubicada alrededor de la Zona de Primer Orden, y constituye una zona de transición entre la parte antigua y la nueva. Esta extensión de la declaratoria original apareció en el Registro Oficial Nro. 449 del lunes 16 de mayo del 2011.

#### <span id="page-30-0"></span>**1.1.3. Cementerios referentes a nivel provincial**

La provincia de Imbabura ubicada al norte de la capital Quito, colinda con la provincia de Pichincha, y es parte de la Sierra Norte del Ecuador, esta hermosa provincia está dividida en 6 cantones: Ibarra que es su Capital, Otavalo, Cotacachi, Antonio Ante, Urcuquí y Pimampiro, en cada uno de estos cantones se registran Cementerios como parte de la Planificación y Ordenamiento Territorial, sin embargo hay destinos que se han convertido en un necroturismo permanente, y es lo que se quiere destacar en el presente estudio, de esta manera se ha identificado al Cementerio de Otavalo como el más visitado de la Provincia en los últimos tiempos.

**EL CEMENTERIO DE OTAVALO**. - (Mora O, 2020) en su estudio realizado con información extraída con la técnica de la entrevista, aplicada a los actores políticos y administrativos del Cementerio en Otavalo, proporciona datos relevantes como:

**Conformación del cementerio de Otavalo**. - El Cementerio está dividido en dos secciones de indígenas que esta administrado por la UNORICO SAMASHUNCHIK, y la sección de mestizos es administrado por el Comité Camposanto Jardín de Oración en representación de la curia, dicho sea de paso, los predios antes mencionados serían de la Curia diocesana de Ibarra. La división se conoce que se realizó aproximadamente en 1950, ya que existía un tapial que lo dividió en dos secciones una para los blanco-mestizos y otra para la población indígena marcando así el racismo en el cantón. Se estima que en 1996 se reemplazó el tapial por una pared de cemento construida por ambas secciones, los administradores de turno junto a esa división construyeron un bloque de nichos, de esta manera quedaría dividido las secciones por completo (Mora O, 2020).

**Cementerio Indígena de Otavalo**. – En Otavalo hay dos cementerios. Uno es para mestizos, personas de ascendencia mixta europea y andina. El otro es para familias con lazos nativos que se remontan a generaciones. En el primero, las visitas a las tumbas son muy formales y sombrías. Pero en el Cementerio Indígena, las familias mantienen tradiciones más atadas. En general el cementerio indígena (Samashunchic) es bastante básico, principalmente cruces blancas simples o pequeñas tumbas con los nombres pintados o rayados.

El cementerio no tiene senderos. La gente suele caminar sobre las tumbas para visitar a sus familiares fallecidos. Los lunes y jueves son los días tradicionales para visitar a los muertos. A demás del dos de noviembre considerados el día internacional de los difuntos. El día de los muertos, los indígenas tienen el rito de compartir comida con los fallecidos al lado o sobre sus tumbas, ese día, grupos de otavaleños llegan al cementerio, localizado en la cima de la calle las Almas, para compartir comidas, canciones, lágrimas y oraciones con familiares que han pasado a la siguiente dimensión. Los vendedores hacen un buen negocio en la venta de flores, alimentos y bebidas (Planet Andes, 2022).

En la cultura kichwa siempre ha habido un respeto especial a la muerte y una conexión de la cultura kichwa más íntima con la tierra, pues para la cultura kichwa la muerte es el inicio de una nueva vida. Se han encontrado restos mortales acompañados de comida, chicha y artefactos de trabajo.

(Mora O, 2020) en la entrevista realizada Ariruma Kowi logra documentar que, el ritual del wakchacaray, es justamente el compartir la comida con los muertos, en esta ceremonia se producen varios elementos de la cultura kichwa como la reciprocidad y la solidaridad, las personas que acompañan a un traslado van llevando la comida para ser compartida en el cementerio, de igual manera en las visitas periódicas que se las realiza durante todo el año (lunes y jueves) los familiares visitan a sus muertos, les comparten comida y les conversan las situaciones por las que están atravesando a veces aun esperando concejo o implorando ayuda para solucionar sus problemas (Mora O, 2020).

19

#### <span id="page-32-0"></span>**1.2. Sistema de Información Geográfica (SIG)**

Una definición que al parecer es la más acertada, se encuentra publica en: (Geo Innova, 2021), empresa que responde a la pregunta ¿Qué es un SIG, GIS o Sistema de Información Geográfica?, "Un sistema de Información Geográfica (SIG o GIS, de sus siglas en ingles Geographical Information System) es una herramienta indispensable para el tratamiento de datos especiales que nos permite analizarlos y representarlos de múltiples maneras". (Geo Innova, 2021)

El origen de ESRI Inc. Fundada en 1969 por Jack y Laura Dangermond, con la idea de que el mapeo y análisis computacional podría hacer contribuciones significativas a la planeación geográfica y a las ciencias ambientales, para ayudar a resolver algunos de los problemas más difíciles del mundo, apoyando el importante trabajo de sus usuarios y su franco compromiso con la ciencia, la sostenibilidad, la comunidad, la educación, la investigación y el cambio positivo. (ESRI, 2022)

Un concepto que se lo puede adaptar, El SIG o GIS, es una herramienta tecnológica que ayuda en el tratamiento de datos espaciales, para el manejo de la información geográfica, y esta facilite la gestión estratégica en la administración de recursos especialmente naturales.

# <span id="page-32-1"></span>**1.2.1. La información geográfica**

Hablar de "La Información Geográfica" es referirse a coordenadas, ubicación o referencia de datos Geográfico, en base al globo terráqueo o al planeta tierra. De esta manera, se puede evidenciar que la mayoría de los estudios se han realizado para facilitar la navegación mediante la cartografía, ésta ha ido evolucionando a través del tiempo y del avance la tecnología, es decir:

(Arista Sur, 2010) compila que: "El sistema de coordenadas geográficas es un sistema que referencia cualquier punto de la superficie terrestre y que utiliza para ello dos coordenadas angulares, **latitud** (norte o sur) y **longitud** (este u oeste), para determinar los ángulos laterales de la superficie terrestre con respecto al centro de la Tierra y alineadas con su eje de rotación" (Arista Sur, 2010).

Para saber cómo se forman las medidas de longitud y latitud, se necesita conocer primero una serie de conceptos básicos:

# **a) Paralelos.**

La línea Ecuatorial, es el círculo máximo imaginario perpendicular al eje de rotación de la Tierra, y, por tanto, único. Este círculo, equidistante de los polos, divide a la Tierra en dos hemisferios: hemisferio norte, semiesfera que abarca desde la línea ecuatorial hasta el polo Norte, y hemisferio sur, la otra semiesfera que comprende desde la línea ecuatorial hasta el polo Sur. Al Norte y al Sur de la línea ecuatorial y paralelos al mismo, se pueden trazar una sucesión de círculos menores imaginarios que se hacen más pequeños a medida que se acercan a los polos. Estos círculos menores (incluido el ecuatorial) reciben el nombre de paralelos (Arista Sur, 2010).

# **b) Meridianos.**

Los meridianos consisten en semicírculos que pasando por los polos son perpendiculares a la línea ecuatorial. Cada meridiano está compuesto por dos semicírculos, uno que contiene al meridiano considerado y otro al meridiano opuesto (antimeridiano). Cada meridiano y su antimeridiano dividen la tierra en dos hemisferios, occidental y oriental. El Oriental será el situado al este del meridiano y el occidental al oeste. Hasta bien avanzado el siglo XIX cada nación tenía su meridiano origen de longitudes con el resultado que muchos mapas anteriores carecen de unas referencias estandarizadas. El problema fue resuelto en 1884 cuando una comisión internacional designó como meridiano 0° aquel que pasa por el London's Greenwich Observatory (de ahí su denominación) el reconocimiento a su labor investigadora. Por tanto, el meridiano de Greenwich es el cual divide la tierra en dos hemisferios: Este u oriental situado al este de dicho meridiano y hemisferio Oeste u occidental al oeste de este (Arista Sur, 2010).

# **c) Latitud y longitud.**

Por tanto, cualquier lugar de la superficie terrestre puede ser referenciado por la intersección de un paralelo y un meridiano, es a partir de estos conceptos de donde surgen las coordenadas de latitud y longitud (Arista Sur, 2010).

• **Latitud**. – La latitud proporciona la localización de un lugar, en dirección Norte o Sur desde la línea ecuatorial y se expresa en medidas angulares que varían desde los  $0^{\circ}$ del Ecuador hasta los 90<sup>0</sup> N (+90<sup>0</sup>) del polo Norte, o los 90<sup>0</sup> S (-90<sup>0</sup>) del polo Sur. Como se observa en la Fig. 5, si se traza una recta que vaya desde el punto P hasta el centro de la esfera O, el ángulo que forma esa recta con el plano ecuatorial expresa la latitud de dicho punto. Los grados de latitud están espaciados regularmente, pero el ligero achatamiento de la Tierra en los polos causa que un grado de latitud varíe de 110,57 Km en el Ecuador hasta 111,70 Km en los polos, como se muestra en la Fig. 5.

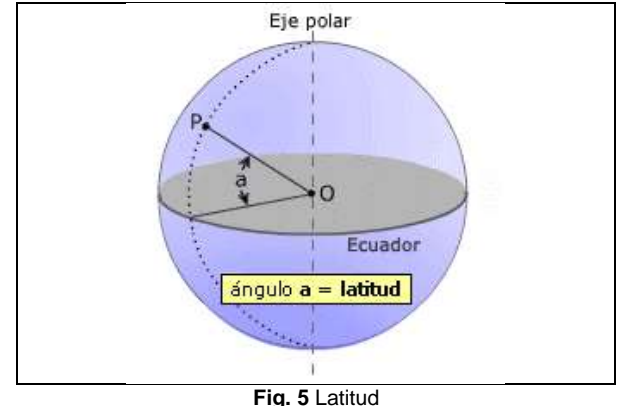

<span id="page-34-1"></span>Fuente: www.aristasur.com

• **Longitud**. – La longitud proporciona la localización de un lugar, en dirección Este u Oeste desde el meridiano de referencia  $0^0$ , o meridiano de Greenwich, expresándose en medidas angulares comprendidas desde los 0º hasta los 180ºE (+180º) y 180ºW (-180<sup>0</sup>). Se puede ver en la imagen que al ángulo b mide la distancia angular del meridiano del lugar P con el meridiano 0 $^{\circ}$  (meridiano de Greenwich). Es lo mismo medir este ángulo sobre el círculo del ecuador que sobre el círculo del paralelo que pasa por el punto P, el valor angular de b es igual en ambos casos. En el ejemplo de la Fig. 6 la longitud es Oeste (W) puesto que el meridiano del punto P esta al Oeste del meridiano de Greenwich. Mientras que un grado de latitud corresponde a una distancia casi idéntica como se ha comentado anteriormente, no sucede lo mismo con un grado de longitud dado que los círculos sobre los cuales se miden convergen hacia los polos. En el Ecuador un grado de longitud equivale a 111,32 Km que es el resultado de dividir la circunferencia ecuatorial entre 360° como se muestra en la Fig. 6.

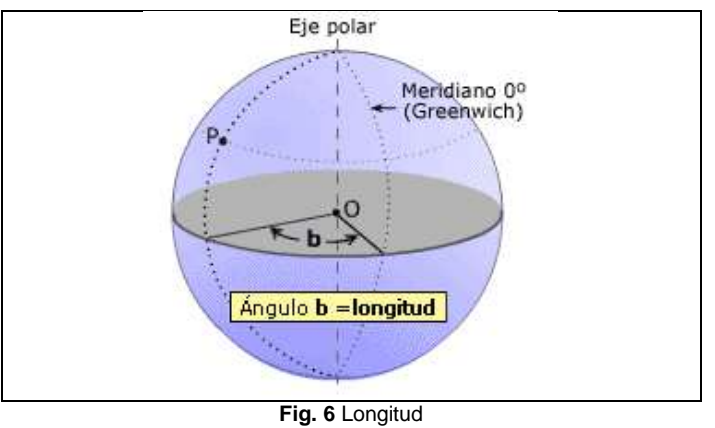

<span id="page-34-2"></span>Fuente: (Arista Sur, 2010)

# <span id="page-34-0"></span>**1.2.2. Funciones y objetivos de Información Geográfica**

Generando un criterio, la **Información Geográfica,** son datos referenciales de un lugar específico en la tierra, dichos datos sirven para emplear estratégicamente en beneficios administrativos personales, institucionales u organizaciones, especialmente en el ordenamiento territorial y en la modelización de impactos o procesos ambientales. (Arista Sur, 2010)

Precisamente el objetivo de los SIG, es la Sistematización de la Información Georreferencial para facilitar el manejo de datos informativos a tiempo real, donde sea aprovechada en las decisiones administrativas de diferentes o en la gama de proyectos. Para el manejo adecuado de esta información geográfica se debe diseñar un Software que se alimente, archive, analice, presente y facilite datos actualizados para la toma de decisiones.

# <span id="page-35-0"></span>**1.2.3. Formatos de Información Geográfica**

# **a) Datos Vectorial**

(IngeOexpert, 2021) en su artículo ¿Qué son los SIG? contiene lo siguiente: "en el modelo vectorial cada punto corresponde a una coordenada o nodo que lleva o puede llevar asignada una serie de atributos. Las líneas se representan como dos o más nodos (puntos) unidos por cadenas o arcos, dando de esta manera forma de una línea. Y por último las áreas o polígonos están conformados por una serie de puntos o líneas concatenados entre sí, pero a diferencia de la línea, en el caso de los polígonos la coordenada inicial y final coinciden, creando de este modo una superficie o polígono".

En la Fig. 7 se muestra un ejemplo de representación de la realidad mediante un modelo vectorial. En la izquierda más detallado y en la imagen de la derecha simplificado para ejemplificar la estructura nodo-arco.

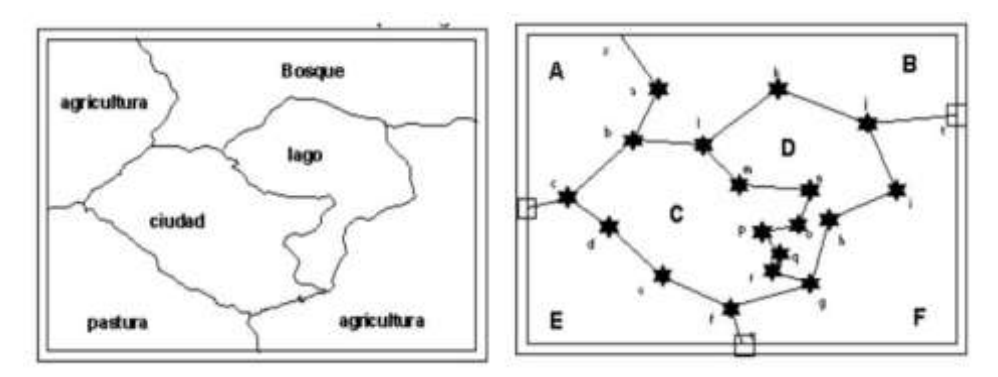

<span id="page-35-1"></span>**Fig. 7**. Representación de la realidad mediante un modelo vectorial Fuente: (IngeOexpert, 2021)

Es decir, en el modelo vectorial la información se almacena en forma de puntos, líneas y polígonos, que utilizan las coordenadas para representar la realidad, y se podrá asignar atributos descriptivos del elemento al que representan. Algunas definiciones complementarias que se debe conocer son:
- **Puntos.** Un punto es una coordenada o pixel único, utilizado para describir la localización de un objeto sin área ni longitud, según la escala de trabajo del SIG.
- **Líneas.** Las líneas conectan dos o más puntos y pueden utilizarse para representar elementos de una dimensión.
- **Polígonos.** Un polígono o área es una entidad utilizada para representar la extensión de un elemento.

De este modo, cada elemento de la realidad representado mediante un SIG puede adquirir una o varias formas, pero estas no podrán convivir dentro de una misma capa (shapefile) (IngeOexpert, 2021).

Dato Vectorial proporciona una manera de representar "objetos espaciales" del mundo real dentro de un ambiente SIG. Un objeto espacial es algo que puede ver en el paisaje. Los objetos espaciales vectoriales tienen atributos, que consiste en texto o información numérica que describe los objetos espaciales (Documentación de Qgis2.8, 2016).

Un objeto espacial tiene su forma representada utilizando geometría. La geometría se compone de una o más vértices interconectados. Un vértice describe una posición en el espacio utilizando ejes **X**, **Y** opcionalmente un eje **Z**. Las geometrías que tienen vértices con el eje Z, se refieren a menudo como 2.5D ya que describen altura o profundidad en cada vértice, pero no en ambos. Cuando la geometría de un objeto espacial consiste un solo vértice, se conoce como un elemento **punto**. Cuando la geometría consiste en dos o más vértices y el primero y último vértice no son iguales, un elemento polilínea se forma. Cuando tres o más vértices están presentes y el último vértice es igual al primero, un elemento polígono se forma (Documentación de Qgis2.8, 2016).

#### **b) Datos Ráster**

De acuerdo con la fuente bibliográfica, en el modelo ráster los puntos, líneas y áreas no existen, por lo que la realidad deberá ser representada por una malla regular que alberga atributos o propiedades, que serán los que permitan diferenciar entre categorías (ejem.: de usos de suelo). Esta malla regular está formada por una serie de celdas o pixeles, cuyo tamaño será el que determine la resolución de la imagen. La siguiente imagen ejemplifica la rasterización de un mapa vectorial, donde se pierden las geometrías poligonales y se generar pixeles de tamaño determinado que lleva asociado un atributo (uso del suelo) concreto (IngeOexpert, 2021), como se muestra en la Fig. 8.

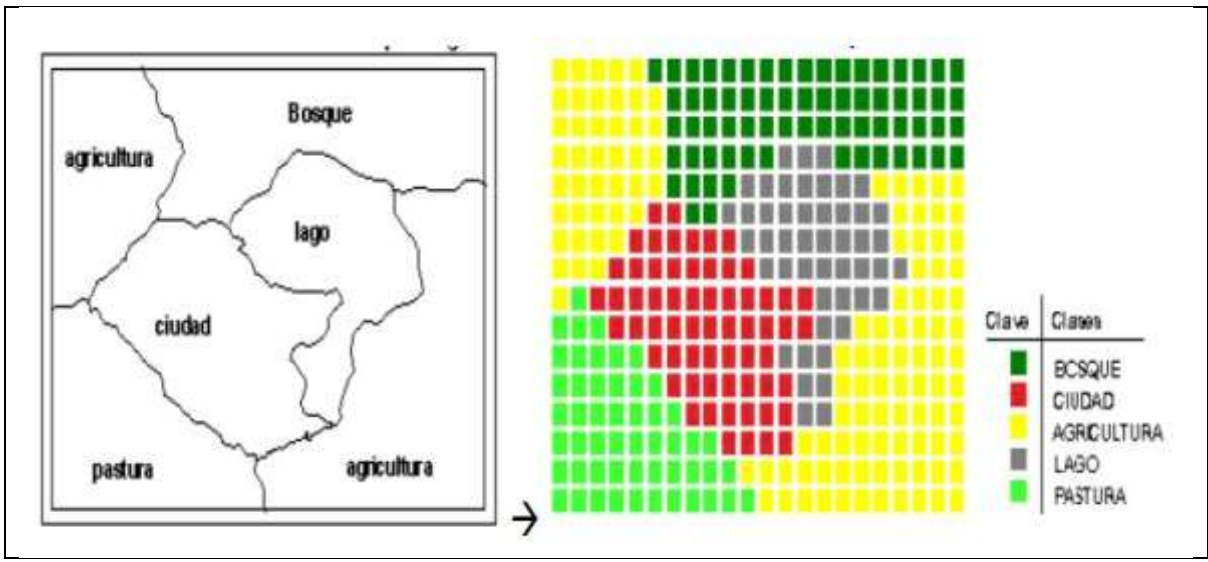

**Fig. 8.** La rasterización de un mapa vectorial Fuente: (IngeOexpert, 2021)

Los ejemplos clásicos de archivos en forma ráster son las ortofotografías aéreas y los planos analógicos escaneados, que han pasado de un formato papel a un formato digital de imagen (jpg, png, tif). Estos archivos almacenan en cada píxel los valores de RGB (Red-Green-Blue) que permiten su visualización en color natural (IngeOexpert, 2021), como se muestra en la Fig. 9.

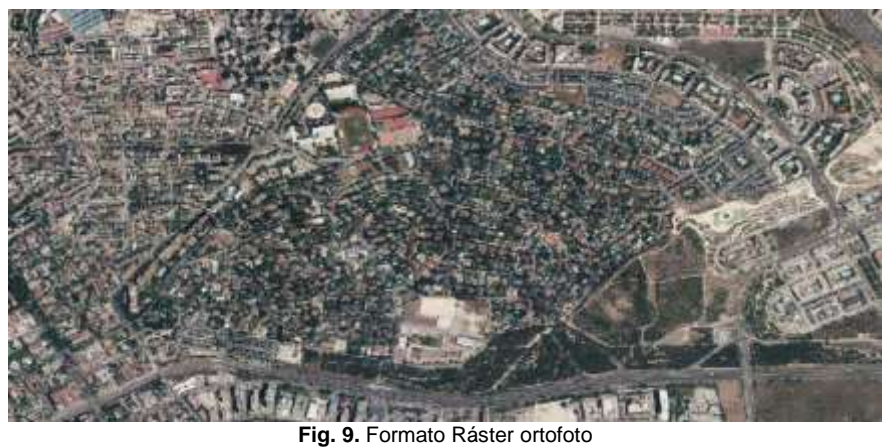

Fuente: (IngeOexpert, 2021)

En referencia al tema: "los ráster se componen de una matriz de pixeles (también llamadas celdas), cada uno con un valor que representa las condiciones de la zona cubierta por dicha celda" (Documentación de Qgis2.8, 2016), como se muestra en la Fig. 10.

Un conjunto de datos ráster está compuesto de filas (corriendo de un lado al otro) y columnas (corriendo hacia abajo) de pixeles (también conocidos como celdas). Cada píxel representa una región geográfica y el valor en ese pixel representa alguna característica de dicha región (Documentación de Qgis2.8, 2016).

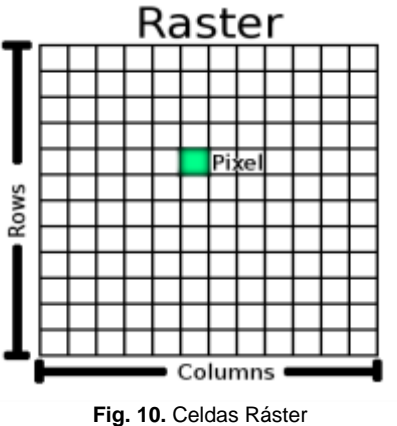

Fuente: (Documentación de Qgis2.8, 2016)

#### **1.3. Infraestructura de Datos Especiales**

(Montenegro & Bravo, Noviembre/2012) sostienen que: "la Infraestructura de Datos Espaciales (IDE), es una colección de tecnologías relevantes de base (TI), políticas y estructuras institucionales que faciliten la disponibilidad y acceso a la información espacial. **¿Qué contiene una IDE?** Una IDE alberga datos geográficos, atributos y documentación suficiente (metadatos), siendo un medio para descubrir, visualizar y evaluar la información geográfica (catálogos y cartografía en web).

**En el Ecuador IDE es**: Conjunto de políticas, leyes, normas, estándares, organizaciones, planes, programas, proyectos, recursos humanos, tecnológicos y financieros, integrados adecuadamente para facilitar la producción, el acceso y uso de la geoinformación regional, nacional o local para el apoyo al desarrollo social, económico y ambiental de los pueblos (IGM ECUADOR, 2013).

**Marco institucional.** – El punto más importante en que vale la pena recalcar, es sobre la investigación realizada para adaptar las nuevas tecnologías para la publicación, visualización y análisis de información espacial del Instituto Geográfico Militar (IGM) de forma eficiente, armonizada y más que nada interoperable, estructurada y catalogada. De ahí parte la necesidad de crear una IDE Institucional, la misma que esté basada de acuerdo a la política general del Estado en utilizar software libre, para esto se manejan herramientas que faciliten el trabajo, (Montenegro & Bravo, Noviembre/2012).

**Desarrollo.** – El Servidor de Mapas del IGM ha sido desarrollado con software gratuito que sigue los estándares y normas internacionales de intercambio de información, para la ampliación de servicios de mapas en la Web (WMS) que pueden ser utilizados como puerta de entrada a la información, productos y servicios que presta el IGM a la comunidad nacional e internacional. Un proyecto interesante y que forma parte de una IDE son los Nomenclátores quienes asocian a los nombres geográfico con localizaciones geográficas y otro tipo de información descriptiva. Para esto se debe tener una base de nombres geográficos existentes en el país con sus coordenadas y la descripción deseada, siendo esta una aplicación muy solicitada por los usuarios en general (Montenegro & Bravo, Noviembre/2012).

#### **1.3.1. ¿Qué es un Geoportal?**

Es un tipo de portal web usado para búsqueda y acceso de información geográfica (información geoespacial) y los servicios geográficos asociados (visualización, edición, análisis, etcétera) a través de internet. Los geoportales son importantes para el uso eficaz de los sistemas de información geográfica y un elemento clave de la infraestructura de datos espaciales (IGM ECUADOR, 2013).

# **1.4. Metodología Cascada vs. Ágil vs. Kanban vs. Scrum**

Aunque estas metodologías para la gestión de proyectos tienen diferencias significativas, es importante reconocer que cada una, en definitiva, tiene el mismo objetivo: facilitar la concreción de los proyectos. Con ese fin, cada metodología permite gestionar los procesos de trabajo con estructura y comunicación de cada una de las metodologías: Ágil, Cascada, Kanban y Scrum; existen muchas similitudes entre ellas (Lucidchart, 2022).

## **1.4.1. Cascada**

La metodología de cascada funciona mejor para los proyectos que se concretan de manera lineal y no permite regresar a una fase anterior. (Lucidchart, 2022), menciona que: "en la gestión de proyectos de Cascada, los proyectos se desglosan en etapas lineales o secuenciales en las que cada pieza del proyecto se basa en la conclusión de los entregables. Como tal, la metodología de cascada tiene dos rangos exclusivos:

• Fases bien definidas y terminales.

La gestión de proyectos en cascada se originó en la construcción y la manufactura, industrias en las que debe completarse una fase antes de que empiece la siguiente. No se puede empezar el tejado, por ejemplo, si no se completó la estructura. Este énfasis en la concreción lineal es fundamental en el flujo de trabajo en cascada. La metodología de cascada usa fases bien definidas, en lugar de trabajos simultáneos. Si se usa la mitología en cascada, se debe completar cada etapa antes de que pueda empezar la siguiente etapa. Del mismo modo, no se puede regresar a una fase anterior. Cualquier versión exige volver a empezar todo el proceso. Entonces, si se está considerando usar la metodología ágil o en cascada como estilo para la gestión del proyecto, la cascada ofrece menos flexibilidad, como se muestra en la Fig. 11.

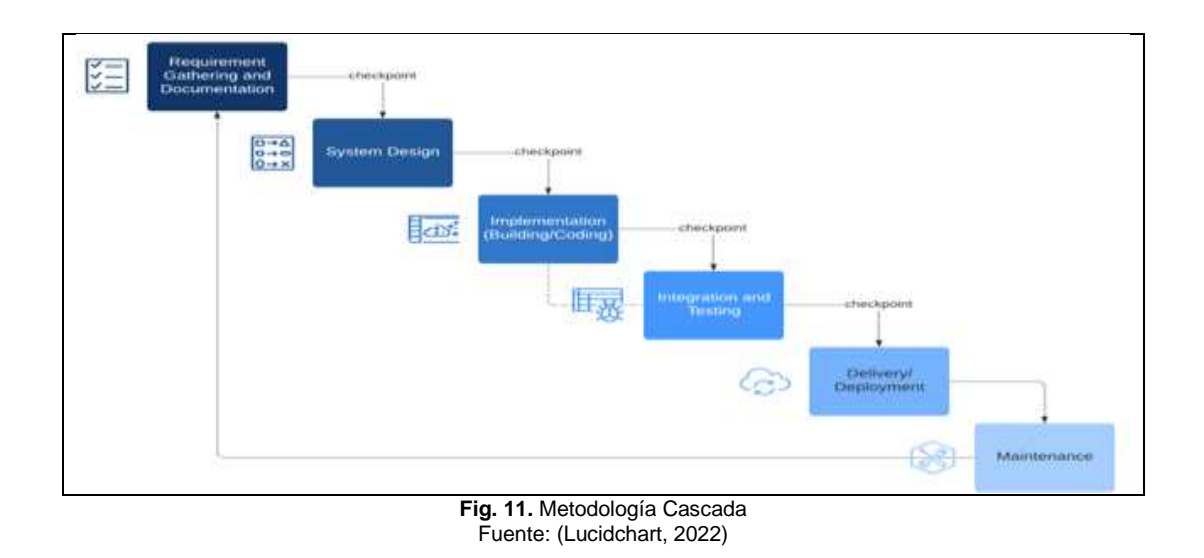

• Documentación detallada.

El método de cascada no permite regresar a una fase anterior, los requisitos del proyecto deben estar claros desde el principio. Esta metodología empieza con la recopilación y la documentación de los requisitos y luego que estos sean accesibles para los integrantes del equipo. Los integrantes del equipo también documentan su trabajo a medida que el proyecto continúa avanzando por cada fase. Igualmente, los integrantes del equipo pueden retirarse de un proyecto, o incorporarse a este, sin interrumpir el flujo de trabajo, lo que hace que el método de cascada sea una buena solución para los equipos con una alta rotación de participantes (Lucidchart, 2022).

#### **1.4.2. Ágil**

La metodología Ágil se concentra en flujos de trabajo adaptados y simultáneos. Los métodos Ágiles desglosan los proyectos en periodos más pequeños e interactivos (Lucidchart, 2022).

#### ➢ **¿Qué caracteriza al método Ágil?**

La metodología ágil (que generalmente se usa en el desarrollo de software) es un enfoque colaborativo, de organización propia y multifuncional para completar el trabajo y los requisitos. Tal vez se haya oído hablar sobre ella como una metodología especial, pero la gestión de proyectos según el método ágil, se refiere más correctamente a una categoría de metodologías que incluyen a Scrum y Kanban. Aun así, hay diferencias fundamentales entre la gestión de proyectos ágil y en cascada. El método ágil se centra en flujos de trabajo adaptativos y simultáneos, muy lejos de la naturaleza lineal de la cascada (https://www.lucidchart.com (02/08/2022; 17:52))

28

En el blog (Lucidchart, 2022), se menciona que: cada metodología ágil tiene las siguientes características:

**Trabajo simultáneo e incremental.** - Este es el rasgo más característico cuando se compara la metodología de cascada con ágil, los métodos ágiles descomponen los proyectos en periodos más pequeños e iterativos, lo que funciona especialmente bien para los productos que se benefician de las pruebas de los usuarios y las revisiones periódicas (por ejemplo, el software), como se muestra en la Fig. 12.

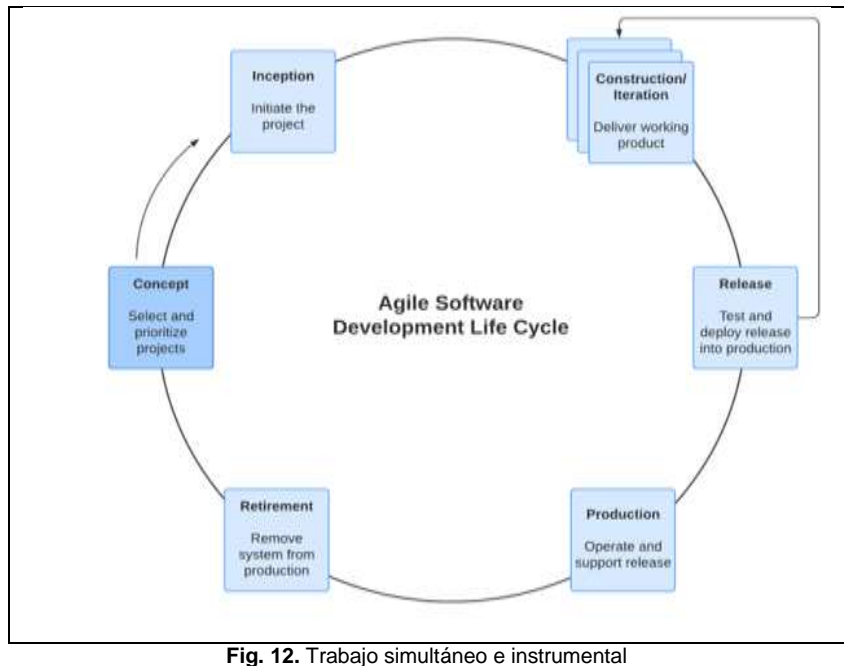

Fuente: (Lucidchart, 2022)

**Adaptabilidad**. Debido a que los métodos ágiles trabajan incrementalmente, los equipos pueden adaptar sus procesos con cierta frecuencia. Mientras que la cascada usa un proceso fijo e inflexible, las metodologías ágiles alimentan a los equipos para que mejoren y ajusten el flujo de trabajo según sea necesario. La adaptabilidad de la metodología ágil es especialmente apta para los proyectos en los que esperas cambios en los requisitos o las limitaciones. Aunque se debería evitar las alteraciones, las metodologías ágiles permiten que los equipos adapten su proceso para compensar los cambios.

#### **1.4.3. Kanban**

La metodología, Kanban se ocupa principalmente de las mejoras en los procesos (Lucidchart, 2022).

#### ➢ **¿Qué caracteriza al método Kanban?**

Aunque muchas personas comparan el método Kanban con el ágil, la metodología Kanban se define mejor como un tipo específico de metodología ágil. Kanban busca coordinar y equilibrar mejor el trabajo con la capacidad y disponibilidad de los trabajadores. Usa los principios de la metodología ágil que se analizó anteriormente, pero los implementa de una forma particular (Lucidchart, 2022).

De acuerdo con el blog, la metodología Kanban se subdividen en:

**Tablero de Kanban.** El tablero que da el nombre al método Kanban visualiza el flujo de trabajo del equipo. Se divide en las categorías de trabajo pendiente, trabajo en curso y trabajo completado; los equipos pueden agregar más categorías, según lo necesiten para visualizar mejor su proceso. Cada tarea se registra en una tarjeta Kanban, que se traslada de columna a columna en el tablero mientras avanza por el proceso del equipo. El tablero Kanban mantiene informados a todos los integrantes del equipo, pero, además, permite que los equipos identifiquen donde deben mejorarse los procesos. Hace que los problemas como los cuellos de botella sean muy visibles y permiten que los equipos introduzcan las correcciones necesarias (Lucidchart, 2022), como se muestra en la Fig. 13.

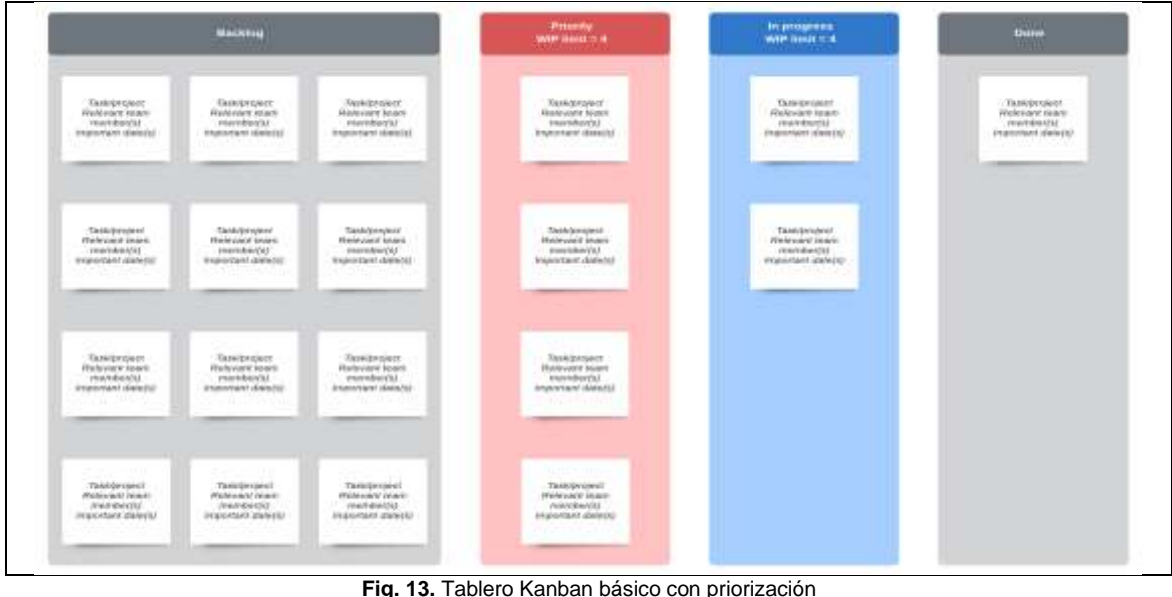

Fuente: (Lucidchart, 2022)

**Límites de WIP.** La metodología Kanban exige límites estrictos sobre la cantidad de trabajo en curso (WIP, por sus siglas en inglés) en un determinado momento. Los equipos asignan un límite a la cantidad de tarjetas en las columnas de trabajo activo. Cuando se llega a ese límite, no se puede agregar trabajos nuevos en la columna hasta que se complete una tarea y se la traslade a la siguiente columna. Nuevamente, este sistema permite que los equipos identifiquen los cuellos de botella y alienta a los colaboradores para que trabajen en conjunto para solucionarlos (Lucidchart, 2022).

**Mejora continua.** El objetivo de la metodología Kanban es mejor el proceso del equipo. El equipo se reúne periódicamente para analizar los cambios que deben hacerse, y los datos que aparecen en el tablero Kanban guían estos análisis. Si se las hace periódicamente, estas reuniones permiten que el equipo corrija y ajuste su proceso de manera continuada. Esto menora el flujo de trabajo sin cambios súbitos ni drásticos, lo que garantiza una fácil implementación de la metodología Kanban en prácticamente cualquier equipo (Lucidchart, 2022).

#### **1.4.4. Scrum**

A la metodología Scrum interesa hacer más trabajo más rápidamente (Lucidchart, 2022).

#### ➢ **Que caracteriza a la metodología Scrum**

La última metodología a la que nos referimos, la gestión de proyectos en Scrum, es otra metodología ágil que usa un enfoque de trabajo incremental para completar los proyectos con más rapidez. La metodología Scrum por lo general se usa para trabajos complejos, como el desarrollo de software. Si comparas Kanban con Scrum, Kanban se orienta principalmente a las mejoras del proceso, mientras que Scrum busca que se haga más trabajo más rápido (Lucidchart, 2022).

De igual manera la metodología de Scrum se subdivide en:

**Sprints**. Scrum usa sprints de dos semanas para que se haga el trabajo. Estos sprints se planifican con anticipación, se llevan a cabo y luego se revisan al final de estas dos semanas. Durante la planificación del sprint, el equipo crea un registro de tareas pendientes para ese sprint. El equipo hace estas tareas pendientes durante el sprint y gestiona el trabajo entre sí. Además, los integrantes del equipo hacen una reunión de Scrum, de 15 minutos de duración, cada día de sprint. En ese momento los colaboradores analizan los posibles obstáculos que interfieren en el éxito del proyecto. También revisan el trabajo del día anterior y planifican las tareas del día siguiente. La reunión de Scrum asegura que el equipo trabaje de manera colectiva y permanezca sincronizado (Lucidchart, 2022), como se muestra en la Fig. 14.

**Maestro de Scrum.** Un maestro de Scrum vincula al equipo con el propietario del producto. Antes de iniciar un proyecto, el maestro de Scrum trabaja con el propietario del producto para definir los requisitos. Luego ayuda a que el equipo planifique los Sprint. Una vez iniciado el sprint, el maestro de Scrum colabora para vibrar los obstáculos que puedan surgir. Es importante que el maestro de Scrum no es el gerente de proyecto tradicional, ya que el

31

maestro de Scrum facilita el trabajo en ligar de gestionarlo. La metodología de Scrum alienta a los equipos para que gestionen su propia productividad; el maestro de Scrum simplemente los ayuda a lograrlo (Lucidchart, 2022).

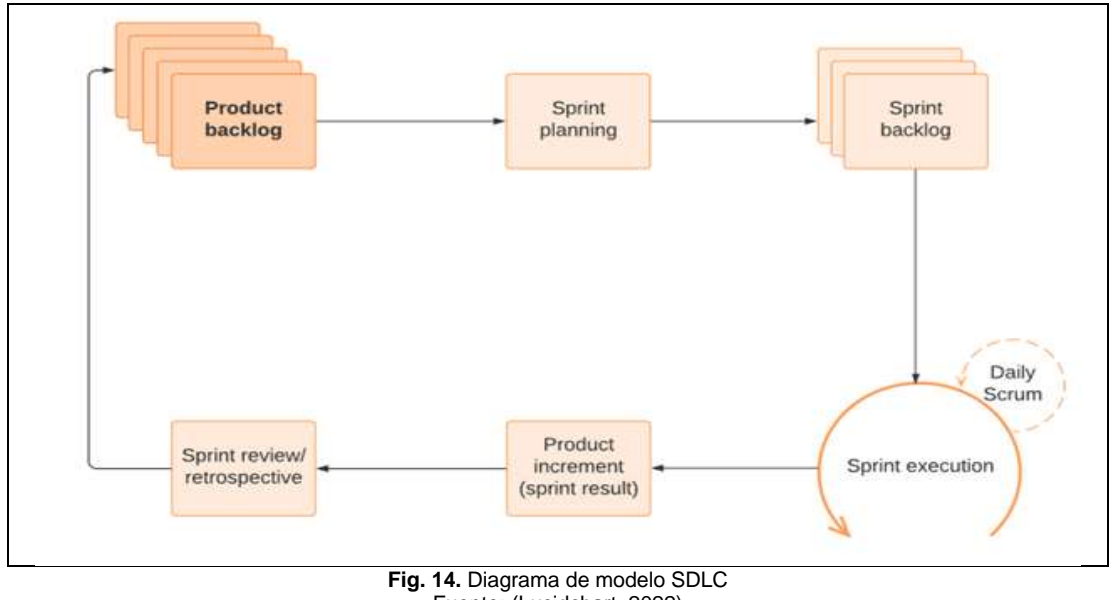

Fuente: (Lucidchart, 2022)

**Diagramas de quemado.** Scrum usa un diagrama de quemado durante los Sprint para permitir que los integrantes del equipo vean el avance de un pantallazo. En lugar de mostrar las tareas completadas, el diagrama de quemado muestra lo que falta hacer. Debe actualizarse de manera permanente para permitir que los integrantes del equipo manejen su flujo de trabajo (Lucidchart, 2022).

#### **1.5. Plataforma de Desarrollo**

La plataforma de desarrollo del Geoportal son las herramientas de ESRI Inc., mismas que vienen bajo la licencia de ArcGIS Online, a continuación, se describe cada uno de los servicios o recursos que cuenta.

#### **1.5.1. ArcGIS Desktop**

En (Librería del Ingeniero, 2020), se encontró un concepto de lo que es ArcGIS Desktop: es un software profesional que cuenta con herramientas para capturar y administrar datos geográficos, crear mapas profesionales, realizar análisis espaciales tradicionales y avanzados. ArcGIS Desktop está conformado por ArcMap y ArcGIS Pro, cada aplicación cuenta con funciones únicas que permiten crear todo a partir de sencillos Mapas Web en modelos analíticos complejos.

(UNIGIS GIRONA, 2017) presenta otro concepto similar: "ArcGIS es un software no libre desarrollado por la empresa ESRI. Las dos aplicaciones de escritorio principales para profesionales del SIG son ArcMap y ArcGIS Pro, formando ambas partes de ArcGIS for Desktop. Cada aplicación cuenta con funciones únicas que se ajustan a sus necesidades. Se pueden crear desde sencillos mapas web a modelos analíticos complejos".

# **1.5.2. ArcGIS Pro**

(ESRIa, 2022), presenta el siguiente concepto: ArcGIS Pro, es la aplicación de SIG de escritorio profesional más actual de ESRI. Con ArcGIS Pro, puedo explorar, visualizar datos, crear mapas 2D y escenas 3D, además de compartir su trabajo con ArcGIS Online o un portal de ArcGIS Enterprise.

# **1.5.3. ArcGIS Online**

(UNIGIS GIRONA, 2017), ArcGIS Online, permite usar, crear y compartir mapas, escenas, aplicaciones, capas, análisis y datos. Ofrece acceso a un banco de datos y crear mapas web interactivos. Como ArcGIS Online forma parte del sistema ArcGIS, se puede utilizar para ampliar las capacidades de los diferentes productos que conforman el sistema "ArcGIS Desktop, ArcGIS Enterprise, API web de ArcGIS".

### **1.5.4. ArcGIS StoryMaps**

Para (ESRIb, 2022) ArcGIS StoryMaps es una aplicación de creación de historias basada en web que permite compartir sus mapas en el contexto de un texto narrativo y otro contenido multimedia. Puede utilizar ArcGIS StoryMaps para lo siguiente:

- Crear historias con el constructor de historias. Las historias pueden incluir mapas, texto narrativo, lista, imágenes, vídeos, elementos integrados y otro contenido multimedia.
- Publicar y compartir sus historias. Cada historia publicada tiene su propia URL y puede utilizar estas URL para compartir sus historias en su organización con grupos específicos y con todos.
- Crear y publicar colecciones. Las colecciones pueden incluir historias y aplicaciones web de ArcGIS empaquetadas juntas para facilitar su uso compartido y presentación.
- Administrar sus historias. Vea y edite sus historias desde la página historias, encuentre historias creadas por otros en su organización y agregue historias a su lista de favoritos (ESRIb, 2022).

#### **1.5.5. ArcGIS Dashboards**

ArcGIS Dashboards que traducido al español es un TABLERO DE MANDO de ArcGIS, según (ESRIc, 2022), el ArcGIS Dashboards, permite a los usuarios transmitir información mediante la presentación de análisis basados en la ubicación mediante visualizaciones de datos intuitivas e interactivas en una sola pantalla. Todas las organizaciones que utilizan la plataforma ArcGIS pueden aprovechar ArcGIS Dashboards para ayudar a tomar decisiones, visualizar tendencias, monitorear el estado en tiempo real e informar a sus comunidades. Los Tableros son productos de información esenciales, como mapas y aplicaciones, que proporcionan un componente crítico para su infraestructura geoespacial.

#### **1.5.6. ArcGIS Instant App**

Según (ESRId, 2022), el ArcGIS Instant App, "es una nueva generación de aplicaciones de mapas web configurables. Utilice Instant App para compartir sus mapas como aplicaciones y proporcione a su público una experiencia intuitiva y centrada para interactuar con sus mapas y datos. Instant App incluye una galería de planillas de aplicaciones modernizadas sin código y una opción de configuración exprés para cuando desee personalizar la aplicación. Cada pantalla de aplicación tierne un propósito específico, como ver un mapa o una escena, comparar contenidos, obtener direcciones, explorar una galería de contenidos y encontrar algo cercano. Compatible con las últimas características de Visor de mapas, estas plantillas también están optimizadas para dispositivos móviles, localizadas para admitir varios idiomas y diseñadas para admitir tecnologías de asistencia (ESRId, 2022).

Tras seleccionar un mapa, Instant App analiza su contenido, incluidas las ventanas emergentes, la simbología y los archivos adjuntos, para sugerir aplicaciones con capacidades compatibles. Puede obtener una vista previa de una aplicación con su mapa y publicarla al instante para utilizar la configuración predeterminada de la pantalla. Si opta por personalizar la aplicación las experiencias de configuración exprés y completa proporcionan rapidez y facilidad, así como ajustes avanzados cuando sea necesario. Personalice la aplicación agregando o eliminando herramientas y capacidades, ajustando la apariencia y proporcionando mensajes únicos (ESRId, 2022).

#### **1.5.7. ArcGIS Web AppBuilder**

ArcGIS Web AppBuilder, es una aplicación intuitiva de tipo WYSIWYG (lo que ve es lo que obtiene), para permitir crear aplicaciones web sin escribir una sola línea de código. Incluye herramientas para configurar aplicaciones HTML con un conjunto completo de funciones. A medida que agrega un mapa y herramientas, puede verlos en la aplicación y usarlos inmediatamente (ESRIe, 2022).

**Características principales**. Con Web AppBuilder puede utilizar lo siguiente:

- Crea aplicaciones HTML y JavaScrip que se ejecuten en cualquier dispositivo.
- Crea aplicaciones que necesite utilizando widgets listos para usar.
- Personalice el aspecto de sus aplicaciones con temas configurables.
- Aloje sus aplicaciones en línea o ejecútelas en su propio servidor.
- Cree plantillas de aplicación personalizadas.

Web AppBuilder permite crear aplicaciones 2D y3D mediante el acceso a pestañas de flujos de trabajo, incluidas Tema, Mapa o escena, Widget y Atributo. También puede extender el marco para crear widgets y temas personalizados descargando la Developer Edition Visite ArcGIS Developer para descargar y obtener más información (ESRIe, 2022).

# **1.5.8. ArcGIS Experience Builder**

Según (ESRIf, 2022) ArcGIS Experience Builder, permite crear experiencias web únicas con diseños, contenido y widgets flexibles que interactúen con datos 2D y 3D. Empiece con plantillas para crear aplicaciones adaptables a móvil, modifique diseño de plantillas para obtener un diseño personalizado en distintos tamaños de pantalla o cree aplicaciones desde cero con más libertad de creación.

**Características principales**. Con Experience Builder se puede realizar lo siguiente:

- Crear aplicaciones de unas varias páginas (centradas o no en mapas) por su visualización en una pantalla fija o desplazable
- Interactuar con contenido 2D y3D en una aplicación.
- Agregar herramientas interconectadas con widgets de arrastrar y soltar.
- Identificar aplicaciones con temas.
- Implementar aplicaciones ágiles en cualquier dispositivo.
- Diseñar plantillas de aplicaciones personalizadas.
- Crear, implementar y administrar aplicaciones desde un solo lugar (ESRIf, 2022).

# **1.5.9. ArcGIS Survery123.**

Según (ESRIg, 2022) ArcGIS Survey123, es una solución de recopilación de datos que permite crear, compartir y analizar encuestas en solo unos pocos pasos.

**Crear y publicar una encuesta**. Para crear y publicar una encuesta, primero debe descargar e instalar Survey123 Connect en su equipo de sobremesa Windows.

Las otras categorías del cuadro de diálogo "Nueva encuesta", presentan hojas de cálculo y encuestas adicionales que puede usar para crear una encuesta:

• Plantillas: hojas de cálculo sin preguntas, pero incluyen la validación de datos y notas para ayudarle a empezar a diseñar una encuesta en formato XLSForm.

- Comunidad: encuestas compartidas públicamente diseñadas para varios usos y sectores.
- Mis encuestas: las encuestas almacenadas en su contenido.
- Mi organización: las encuestas compartidas en su organización.
- Archivo: elija una hoja de cálculo que está guardada en su equipo o red.
- Servicio de entidades: cree una encuesta a partir de un servicio de entidades existente, incluidos sus servicios de entidades y los que se comparten con usted.

Debe haber iniciado sesión en su encuesta de organización de ArcGIS para acceder a las categorías "Mis encuestas, Mi organización y Servicio de entidades".

**Descargar una encuesta existente**. También puede descargar las encuestas almacenadas en ArcGIS Online o ArcGIS Enterprise. Esto puede resultar útil cuando se trabaja con más de un equipo de sobremesa o se descargan encuestas creadas en la aplicación web Survey123. Para usar una encuesta, se debe descargar e instalar la aplicación de campo Survey123 en su dispositivo o en un equipo de sobremesa (ESRIg, 2022).

# **1.5.10. ArcGIS Hub**

Para (ESRIi, 2022) ArcGIS Hub, es una plataforma de participación basada en la nube que permite a las organizaciones trabajar de forma más eficaz con sus comunidades. Con las iniciativas puede crear sitios Hub, para agregar recursos e iniciar conversaciones con público interno y externo sobre un proyecto, tema u objetivo específicos.

Según (ESRIi, 2022) el ArcGIS Hub incluye: "Depende de la licencia que tenga: ArcGIS Hub Basic o ArcGIS Hub Premium.

**ArcGIS Hub Basic.** está disponible con todas las suscripciones de ArcGIS Online. Con ArcGIS Hub Basic puede realizar lo siguiente:

- Crear sitios web y páginas ilimitadas con el editor del sitio.
- Crear un catálogo de contenido que admita búsquedas para cada sitio utilizando la biblioteca de contenido del sitio.
- Trabajar con compañeros (que también tenga una cuenta de ArcGIS Online en su organización) agregándoles al equipo central del sitio para la edición compartida.
- Acceder a plantillas de iniciativa seleccionadas para implementar un conjunto de sitios y aplicaciones configurables centrados en temas y soluciones específicos.
- Integrar con ArcGIS Survey123 para compartir encuestas anónimas en sus sitios y páginas.
- Controlar quien puede acceder al contenido de su sitio (incluidos los elementos específicos) utilizando controles de uso compartido.

**ArcGIS Hub Premium.** está amplía la funcionalidad de ArcGIS Hub Basic con las iniciativas. Una iniciativa es una forma de crear sitios y páginas que desbloqueen las siguientes características:

- Elegir una plantilla de la galería de plantilla para empezar a trabajar con sitios prediseñados y aplicaciones configurables. También puede crear una iniciativa personalizada en blanco para diseñar un sitio específico de un objetivo o proyecto único.
- Convertir su iniciativa y su contenido en planillas para que otros usuarios tengan acceso a soluciones implementables para su propio uso.
- Agregar miembros de la comunidad fuera de su organización de empleados, como estudiantes, voluntarios y socios, para trabajar junto con usted y sus compañeros al crear su iniciativa.
- Crear equipos complementarios adicionales para compartir contenido interno con grupos específicos de personas, incluidos los miembros de la comunidad.
- Utilizar el sistema de administración de eventos para compartir detalles sobre foros, foros y otras colecciones relacionadas con su iniciativa.
- Crear plantillas de la aplicación de una iniciativa para que las personas con las que se comparte puedan implementar su solución y configurarla con sus propios datos.
- Compartir encuestas específicas con grupos específicos, tales como equipos complementarios, para recibir comentarios de seguimiento de los asistentes a eventos o para obtener información de un público específico (ESRIi, 2022).

# **1.6. ISO/IEC 25010:2011**

Para (INEN, 2014) la ISO/IEC 2510:2011 es: Sistema de Ingeniería de Software – Requerimientos y Evaluación de Sistemas y Calidad de Software (SQuaRE) – Modelos de calidad del sistema y software.

Según él (INEN, 2014, pág. v) las divisiones dentro del modelo SQuaRE son:

- ISO/IEC 2500n División de Gestión de calidad. Las Normas Internacionales que conforman esta división definen todos, los modelos, términos y definiciones comunes referidos más adelante por todas las otras normas de la serie SQuaRE. La división provee también requerimientos y directrices para una función de apoyo la cual es responsable del manejo de la especificación y evaluación de los requerimientos del producto de software.
- ISO/IEC 2501n División de Modelo de Calidad. Las normas internacionales que forman esta división presentan modelos de calidad detallados para sistemas de

computador y productos de software, calidad en uso y datos. Una directriz práctica sobre el uso de los modelos de calidad también es provista.

- ISO/IEC 2502n División de Medición de Calidad. Las normas internacionales que conforman esta división incluye un modelo de referencia de medición de la calidad del producto de software, definiciones matemáticas de las medidas de calidad y una guía práctica para su aplicación. Se proporcionan ejemplos de medidas internas y externas para calidad de software y mediciones para calidad en uso. Los elementos de medida de calidad (EMC) que forman bases para medidas posteriores son definidas y presentadas.
- ISO/IEC 2503n División de Requerimientos de Calidad. Las normas internacionales que conforman esta división ayudan a especificar los requerimientos de calidad, en base a modelos de calidad y medidas de calidad. Estos requerimientos de calidad pueden ser usados en el proceso de obtención de los requerimientos de calidad para un producto de software a ser desarrollado o como una entrada para el proceso de evaluación.
- ISO/IEC 2504n División de Evaluación de Calidad. Las normas internacionales que forman esta división proveen requerimientos, recomendaciones y directrices para la evaluación del producto de software, ya sean ejecutados por evaluadores, compradores o desarrolladores. El soporte para documentar una medida como un Modelo de Evaluación es también presentado.
- ISO/IEC 25050 25099 División de Extensión SQuaRE. Estas normas internacionales actualmente incluyen los requerimientos de calidad de Software Comercial Fuera de la Percha y los Formatos Comunes de la Industria para soportes de usabilidad.

Según él (INEN, 2014, pág. 1) el "**Objetivo y Campo de Aplicación**". Esta norma nacional define:

- Un modelo de calidad en uso compuesto de cinco características (algunas de las cuales son además subdivididas en sub características) que se relacionan en el resultado de la interacción cuando un producto es usado en un contexto particular de uso. Este modelo de sistema es aplicable al sistema completo humano-computador, incluyendo tanto los sistemas de computador en uso como los productos de software en uso.
- Un modelo de calidad de producto compuesto por ocho características (las cuales están subdivididas en sub características) que se relacionan con las propiedades estáticas de software y las propiedades dinámicas del sistema de computador. El

modelo es aplicable tanto a los sistemas de computador como a los productos de software.

Las características definidas por ambos modelos son relevantes a todos los productos de software y a los sistemas de computador. Las características y sub características proveen tecnología consistente para especificar, medir y evaluar el sistema, la calidad de producto de software. También proveen un conjunto de características de calidad frente a los cuales los requerimientos de calidad pueden ser comparados en busca de integridad.

El objeto y campo de aplicación de los modelos de calidad incluye la especificación y evaluación de soporte de software y de sistemas de computador intensivos de software desde diferentes perspectivas de aquellas asociadas con su adquisición, requerimientos, desarrollo, uso, evaluación, soporte, mantenimiento, garantía de calidad y personal de control y evaluadores independientes, particularmente aquellos responsables de especificar y evaluar la calidad de producto de software. Las actividades durante el desarrollo del producto que pueden beneficiarse del uso de los modelos de calidad incluyen:

- Identificar los requisitos de software y del sistema.
- Validar la integridad de una definición de requerimientos.
- Identificar los objetivos del diseño de software y del sistema.
- Identificar los objetivos de prueba de software y del sistema.
- Identificar los criterios de control de calidad como parte de la confianza de calidad.
- Identificar los criterios de aceptación para un producto de software y/o un sistema de computador de software intensivo.
- Establecer las medidas de las características de calidad en soporte a estas actividades (INEN, 2014, pág. 1).

# **CAPÍTULO 2**

# **2. Desarrollo**

En el presente capítulo se presentan los procesos básicos para el Desarrollo del Geoportal para la Gestión de Información Social, de actas de defunción y datos catastrales del Cementerio Parroquial de San Rafael de la Laguna, utilizando ArcGIS como herramienta tecnológica. La consecución de dicho objetivo conlleva desglosar las siguientes actividades relevantes:

#### **2.1. Delimitación georreferencial base del territorio**

Debido al desorden interno del terreno, objeto del presente proyecto y a la falta de documentos legales o escrituras actualizadas del Cementerio Parroquial, fue imprescindible aplicar el diagnóstico Satelital utilizando la herramienta tecnológica GPS (Sistema de Posicionamiento Global), dichos nodos o puntos de información se procesó en ArcGIS Desktop, aplicando el Formato de Información Geográfica Vectorial, y se procedió a Elaborar un Plano Topográfico del terreno en mención.

#### **2.1.1. Delimitación y elaboración de un plano topográfico**

Como ya se sabe que los planos topográficos, son dibujos que muestran las principales características físicas del terreno, tales como edificaciones, cercas, caminos, ríos, lagos, bosques, entre otras y se basan en datos que se recogen o se levantan en el campo. Con fines catastrales estos planos reflejan la relación de la parte jurídica (linderos – áreas) con la realidad del terreno. Esto implicó desarrollar los siguientes pasos:

#### **a) Identificación del predio, ubicación, vías de acceso y referencias**

En este proceso se determinó que en el Convento Parroquial y la Diócesis de Ibarra reposa una documentación del 09 de junio de 1884, fecha en la que se fundó la parroquia de San Rafael de la Laguna, dicha documentación son unos manuscritos originales que posteriormente la Curia permitió y certificó la transcripción para su digitalización (**Anexo 1**).

Los manuscritos se tratan de DECRETOS DE FUNDACIÓN DE LA PARROQUIA DE SAN RAFAEL DE LA LAGUNA, los que contienen específicamente el sitio donde se creará la **Iglesia**, **Casa Parroquial** y el **Cementerio**, datos objeto de estudio en el presente Proyecto, específicamente se refiere a los siguientes decretos:

DECRETO "3o – La iglesia, casa parroquial y panteón se construirán en el punto denominado "Pilchibuela", en las tres cuadras de terreno que hacia el camino real nos ha sido regalados por la piedad religiosa del Rdo. Padre Fr. José Concetti Provincial del convento máximo de San Agustín" (**Anexo 1**) Y;

DECRETO "6o – Encargamos al venerable Cura Pro témpore existente y a los que sucedieren, el mayor celo y actividad en procurar se edifique cuanto antes la Iglesia, casa parroquial y panteón en el lugar que dejamos dicho" (**Anexo 1**)

Los representantes de la Iglesia Parroquial reconocen que a la fecha no disponen de escrituras públicas específicas o desmembradas del Cementerio Parroquial, por lo que su división no tiene dimensiones contempladas.

Sin embargo en los procesos de socialización, la población se pronunció y se pudo identificar que el predio sufrió una serie de cambios, dentro de ellos el último es: al **Norte** del lote se eliminó una pared que dividía al cementerio Antiguo con el predio que hoy es considerado como Cementerio Nuevo; en la parte **Sur** se aumentó un área no especificada, misma que serviría para realizar el trabajo del cerramiento mixto de ladrillo y concreto, dicho cerramiento se extiende desde la altura de la calle Samana Wasi anteriormente conocida como (Carlos Jarrin) hasta Kulkaran Wayku (Quebrada). Al **Este** del lote también ha sufrido cambios en la ampliación de la vía a inicios de la construcción del Cementerio Antiguo, y por último al **Oeste** al borde de la quebrada se eliminó una pared que delimitaba con este accidente geográfico.

En resumen, el Cementerio Antiguo está ubicado al Noroeste del Centro Parroquial; al **Norte** limita con el Cementerio Nuevo (predio de la familia Proaño Hidalgo), al **sur** con el bosque del Sr. David Oña (+), al **este** con la calle Samana Wasi y al **oeste** con Kulkaran Wayku (Quebrada de Kulkaran).

El Cementerio Nuevo, (en el proceso de investigación los pobladores y actores sociales mencionaron que: dicho predio se compró con aporte de los feligreses de la parroquia y no se logra concretar la legalización para los fines pertinentes), el predio en mención se encuentra ubicado al noroeste del Centro Parroquial junto al Cementerio Antiguo sus límites son: al **Norte** limita con los terrenos privados de la Sra. Zoila Santillán, familia Báez Peña, Ramón Cachimuel y con otro lote de la Sra. Zoila Santillán; al **Sur** con el Cementerio Antiguo; al **Este** con la calle Samana Wasi y al **Oeste** con Kulkaran Wayku (quebrada de Kulkaran).

Las vías de acceso más rápidas y seguras para el Cementerio son: la calle Calderón que intercepta con la calle Samana Wasi; la calle La Tejería que también intercepta con la calle Samana Wasi y por último la calle Bolívar que intercepta con la calle Samana Wasi, en este caso particular dicha subida represente un grado de riesgo por la alta inclinación de la vía.

41

**b) Valoración del perímetro del cementerio antiguo, nuevo y determinación del área.**

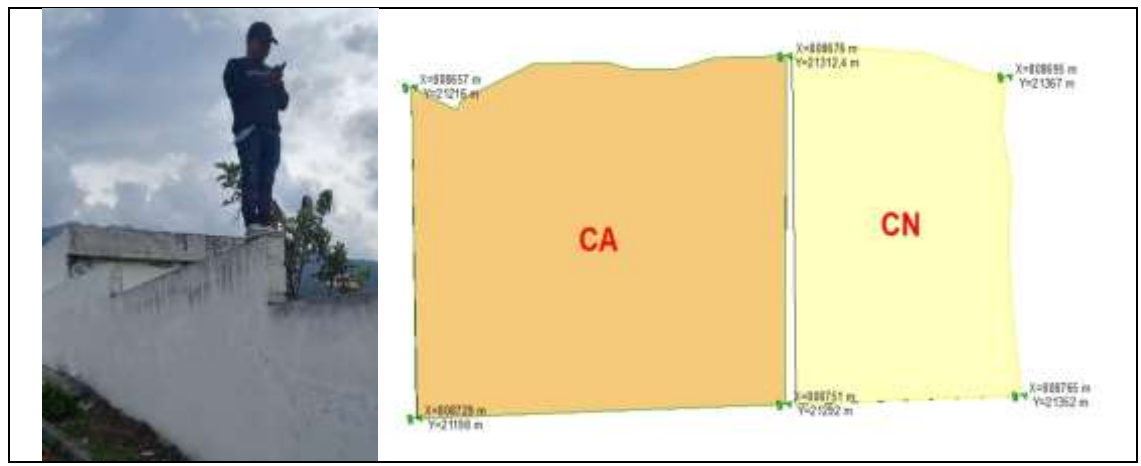

**Fig. 15.** Foto #1 de trabajo de campo

Desarrollando el trabajo de campo se logró levantar los siguientes datos referenciales, como se muestra en la Tabla 5, 6 y 7:

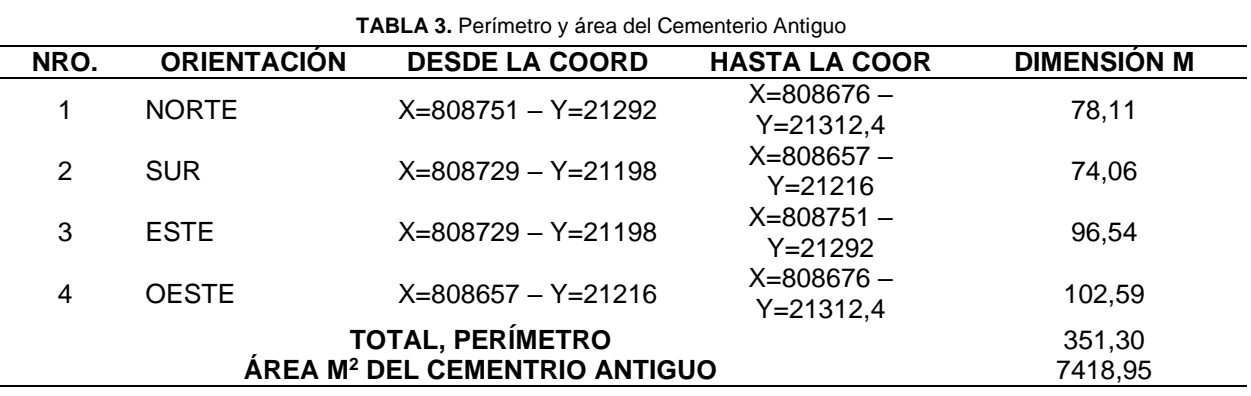

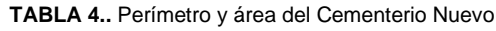

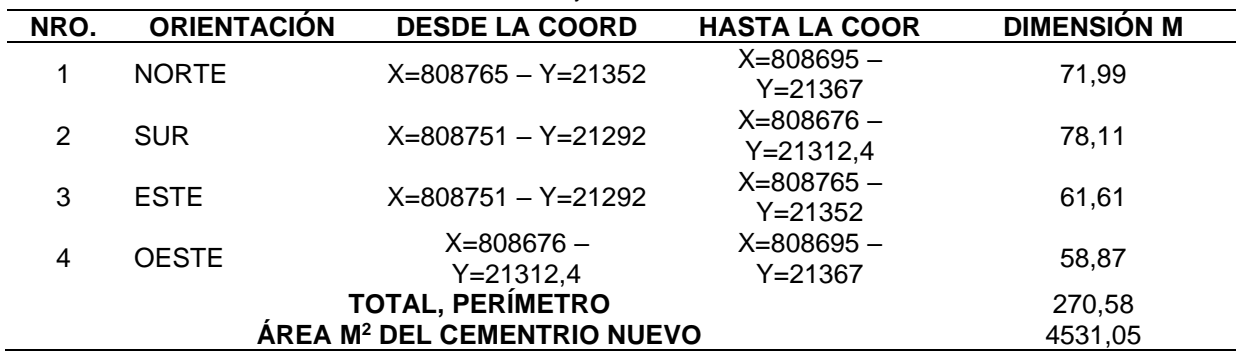

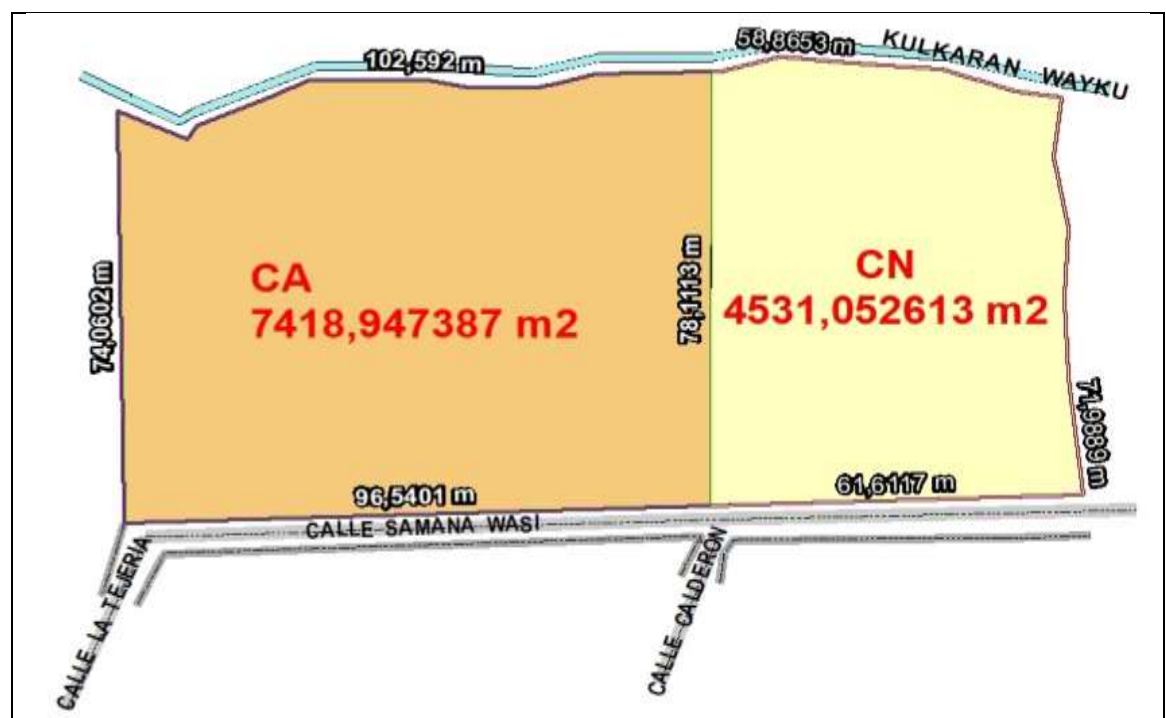

**Fig. 16.** Perímetro de los totes de terreno

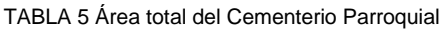

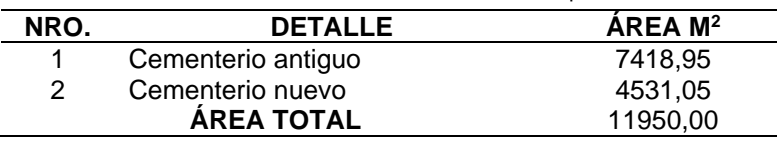

# **c) Movilidad interna**

Desarrollando el trabajo de campo se pudo identificar 8 pasajes de conexión interna, tres en dirección este a oeste o viceversa y cinco en dirección norte a sur o viceversa. Dichos pasajes no están bien definidos por lo que es urgente una intervención arquitectónica. Sin embargo, estos pasajes han cumplido con la funcionalidad y permite la movilidad interna de los usuarios. Para facilitar el trabajo de campo se generó una propuesta de nombres a los pasajes, en común acuerdo con el Rvd. Padre Aníbal Cruz Párroco de San Rafael, el Ing. Waldo Gualsaquí técnico de apoyo y el autor del presente proyecto se concretó de la siguiente manera, como se muestra en la Tabla 8:

**TABLA 6.** Pasajes de movilidad interna en el Cementerio Antiguo

| NRO.           | <b>ESPECIFICACIÓN</b>                                        | <b>NOMBRE</b>         |
|----------------|--------------------------------------------------------------|-----------------------|
| P <sub>1</sub> | El pasaje de entrada principal al Cementerio Antiguo         | P. San Rafael         |
| P <sub>2</sub> | El pasaje de entrada secundaria junto al Cementerio Nuevo    | P. San Gabriel        |
| P <sub>3</sub> | Pasaje al sur del Cementerio Antiguo paralelo al cerramiento | P. San Miguel         |
| P <sub>4</sub> | El primer pasaje de la entrada que atraviesa de norte a sur  | P. 9 de Junio         |
| P <sub>5</sub> | El segundo pasaje de la entrada que atraviesa de norte a sur | P. Los Corazas        |
| P <sub>6</sub> | El tercer pasaje de la entrada que atraviesa de norte a sur  | P. Imbakucha          |
| P7             | El cuarto pasaje de la entrada que atraviesa de norte a sur  | P. Los Pendoneros     |
| P <sub>8</sub> | El quinto pasaje de la entrada que atraviesa de norte a sur  | P. Virgen del Quinche |

# **d) Diagnóstico de la organización interna**

En el proceso del levantamiento de información se pudo identificar que no hay planificación técnica, son los pasajes que sirven para movilidad interna los que dividen la infraestructura. Dicho aspecto dentro del terreno se consideró para designar nombres y facilitar la ubicación dentro del predio, y es así como se generó la siguiente propuesta:

- ALA. De la puerta de entrada principal del Cementerio Antiguo hacia el norte se denominó ALA NORTE y para el sur se denominó ALA SUR;
- BLOQUE. Producto de la edificación de los pasajes se generó unos espacios, donde son aprovechados para construir los nichos y sepultar a los seres queridos, de esta manera se consideró importante reconocerles como BLOQUE, ya que contiene varias tumbas o nichos agrupados, en muchos casos por afinidad comunitaria o familiar;
- ESPACIO. Las familias al momento de sepultar a los seres queridos han solicitado un ESPACIO DE TERRENO al párroco de turno, donde los deudos en ocasiones han construido nichos y otros lo han sepultado bajo tierra. En este caso lo que se pudo identificar es la gestión del ESPACIO de terreno que registran en la iglesia como proceso administrativo válido y oficial; y
- CEMENTERIO NUEVO. En este caso particular por no estar definido la situación legal del predio, al no saber a quién corresponde la administración han evitado ocupar, a excepción de la construcción de una batería sanitaria que por razones desconocidas no entra en funcionamiento o no se permiten su uso. En resumen, en el Nuevo Cementerio se espera la ejecución de un proyecto factible en beneficio de la parroquia.

# **e) Ubicación georreferencial de los Espacios de terreno de los nichos o sepulturas**

Uno de los propósitos de trabajar con el ArcGIS, es la de interactuar la información georreferencial con los espacios identificados en el territorio, a eso se agrega la información institucional, social e histórica de los responsables o de las personas sepultadas en ese lugar, con el objeto de facilitar la gestión administrativa, como se muestra en la Fig. 17.

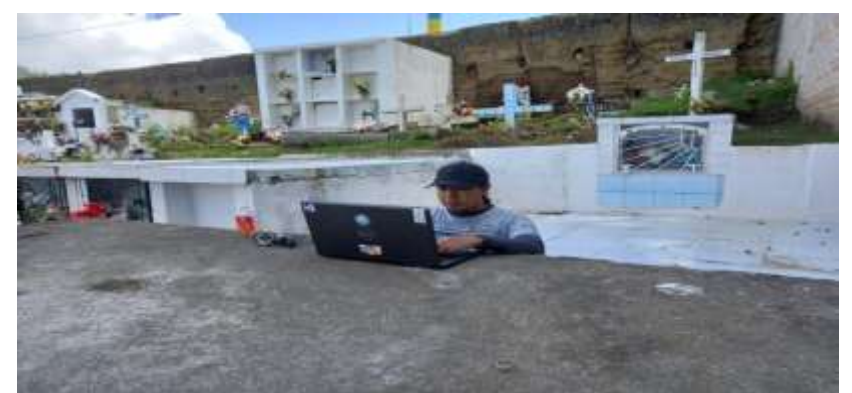

**Fig. 17.** Foto #2 de trabajo de campo

Utilizando la misma herramienta tecnológica del GPS se levantó los nodos o puntos referenciales para alimentar el Plano Topográfico inicial, con la que se marcó los espacios que ya están ocupados, legalizados, espacios vacíos y/o abandonados, como se muestra en la Fig. 18.

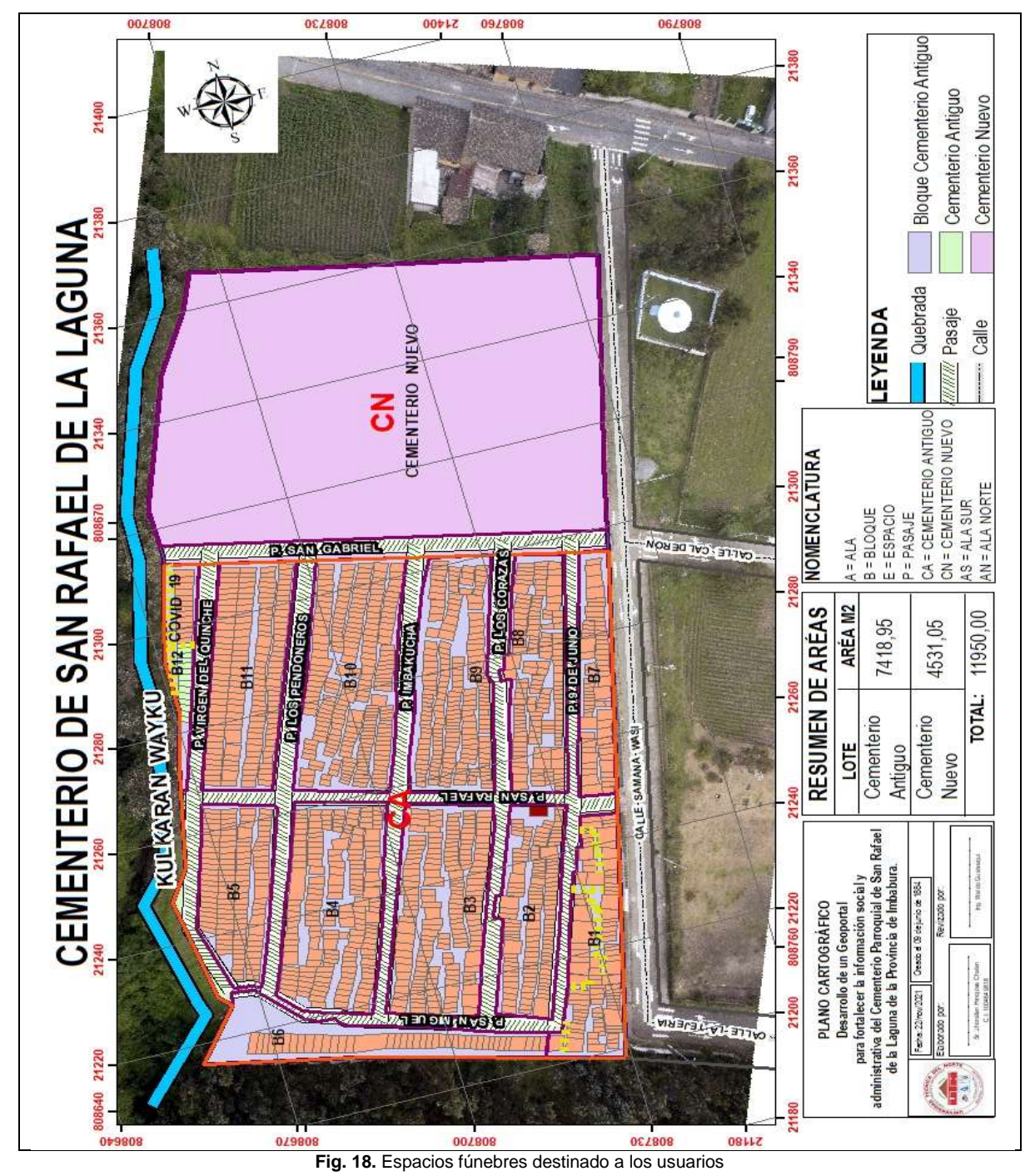

Como se puede visualizar en la Fig. 18, se logró delimitar los espacios individuales de los usuarios, en el proceso se identificó que hay espacios fúnebres o nichos ya construidos mismo que facilitó con el registro de información, en otros casos se encuentran marcados por la cruz y una especie de surco (guacho) donde se encuentra sepultado el cuerpo, otros casos solo se encuentra el surco y por último espacios sin ningún tipo de identificación lo cual se supone que está libre o abandonado. En estos dos últimos casos también se graficó respetando el orden de distribución y la dimensión de 1 metro de ancho por 2 metros de largo respetando los 0,50 metros de movilidad.

Cada uno de los espacios graficados ha recibido una identificación o codificación, en la que se marcó el número de Bloque y el número de Espacio, esta numeración no representa una distribución estándar en cuanto a la dimensión de los espacios en el terreno, más bien se grafica respetando lo que ya distribuido o construido, con las proyecciones en los espacios no definidos.

Con esta información se espera mejorar el control administrativo, normar el uso adecuado y cuidado de estos espacios, tomando en cuenta que se ha evidenciado el abandono permanente del Cementerio, se ha visto acelerando el deterioro de la infraestructura y esto se hace menos atractivo para los deudos o el Necroturismo local, de la misma manera genera un impacto en los aspectos culturales y tradicionales de la parroquia.

#### **f) Elaboración de la propuesta de señaléticas y nomenclatura**

Una vez identificado los aspectos internos de la infraestructura del Cementerio, es de suma importancia asignar una nomenclatura para la interpretación del plano topográfico, que facilite la orientación y ubicación de los espacios en la que se encuentra sepultado el familiar fallecido.

Por ejemplo: una persona desea sepultar a un ser querido, y en el documento proporcionado por el Párroco asignará un código como este: **"CA-AN-B7-042; entre el Pasaje 9 de junio y San Gabriel".** El usuario deberá encontrar en el predio de acuerdo con la nomenclatura que describe la Tabla 9.

| NRO. | <b>SIGLA</b> | <b>DETALLE</b>          |  |  |  |
|------|--------------|-------------------------|--|--|--|
|      | A            | Ala                     |  |  |  |
| 2    | в            | <b>Bloque</b>           |  |  |  |
| 3    | Е            | Espacio                 |  |  |  |
| 4    | P            | Pasaje                  |  |  |  |
| 5    | CA           | Cementerio Antiguo      |  |  |  |
| 6    | <b>CN</b>    | <b>Cementerio Nuevo</b> |  |  |  |
|      | AS           | Ala Sur                 |  |  |  |
|      | AN           | Ala Norte               |  |  |  |

**TABLA 7.** Nomenclatura del plano topográfico

De acuerdo con el ejemplo en cuestión: **CA-AN-B7-042,** quiere decir que al Usuario corresponde sepultar en el Espacio **042**, del **Bloque 7**, **Ala Norte** en el **Cementerio Antiguo**, las señaléticas instaladas al interior del Cementerio deberán cumplir su propósito. En el ejemplo anterior se mencionó "**entre el Pasaje 9 de junio y San Gabriel",** dicha nomenclatura ya está planteada, por lo tanto, las instituciones beneficiarias deben cumplir con los acuerdos de instalar la nomenclatura desarrollada en el Geoportal o Software objeto del presente trabajo investigativo.

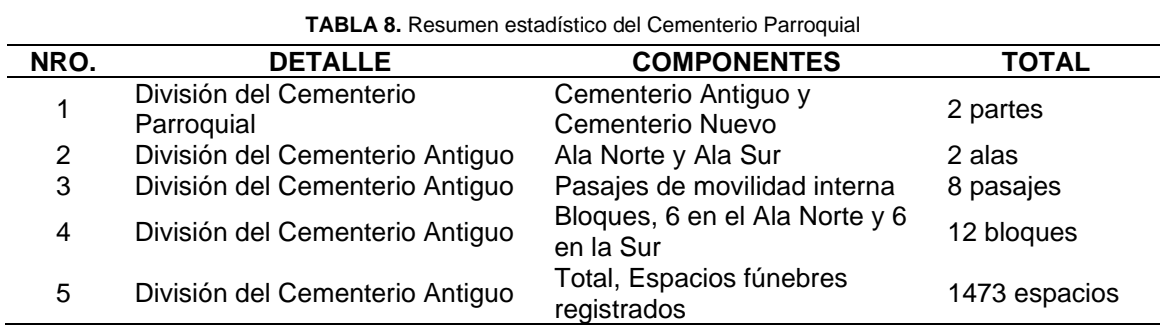

#### **g) Resumen estadístico del Cementerio Parroquial**

Uno de los propósitos del presente Proyecto es facilitar la gestión administrativa, es decir, se debe disponer una estadística actualizada de espacios fúnebres, tumbas o nichos. Los 1473 espacios mencionados en la Tabla 10, son considerados los espacios ya construidos con infraestructura de varias dimensiones en ocasiones de 6, 5, 4, 3, 2 y 1 metro de ancho por 2,5 o 2 metros, es decir no hay una plena planificación, la información se levantó respetando las formas y sitios por respeto a los usuarios o feligreses. A la fecha según el Párroco se otorga un espacio de 1m x 2,5m en el caso de haber fallecidos en usuarios que no disponen espacios asignados.

Solo en el caso del BLOQUE 12 (B12) se subdivide en dos partes, la primera parte sigue siendo para los usuarios de la parroquia, pero la segunda parte es reservada para indigentes o desprotegidos. La Agencia Nacional de Regulación, Control y Vigilancia Sanitaria (ARCSA) exige el 3% del total. Sin embargo, en este caso el párroco ha asignado desde el B12-014 al B12-027 dando un total de 14 espacios libres del B12, siendo equivalente al 1% que pretende cumplir con dicho propósito, como se muestra en la Tabla 11.

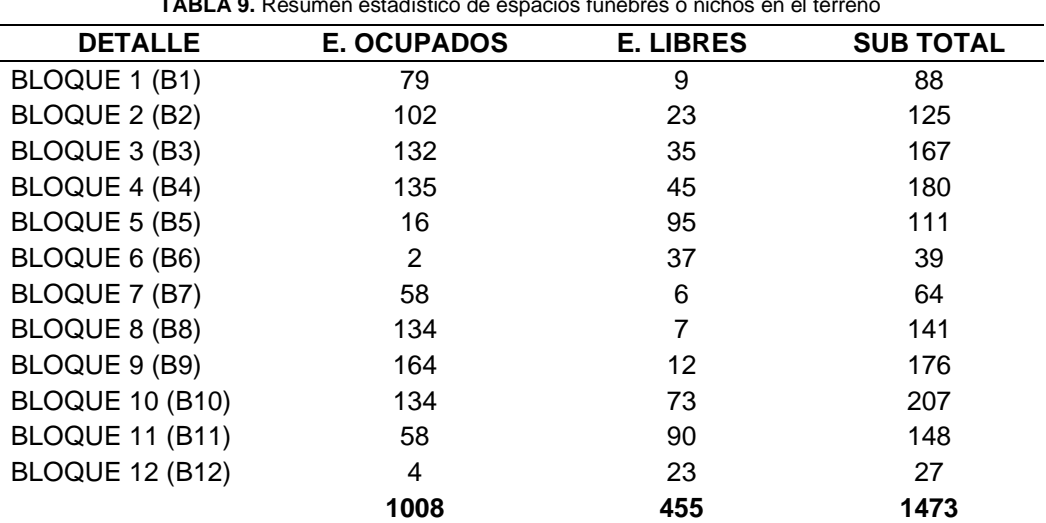

**TABLA 9.** Resumen estadístico de espacios fúnebres o nichos en el terreno

# **h) Conflictos identificados en el proceso de levantamiento de información**

En el proceso de levantamiento de información se identificó los siguientes conflictos:

- En algunos espacios o tumbas, se encuentran más de una cruz con diferente nombre.
- Los espacios o tumbas sepultadas en el suelo se encuentras demasiado unidos sin respetar las dimensiones otorgadas.
- Espacios o tumbas abandonadas sin datos informativos o referencia que lo identifique.
- Espacios o tumbas tapando el acceso o paso para los espacios de los vecinos.
- Espacios, tumbas o nichos construidos en desorden afectando a los vecinos.
- Varios espacios otorgados con documentos, sin referenciar la ubicación y sin realizar alguna construcción que pueda identificarlo.
- Los usuarios no respetan las dimensiones al momento de la construcción incluso se olvidan de la movilidad.
- Hay espacios de terreno que se atribuyen diferentes dueños.
- Hay construcción de nichos una sola infraestructura que se asignó un código, pero familiares reclaman que son de distintos usuarios.
- Hay usuarios que se atribuyen espacios vacíos muy pequeños fuera del levantamiento de información topográfica.

# **i) Solución de conflictos**

Para procesar la información y solucionar conflictos inminentes en el desarrollo del trabajo de campo se propuso lo siguiente:

- Respetar y levantar tal y cual las dimensiones de las construcciones actuales.
- Designar un código o nomenclatura a cada espacio y si existe más de una cruz registrar la información de las personas sepultadas respetando la situación actual.
- Designar códigos incluso a los espacios o tumbas abandonadas, información que será alimentada en lo posterior cuando los responsables o familiares reclamen.
- Designar nomenclatura en común acuerdo con el párroco en los espacios libres respetando las dimensiones para facilitar la venta y el ordenamiento del Cementerio.
- El párroco es la única persona responsable para resolver los conflictos en el caso de usuarios con documentos y sin espacios asignados.
- El párroco llamará a actualizar documentos de los espacios ocupados sin legalizar.
- Solicitar la ayuda técnica para dibujar y Georreferenciar en nuevo espacio.
- Se asignará un código a cada espacio o construcción y si en el proceso aparece otro dueño este código se subdividirá.

Una aclaración, al mencionar la solución de conflictos de la última viñeta del literal i) se detalla con un ejemplo: Suponiendo que se tiene un código asignado en el B2-014 y en el proceso de actualización de información aparece otro dueño la nomenclatura se subdividirá en B2-014A y B2-014B y si hay varios nichos o tumbas seguiremos utilizando las letras del abecedario para garantizar la ubicación y respetar los derechos de cada usuario.

#### **2.2. Automatizar procesos para agilizar servicios a los usuarios**

Automatizar un proceso del Cementerio no solo implicó eliminar o digitalizar los documentos de papel, fue preciso tener una visión integral de cómo administrar los recursos de la organización, es decir, se precisó: 1.- Identificar procesos que necesitan ser analizados y ser mejorados; 2.- Determinar si los pasos cumplen con el objetivo general; y 3.- Automatizar tareas repetitivas para reducir errores y acelerar los procesos.

#### **2.2.1. Delimitación, elaboración y sistematización de un plano topográfico**

Utilizando ArcGIS Desktop se procedió a diseñar la cartografía, es decir, se alimentó con el levantamiento de las coordenadas, de la misma manera se procedió a graficar la base Topográfica del terreno en el Software. Esta base determina el área disponible, su división interna como: pasajes de movilidad, alas, bloques, espacios, nichos y/o sepulturas, de acuerdo con la propuesta del Geoportal.

El objetivo primordial es facilitar al administrador, a que gestione sin necesidad de visitar el territorio, de esta manera se eleva la calidad del servicio a los usuarios, es decir se optimiza el tiempo de gestión en la entrega del espacio, nicho o tumba y garantizar la entrega efectiva.

#### **2.2.2. Mantener una estadística de espacios vacíos y ocupados**

En el desarrollo del proyecto se creó en el Geoportal la Capa de Espacio, que alimenta la Información del Usuario, sin embargo, a esta se relacionan dos tablas adicionales que son del Título de Propiedad y Datos de Fallecidos. Una vez diseñado el ArcGIS Dashboards, o Tablero de Información, se habilitó opciones para extraer la información estadística de la Capa de Espacios y sus tablas relacionadas. De esta manera el Geoportal presenta lo siguiente:

# **a) Mantener una imagen cartográfica actualizada que a simple vista se pueda diferenciar entre ocupados y libres**

Producto de la propuesta aplicada, se logró determinar que existen 1473 espacios a la fecha del trabajo de investigación, de los cuales 1018 constan como ocupados y 455 como libres, el software presenta una imagen cartográfica actualizada, detallando y diferenciándoles entre vacíos disponibles que se visualiza de color verde y ocupados o con

49

usuarios de color café (marrón), es decir, al ingresar los datos en los formularios los espacios sufren dicha transformación en el plano cartográfico, de la misma forma al eliminar la información ingresada retorna al color verde, como se muestra en la Fig. 19:

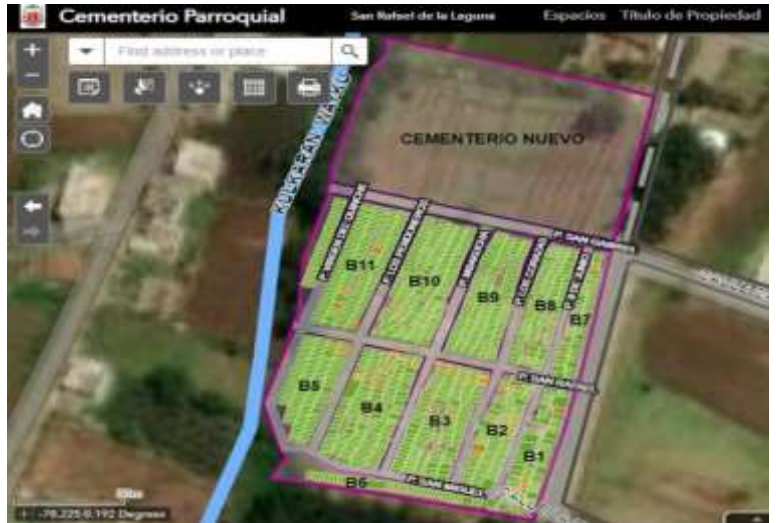

**Fig. 19.** Imagen de Cartografía actualizada

Una aclaración, al decirse ocupado es la expresión que se lo aplicó para reconocer a espacios que ya tiene dueño o un responsable con información actualizada o no, ejemplo real: hay casos de construcciones o espacios de infraestructura construida con varios nichos o terreno reservado, pero no ostentan el título de propiedad o no han registrado para alimentar al presente software.

Este Geoportal presenta también datos estadísticos para ser analizados como muestra la Fig. 20.

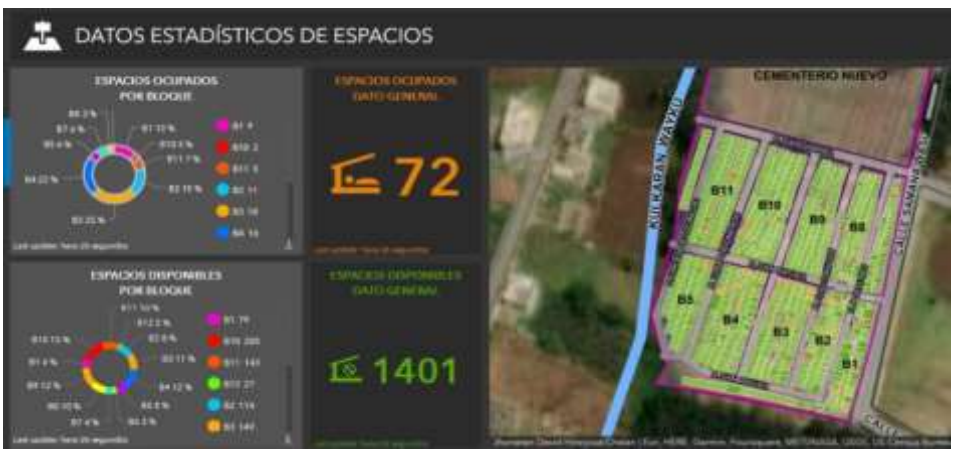

**Fig. 20.** Resumen estadístico de espacios vacíos y ocupados

#### **b) Mantener una estadística de espacios ocupados**

La Fig. 21 presenta datos estadísticos de espacios ocupados, en este caso son producto de la información registrada en el sistema, extraída del trabajo de campo y validado con los respectivos usuarios responsables.

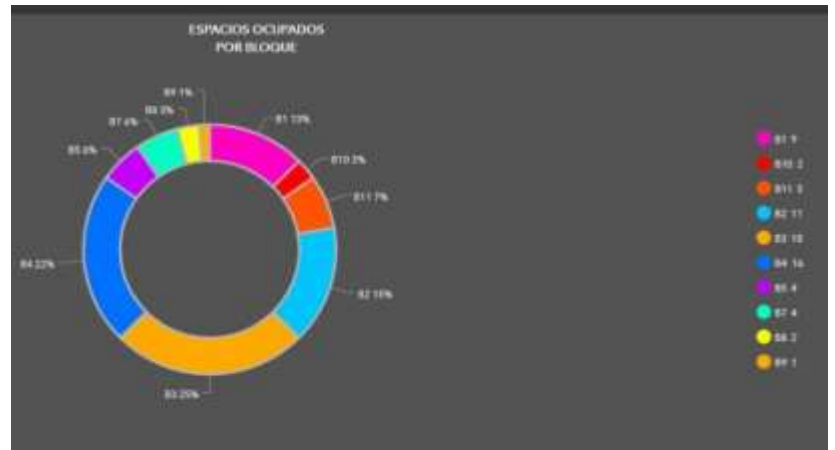

**Fig. 21.** Estadística de espacios ocupados

La Fig. 21, ilustra que, al alimentar de información en el portal muestra valiosos resúmenes agrupados, los datos registrados en los formularios de forma individual, reflejan el % de la densidad ocupacional de usuarios en los Bloques, información de alto valor para la gestión administrativa.

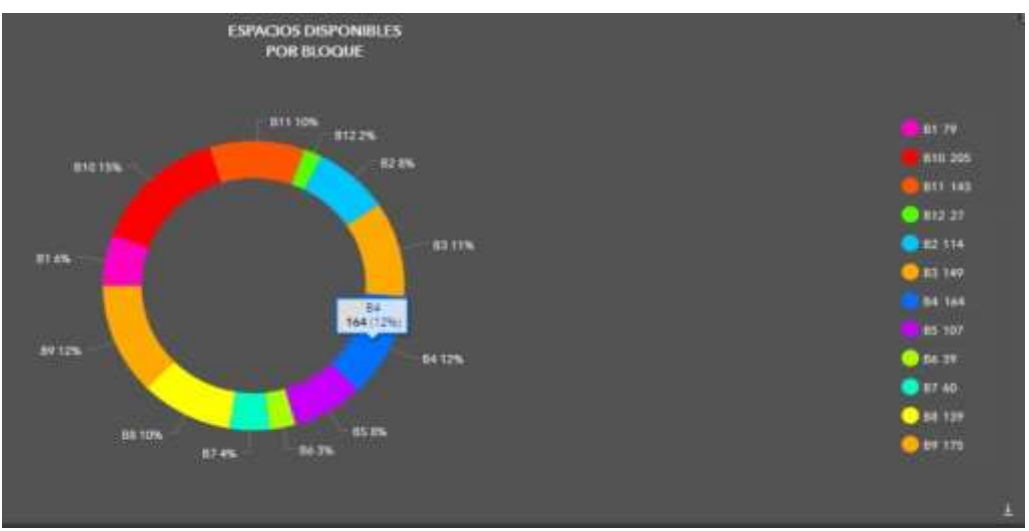

# **c) Mantener una estadística de espacios disponibles**

**Fig. 22.** Estadística de espacios libres o disponibles

La Fig. 22, producto del trabajo de campo, ilustra los datos extraídos del levantamiento de información base, es decir todos los espacios, nichos o tumbas considerados dentro del terreno. Estos datos estadísticos reflejan los espacios que no tienen usuarios registrados como responsables o dueños, dicho % es con la finalidad de mantener una información actualizada en la disponibilidad de espacios libres, o que no están legalmente registrados en Geoportal.

#### **2.2.3. Formulario de registro de nuevos usuarios**

Utilizando ArcGIS Web AppBuilder, se procedió a diseñar el formulario en la que se pueda ingresar los datos sociales individuales de los usuarios responsables del espacio, tumba o nicho en el cementerio; para personalizar dicha aplicación se procedió a llenar los datos solicitados en el formulario que se presenta, como se muestra en la Fig. 23.

Una vez generada la aplicación de ArcGIS Web AppBuilder, dentro de esta se procedió a elegir las Widget (herramientas), para acceder y manipular la información que se dispone dentro de ArcGIS Online.

Dando uso a la cartografía, con la herramienta de edición se pudo automatizar el ingreso de datos sociales, personalizando los espacios graficados dentro del Mapa Web, de ArcGIS Online.

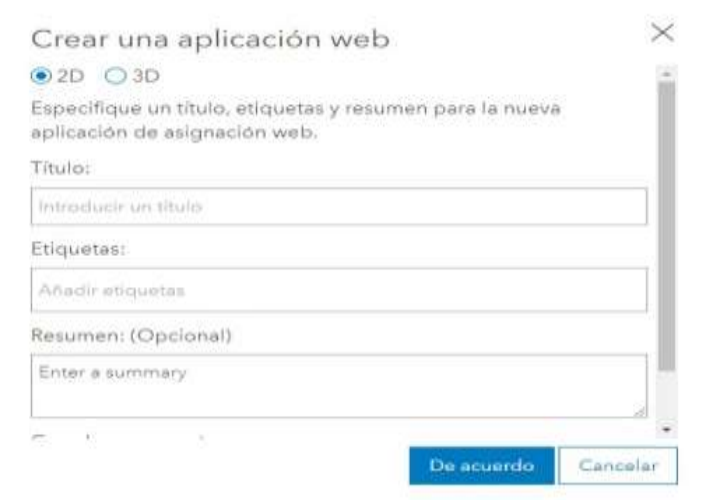

**Fig. 23.** Creación de aplicación ArcGIS Web AppBuilder

#### **2.2.4. Mantener información referencial actualizada de los usuarios responsables**

Para mantener una información referencial actualizada de los usuarios responsables, fue preciso relacionar la Capa de Espacios donde se registran los usuarios responsables, con las Tablas de Datos de los Fallecidos y del Título de Propiedad, todas estas Generadas en ArcGIS Desktop.

Como se describió antes se cargó información de ArcGIS Desktop a ArcGIS Online, de esta manera se generó una Carpeta de Trabajo al hacer la conexión en Arc Catalogo, esta carpeta o área de trabajo contiene la información que se desea procesar. De esta manera se procedió a crear una "Geodatabase" personal, seguidamente se procedió a crear la "Relación", en la que se eligió "clase de relación" y se procedió a seleccionar la "Capa Espacio" que contiene los Datos de los Usuarios, la Tabla "Datos Fallecidos" y la Tabla "Datos Solicitante" en esta última contiene información de los Títulos de Propiedad.

Luego del proceso expuesto, se automatizó en un Espacio del Mapa Web del Cementerio, donde al seleccionar con el buscador el código del Espacio o Nro. de Cédula del Usuario, se abra una ventana y se muestre el formulario con los Datos de los Usuarios, con opciones para presentar "Datos Fallecidos" y "Títulos de propiedad", como muestra la Fig. 24.

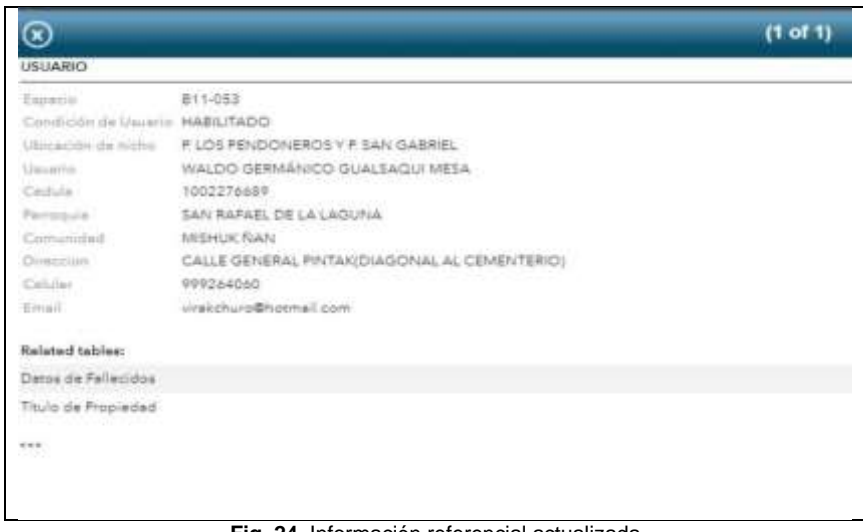

**Fig. 24.** Información referencial actualizada

Dentro de lo expuesto se consideró habilitar opciones para editar, modificar, reformar o eliminar la información contenida, solo en el caso de aumentar o disminuir atributos se requerirá del permiso del Autor y de la Institución beneficiaria.

# **2.2.5. Mantener información histórica y actualizada de personas sepultadas**

Para crear las Tablas de "Datos Fallecidos" y "Datos Solicitante" se procedió de la siguiente manera:

- 1. Se creó en Excel una Tabla en formato "CSV (delimitados por comas)" con los atributos requeridos.
- 2. El archivo csv se cargó al ArcMap, en formato de Tabla independiente.
- 3. Dicha tabla se transformó a un formato "Archivo y tabla de la geodatabase".

Con los pasos antes mencionados se logró automatizar los formularios para alimentar información de "Datos Fallecidos" y otra similar e independiente para "Datos Solicitante". La primera Tabla contiene datos concernientes a los fallecidos, extraídos de las partidas de defunción o certificados médicos proporcionados por el familiar (documentos oficiales), y en la segunda Tabla contiene información referente al título de propiedad del Espacio, tumba o nicho dentro del Cementerio, la única fuente de información es el Documento oficial proporcionado por el Párroco o la Curia Diocesana de Ibarra es la que ostente el usuario responsable.

A dichas tablas también se agregó las opciones para registrar, modificar o eliminar, como se muestra en la Fig. 25.

| $\circ$                                                                                                    |                                                                                                    | $(1$ of $1$         |
|----------------------------------------------------------------------------------------------------|----------------------------------------------------------------------------------------------------|---------------------|
|                                                                                                    |                                                                                                    | DATOS DEL FALLECIDO |
| DATOS DEL FALLECIDO                                                                                                    |                                                                                                    |                     |
| Gasperry<br>Agoditalize y Neuvelletera<br>Castiula a Passagestian<br><b>Same</b><br>K-lowell<br><b>Walnute Cort</b><br><b>Nacional district</b><br>Facilia da Vallacimiento.<br>Local de Pollecimiens (Post)                                        | 自己も引起力<br>GOALSAQUI NIESA PEDAO MANUEL<br>TODOV VADAK<br><b>HOSTER</b><br>403<br>VILIDO<br>ECUATORIANA<br>1/20/2022<br><b>BEUADOR</b> |                     |
| Luxus de Felixonieres/Pontiale)<br>Luxuar da Parlast Housekal Carinard<br>Lugar sta Salaspedami Parmaulati.<br>Pacific dia Registra de Defunción<br>Lugar da Regisira da DivisitáticPará)<br>Lugar de Regione de Distincción(Procincia) (HABABL/RA) | 技術協会課に関係<br>OTAGALO.<br><b>JORDAN</b><br>1/01/2022<br>GOUADOR                                                                         |                     |
| Ligal de Regerie de Dirfutuising Campon<br>Lugar da Registra da Datuncido/Parmaccio UDRDAN<br>Tramos/Paramachinia                                                                                                    | OTAVALD<br>120612-011                                                                                                    |                     |
| Element (die) Piecene<br>Elament (dar folkscrive)<br>where and J is Correspons to Communication<br>Equator the Pachacottriannel.<br>Photo cours an Audul Marrellinth                                                                                | BUILDACH CARLOS ADOLFO<br>NYESA SARA MARÍA<br>MESA PISAN CARVE AMELIA<br>COVID-19 VIRUS IDENTIFICADO<br>MESTING.                      |                     |

**Fig. 25.** Información personas sepultadas.

Para Mantener Información Histórica y Actualizada de Personas Sepultadas, se creyó conveniente dejar automatizando opciones para su manipulación como se muestra a continuación:

# **a) Datos de Fallecidos.**

En el caso de agregar nuevos datos de un fallecido o para modificar información ingresada se procede de la siguiente manera:

En la Fig. 26, en el menú se encuentra íconos que visualizan tareas, se debe ir a la opción editar que está representada por un cuadro con líneas junto a un lápiz.

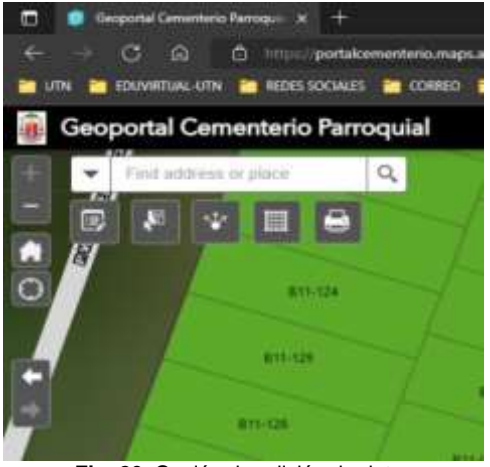

**Fig. 26.** Opción de edición de datos

Al hacer clic en la opción mencionada en el párrafo anterior, se visualiza lo que muestra la Fig. 27.

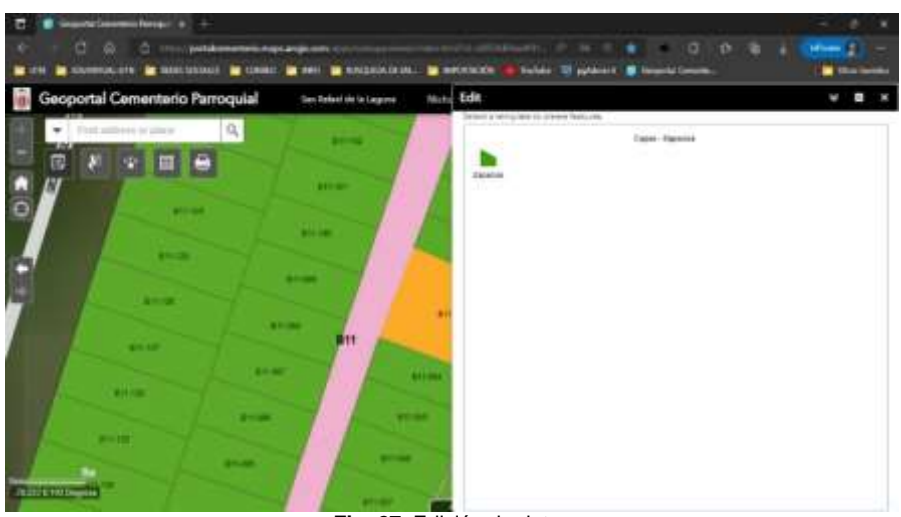

**Fig. 27.** Edición de datos

de esta manera se procede a seleccionar lo que estime conveniente editar, el formulario se presenta en la Fig. 28.

| Geoportal Cementerio Parroquial<br>i dir | Notice: Thild de Royautad : Tallenthis<br>Transferência da la Estatuba |                        |
|------------------------------------------|------------------------------------------------------------------------|------------------------|
| count of                                 |                                                                        |                        |
|                                          | $-1.114$                                                               |                        |
| j<br><b>SECTION</b>                      |                                                                        |                        |
| <b>District Control</b>                  |                                                                        |                        |
|                                          |                                                                        |                        |
|                                          |                                                                        |                        |
| Į                                        |                                                                        |                        |
|                                          |                                                                        |                        |
|                                          |                                                                        |                        |
|                                          |                                                                        |                        |
|                                          |                                                                        | Dalwa-<br><b>COLAN</b> |
| skeved turning                           |                                                                        |                        |

**Fig. 28.** Formulario para editar datos de Nuevo Fallecido

Como se observa el portal permite el registro de información nueva, de la misma manera la edición de datos ya ingresados al software. En casos particulares de Datos de Fallecidos se puede agregar varios formularios ya que en el mismo espacio de terrenos se encuentran sepultados más de una persona.

# **b) Título de propiedad**

El proceso de automatización es similar al literal a). El caso particular de Títulos de Propiedad también se puede agregar varios formularios ya que el mismo Usuario puede ser responsable de varios Espacios de terreno dentro del Cementerio, como se muestra en la Fig. 29.

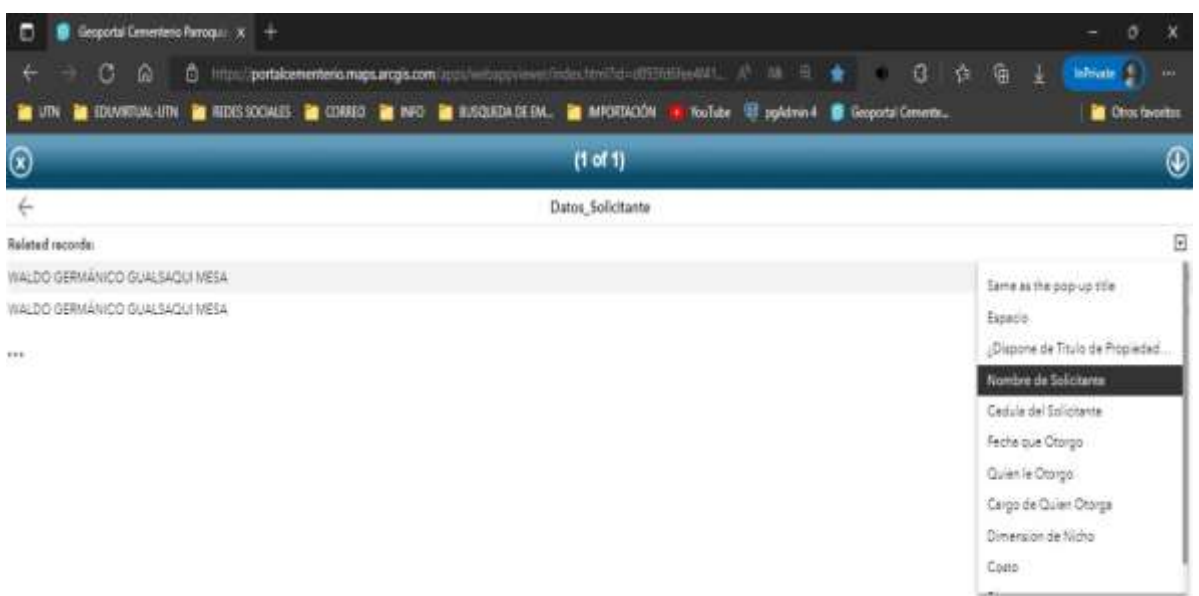

**Fig. 29.** Acceso al Título de propiedad

# **2.2.6. Presentar estadísticas de causas de fallecimiento o mortalidad**

En el subtema anterior 2.2.5., ya se presentó una clara explicación del proceso realizado para digitalizar y automatizar la información reflejada en las partidas de Defunción o Certificados Médicos del Ministerio de Salud, justamente con el propósito de valorar y cuantificar datos estadísticos para elevar la Gestión Administrativa.

Utilizando la aplicación Dashboards de ArcGIS, se procedió a automatizar datos estadísticos de las causas de fallecimiento o de mortalidad, de la siguiente manera:

- Dentro de los Dashboards se ingresó "Widget Controller" herramienta de información base, para ser manipulada como: Mapa, Figura de Serie, Figura Circular, Indicador y Tabla.
- Con cada uno de los Widgets seleccionados, se manipuló la Tabla de Datos de Fallecido para extraer la información estadística, y visualizar en infografías recomendados por el programa.
- Seguidamente se habilitó la opción de descarga de datos, en referencia a las gráficas que se generan automáticamente al alimentar las tablas del Software.
- En las tablas e infografías presentadas también se habilitó para que su presentación sea dinámica, seleccionando particularidades dentro de cada Widget, por ejemplo: por bloque, género, etnia, espacios, causa de fallecimiento de ser el caso, es decir que interactúen entre estos datos cruzados para la óptima gestión administrativo, no sólo se presenta la estadística general.

En la Fig. 30 se puede evidenciar los resultados de los datos ingresados de los fallecidos,

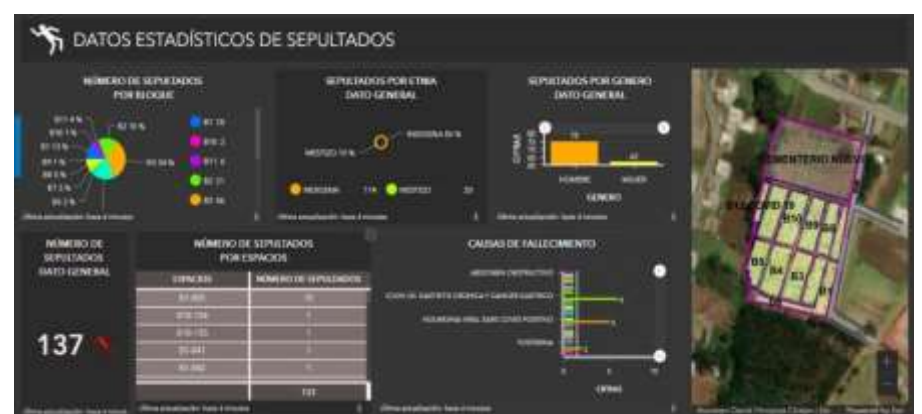

**Fig. 30.** Estadísticas de fallecimiento

De esta manera se elige la opción requerida en este caso "**Causas de Fallecimiento** o mortalidad", que se muestra en Fig. 31.

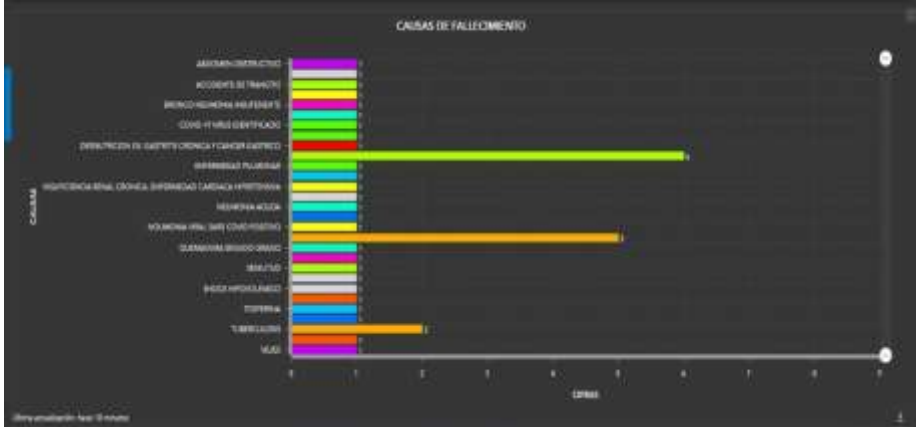

**Fig. 31.** Estadísticas de "Causas de Fallecimiento"

# **2.2.7. Presentar estadísticas de sepultados por categoría género y etnia**

Con los procesos realizados en los dos subtemas anteriores en la que se detalló el proceso para alimentar información de los fallecidos, el manejo de los Widgets para procesar la información, de esta misma manera se procedió para extraer la información estadística tanto de "Género" como de "Etnia", datos relevantes debido a la diversidad sociocultural que muestra la parroquia. En la Fig. 32 se muestra el resumen estadístico de los fallecidos por Género.

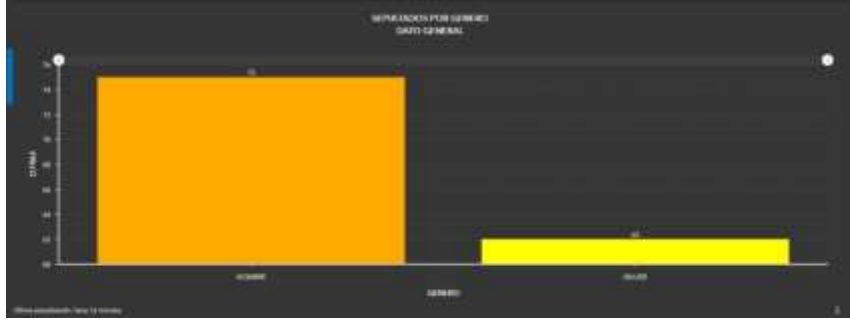

**Fig. 32. .** Estadísticas de fallecidos por Género o sexo

De la misma manera se encuentra un resumen estadístico de las "**etnias**" con las que se auto definieron los sepultados o los familiares, como muestra la Fig. 33.

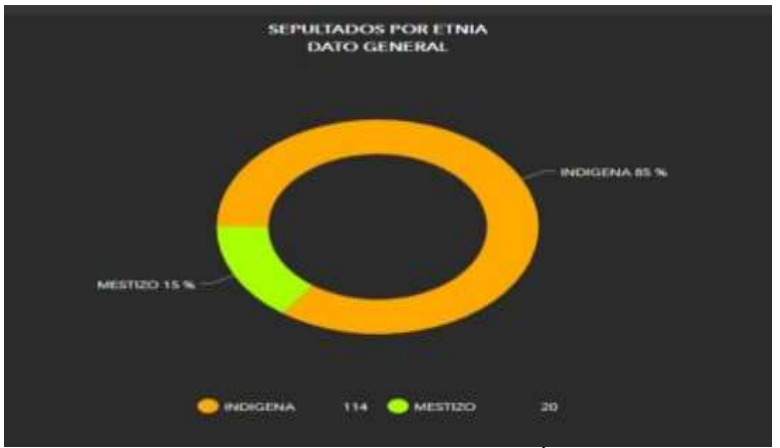

**Fig. 33.** Estadísticas de fallecidos por Étneas

Es imprescindible recalcar que los datos estadísticos antes mencionados se alimentan de los datos automáticamente en el mismo instante que se registran en los formularios o cuando los mismos son modificados, tanto Datos de Usuarios Responsables, Datos de Fallecidos y como de Datos de Títulos de Propiedad.

#### **2.2.8. Control de los espacios designado para los indigentes**

Siguiendo la secuencia, anteriormente en el subtema 2.2.1. y 2.2.2., ya se explicó el proceso de automatización que se desarrolló para generar el Mapa Web del Cementerio, en la que se detalló la división, arquitectónica de la infraestructura, en ese mismo contexto se consideró el Bloque 12 que contiene el espacio para indigentes. A este proceso se agregó uno adicional para mantener y llevar un control administrativo personalizado, tomando en cuenta que son espacios desde "B12-014" al "B12-027", en total son 14, los espacios fueron etiquetados y se les agregó notas de Mapa, con la simbología de una cruz blanca dentro de un recuadro azul, que al hacer clic en esta cruz sale la leyenda "*ESPACIO DE INDIGENTE*"

El resto de las características son similares al momento de manipular o alimentar la información base en los espacios, salvo una característica adicional en los espacios de los indigentes ocupados, se marcará el contorno con una línea de color negro, como se muestra en la Fig. 34.

En el caso de los Indigentes son sepultados por pedido formal de alguna institución Estatal o Gubernamental, por lo que la Iglesia Parroquial acorde a la ley y en común acuerdo con las Instituciones, exonerará los costos del título de propiedad entre otros gastos, lo que implica que no hay familiares responsables que asuman los costos generados del difunto sepultado.

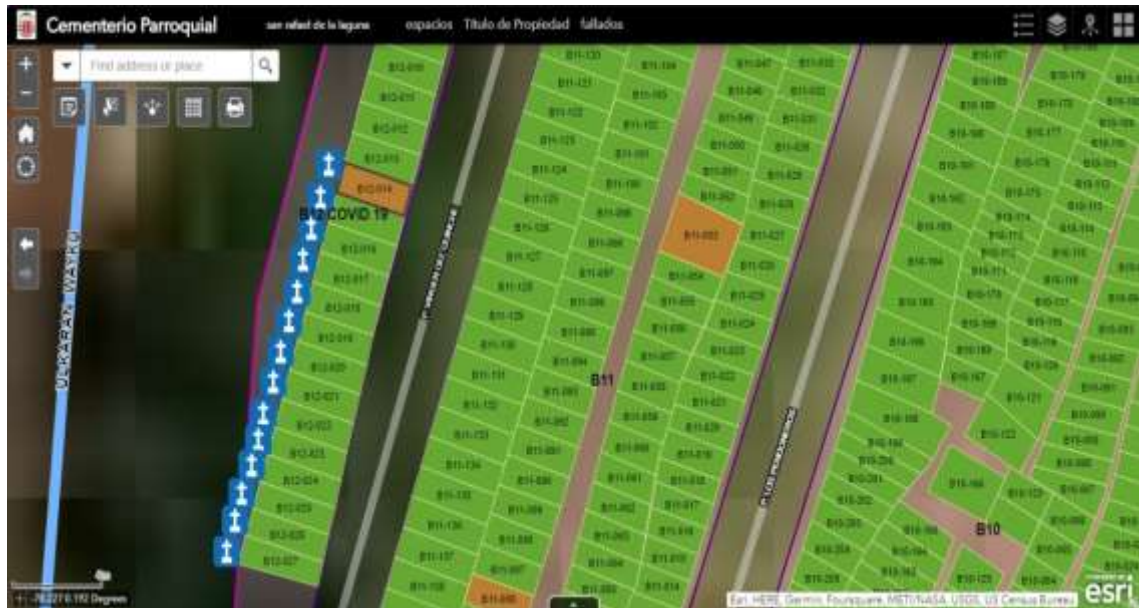

**Fig. 34.** Espacio asignado para indigentes

# **2.2.9. Diseñar un Mapa Narrativo de la Infraestructura anexa al Necroturismo Parroquial.**

Dentro de las cualidades y atributos que contiene el Geoportal del Cementerio Parroquial de San Rafael de la Laguna, es el Mapa Narrativo, aplicación que amplía la información del portal y fortalece una guía para el Necroturismo parroquial. Dicha aplicación fue creada y diseñada de la siguiente manera:

# **a) Herramienta utilizada**

Utilizando ArcGIS StoryMaps se desarrolló el Mapa Narrativo, para ello se procedió de la siguiente manera:

- Se ingresó al ArcGIS Online, seguidamente se procedió a crear y personalizar la aplicación ArcGIS StoryMaps, elegida de la pestaña Create App.
- Dentro de la Plataforma ArcGIS StoryMaps se eligió la plantilla "guided map tour" (visita guiada al mapa) como herramienta para visualizar la información acorde al formato como se muestra en la Fig. 35.
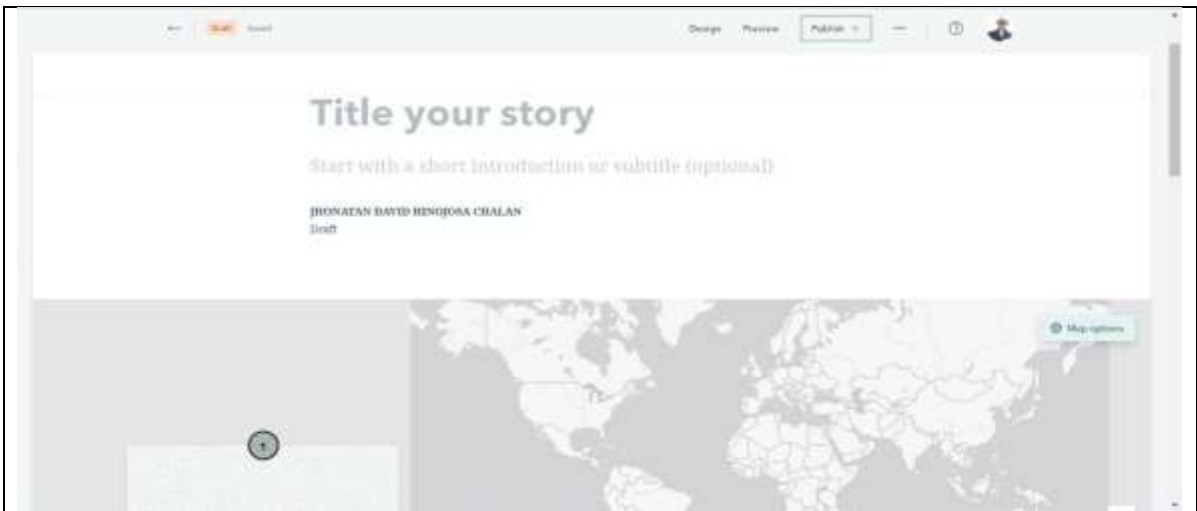

**Fig. 35.** Plantilla "Guided map tour" Visita Guiada al Mapa

#### **b) Uso de la plantilla visita guiada al mapa**

Para ello como primera actividad se procedió a seleccionar el Mapa Base, información que dispone por defecto ArcGIS Online. Luego se procedió a agregar Diapositivas, estas Diapositivas presenta la opción de registrar la ubicación, se procedió a seleccionar dentro del Mapa de la Parroquia de San Rafael acorde a la infraestructura anexa identificada, solo bastó un clic en el área de la infraestructura graficada en el mapa y esta ubicación ya quedó marcada para referencia de la Visita Guiada al Mapa.

Cada Diapositiva para facilitar el trabajo se asignó un nombre, dichos nombre son: Iglesia Central; Capilla San Miguel Arcángel; Capilla Sagrado Corazón de Jesús; Capilla Sor Ludubina Menegusi; y Capilla San Roque, ubicados en los sectores o comunidades del Centro Parroquial, San Miguel Alto, Cuatro Esquinas, Huaycopungo y Capilla Pamba respectivamente, es necesario aclarar que la infraestructura seleccionada en el presente es solamente relacionada a la Iglesia Católica, quienes están a cargo de la administración del Cementerio Parroquial a la fecha de la investigación, el Fig. 36 constan las Diapositivas creadas.

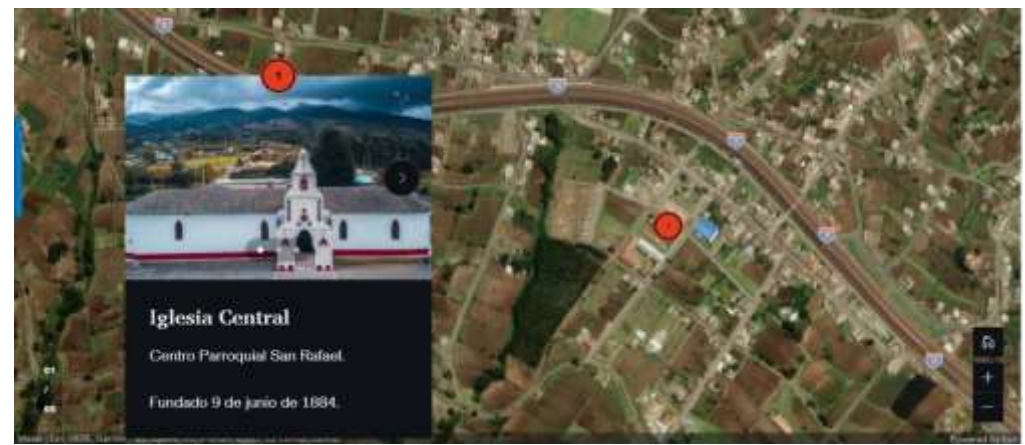

**Fig. 36.** Diapositivas con la ubicación en el mapa

#### **c) Alimentar de información en la plantilla**

En la primera parte de la Plantilla que se genera automáticamente un espacio para una portada del StoryMaps, en este sitio se cargó de la PC, parte de un Videoclip sin audio de 31 segundos, mismo que fue autorizado por el autor, Waldo Gualsaquí. Este vídeo se visibiliza como marca de agua, ya que el objetivo principal fue agregarle el Título "Tour Eclesiástico Parroquia San Rafael de la Laguna" al StoryMaps, como se muestra en la Fig. 37.

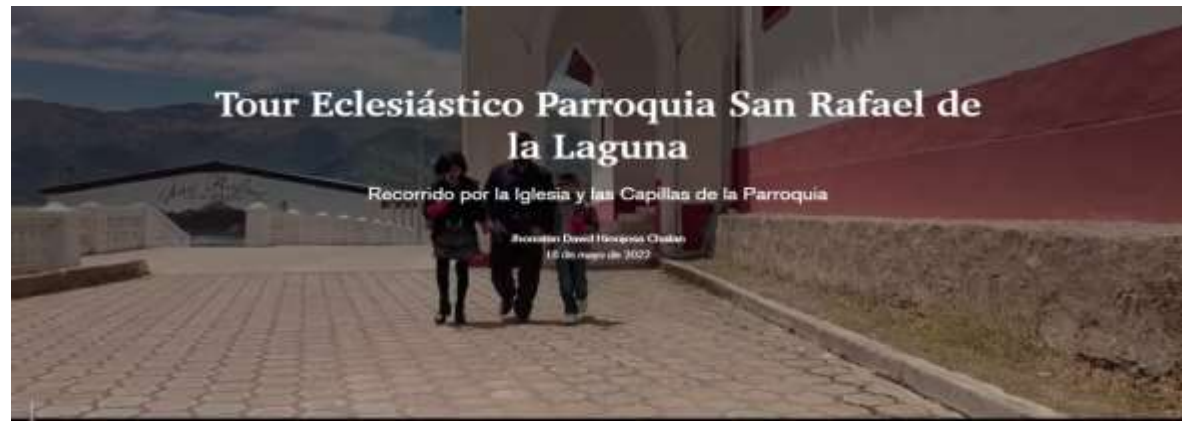

**Fig. 37.** Portada del StoryMaps

Continuando con el proceso se agregó bajo la portada un texto para que el usuario interesado tenga más elementos informativos de la parroquia, esto se puede visualizar desplazándose hacia abajo. De esta manera también se procedió a alimentar la información en cada diapositiva, las diapositivas presentan opciones para cargar 5 caracteres entre fotos y vídeos; se puede agregar también texto y/o audios para descripción de la Diapositiva.

El StoryMap es automático al desplazar hacia abajo y seleccionar una diapositiva, automáticamente se visualiza la ubicación en el Mapa, con el número de la Diapositiva generada, tal cual se muestra en la Fig. 36.

# **2.2.10. Diseñar un Mapa Temático del Cementerio dentro de la Parroquia de San Rafael de la Laguna.**

Para diseñar el Mapa Temático se consideró dos detalles importantes para la visualización automatizada, dentro de las cuales están: el diseño y desarrollo con *ArcGIS Experience Builder*, y el trabajo de agrupar con *ArcGIS Hub*.

Con *ArcGIS Experience Builder* y la plantilla "Foldable" (Plegable) se trabajó con 5 capas como son: País Ecuador, Provincia Imbabura, Cantón Otavalo, Parroquia San Rafael y la capa de la Laguna, con estos elementos mencionados se logró diseñar el Mapa de la Parroquia, en contexto, información que fue extraída de ArcGIS Desktop.

El objetivo perseguido se logró al darle una ubicación cartográfica a la parroquia de mayor a menor, utilizando las 5 capas para visualizar didácticamente la ubicación parroquial como se muestra en la Fig. 38.

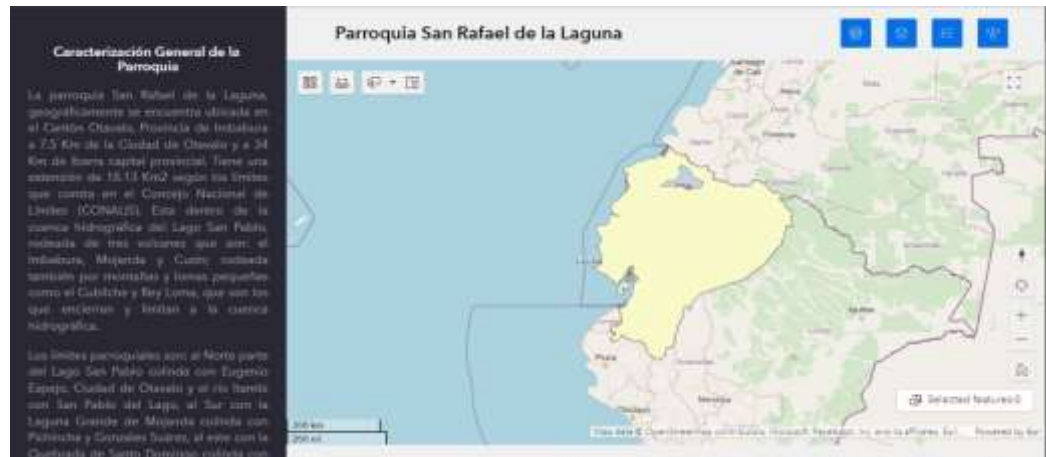

**Fig. 38.** Diseño de Mapa Temático

En el diseño de este Mapa temático se pudo anexar textos para detallar información referencial, proceso que se realizó con la misma aplicación ArcGIS Experience Builder, utilizando la plantilla "Guide", esta plantilla presenta el formato para poder anexar el mapa diseñado en "Foldable" y editar texto referencial.

El mismo proceso desarrollado para el mapa Temático de la Parroquia, se utilizó para el Mapa Temático del Cementerio, en este caso se agrupan secuencialmente, y para poder visualizarlo solamente se debe desplazar hacia abajo o hacia arriba.

Con *ArcGIS Hub*, herramienta tecnológica que facilitó crear el menú del Geoportal del Cementerio Parroquial, es decir, las actividades antes mencionadas se les interconectó en un menú para facilitar el acceso.

#### **2.3. Validar y digitalizar información histórica, social, técnica y administrativa**

Una vez identificada la problemática que motivó a plantear el presente Trabajo de Investigación y previa a la autorización de los responsables, se procedió a diseñar el Geoportal con el objetivo de cubrir las necesidades administrativas del Cementerio Parroquial y para Validar y Digitalizar la información se procedió de la siguiente manera:

## **2.3.1. Validación de información**

La mejor estrategia de extraer información verídica es de la fuente, para ello se socializó con las autoridades responsables, seguidamente con los usuarios de la población. Estos últimos serían portadores de la información relevante para alimentar la base de datos, conociendo que el Párroco es un administrador de paso y no conoce detalles de las sepulturas, responsabilidad que recae en manos de los familiares más cercanos, conocedores del sitió de sepultura, documentos de defunción, títulos de propiedad de los espacios, entre otros detalles de los seres queridos, de esta manera se procedió a solicitar a los usuarios los siguientes requisitos:

#### **a) Copia de cédula del familiar o persona responsable del espacio, nicho o tumba**

Para el usuario fue fácil obtener este requisito, ya que es un documento de uso personal legal, detallado y muy frecuente de uso.

## **b) Copia de la partida o certificado de defunción del familiar sepultado**

De la misma manera los certificados de defunción son documentos técnicos registrados, estos datos son avalados por Centros de Salud Público, Clínicas Pública y/o Privadas, Medicina Legar de la Policía y el ECU-911 en casos de Emergencia. Esta información tiene acceso directo el familiar al momento de agilitar el trámite para la sepultura, por tal motivo se facilitó la extracción de una copia del Registro Civil y permitir digitalizar en el Geoportal.

## **c) Verificar el código asignado en el espacio de responsabilidad**

En la etapa inicial en el subtema 2.1.1. se explicó el diseñó de la Cartografía en el Geoportal, mismo que para su ordenamiento y manejo administrativo se creyó conveniente asignar una nomenclatura o codificación por cada espacio asignado dentro del Cementerio, estos códigos se aplicaron en base a la infraestructura encontrada y a los parámetros que el responsable a esa fecha certificó.

En este caso de igual manera solo el familiar fue el único que otorgó la ubicación exacta donde están sepultados sus difuntos, aporte valioso para la validación de esta información en el territorio. Sin dejar de lado las problemáticas que se presentó, en el proceso de trabajo de campo.

#### **d) Copia del Título de propiedad**

Por políticas del administrador de turno otorgaron Títulos de Propiedad a familiares responsables al momento del sepelio, sin embargo, los documentos no contemplan la ubicación exacta del espacio asignado, como se muestra en Fig. 39.

El documento es formal y respetado por el administrador de la Iglesia Parroquial, a este se agregó la nomenclatura en el terreno para validar la ubicación y dicha información. Trabajo de campo que fue necesario aplicar para lograr alimentar los formularios al geoportal.

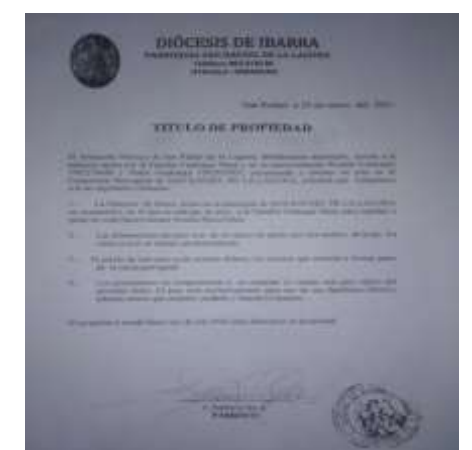

**Fig. 39.** Copia de Título de Propiedad de un espacio en el Cementerio

## **2.3.2. Digitalizar información**

Para lograr digitalizar se realizó una serie de socializaciones en primera instancia con los miembros de la Institución beneficiada en este caso el Párroco de San Rafael, seguidamente se realizó la socialización a la comisión de la Pastoral Parroquial, con el firme propósito que puedan conocer los atributos del Geoportal y de extraer sugerencias para mejorar los atributos. En última instancia se socializó a la población en general, quienes pusieron a disposición las partidas de defunción, copias de cédula de los responsables, certificando el sitio exacto donde están sepultados los seres queridos y en algunos casos facilitaron los títulos de propiedad requisitos clave, como se muestra en la Fig. 40.

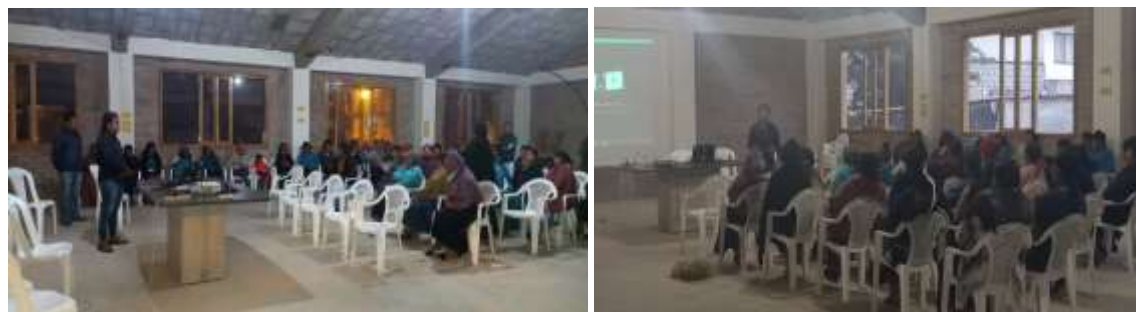

**Fig. 40.** Socialización del proyecto

En este proceso luego de la validación y contrastación de información, se procedió a Digitalizar dentro de los formularios que presenta el Software, datos que, al ser guardados automáticamente procesan dicha información lista para su manejo. Muy importante hay que mencionar que no solo en el ordenador de la oficina estará disponible, sino también en un dispositivo móvil como tableta y/o celulares. La digitalización se lo realizó con el apoyo del personal del Infocentro de la parroquia quienes facilitaron el internet y las oficinas para recibir a los pobladores, como se puede observar en la Fig. 41.

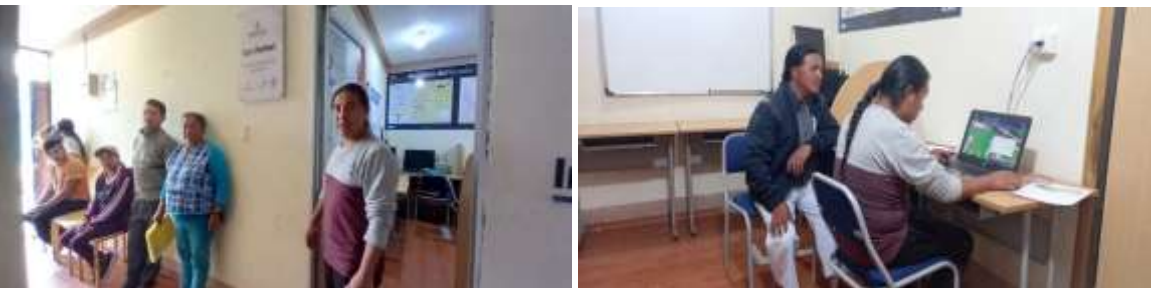

**Fig. 41.** Digitalización de datos informativos del proyecto

Cabe mencionar que el Administrador de la Iglesia Parroquial, como parte del compromiso participó activamente en las capacitaciones como parte del acuerdo, para el manejo de la herramienta administrativa de esta manera continuará alimentando o digitalizando la información en el Software.

## **2.4. Desarrollo del Sistema Geoportal de Gestión de Información**

Para desarrollar del Sistema Geoportal del Cementerio Parroquial, como producto del proceso de investigación, se precisó desglosar en dos etapas: la primera atapa es el Uso de la Herramienta de ArcGIS Desktop y ArcGIS Pro y la segunda es el Uso de las Herramientas ArcGIS Online.

Dichas etapas se desglosan en pasos ordenados cronológicamente para lograr el diseño del Software. En la primera etapa se aplicó tanto para la Georreferenciación del Cementerio como para la Georreferenciación de la Parroquia de San Rafael de la Laguna, detalles que a continuación se presenta.

# **2.4.1. Uso de la Herramienta de ArcGIS Desktop y ArcGIS Pro**

## **a) Georreferenciación del Cementerio**

## ➢ **Anclar carpetas al programa de ArcGIS Desktop y ArcGIS Pro**

Para anclar las Carpetas a la Aplicación ArcGIS Desktop, en primera instancia se creó una carpeta de trabajo, que se denominó: "**Proyecto Cementerio Tesis**", esta carpeta es la raíz para iniciar la programación, que para ello se guardó en el Escritorio, dentro de esta carpeta se crearon subcarpetas como se visualiza en la Fig. 42.

Estas subcarpetas, cumplen los siguientes propósitos o roles dentro de la programación sistemática:

- BACKUP. Esta carpeta se utilizó para almacenar o albergar todos los archivos de trabajo (respaldos);
- MXD. Esta carpeta se creó para guardar todos los archivos *shapefile* creados o modificados en el ArcMap y el Proyecto Cementerio en formato MXD.
- RESULTADOS. En esta carpeta se almacenó información resultado de la interacción del ArcMap, dichos archivos se los encontrará en diferentes formatos, los más frecuentes son imágenes y documentos en pdf.
- TEMPORAL. En esta carpeta se copian los archivos que se encuentran en BACKUP, esto para ser procesados.

| <b>Froyecto Carmentorio Terro</b><br>٠<br>Comparto<br><b>ALIPANIE</b>                                                                                                    | make                                                                                                  |                                                                                                    |                                                                                                    |                                                                                                    | а |
|----------------------------------------------------------------------------------------------------|----------------------------------------------------------------------------------------------------|----------------------------------------------------------------------------------------------------|----------------------------------------------------------------------------------------------------|----------------------------------------------------------------------------------------------------|---|
| <b>Garter</b><br>ANDALISE<br><b>Coster Floor</b><br><b>Robbun Matche</b><br><b><i><u>Ridical Advised</u></i></b>                                                                                                    | <b>Kill Cause schools power</b><br><b>Mover Graver</b><br>E High scale desert<br>m.<br>۰<br>Digestate | <b>The Property provided a</b> F<br>m<br>Pataman<br><b>Electric Cont</b><br>Arcena<br>signation.<br>---<br><b>Shawn</b> | <b>Winter</b><br><b>B</b> International<br><b>Riddistra</b><br><b>Barnstown</b><br>-                    | <b>E Lescourie faire</b><br>II to proceed right<br><b>El</b> tembi colonidat<br><b>International</b> |   |
|                                                                                                    | Educação : Dicamento: : Pequito Començia Testi -<br><b>Non-kre</b>                                    | <b>Technique and Constitution</b><br><b>Too</b>                                                                         | <b>Terrat</b>                                                                                           | $-25$<br>٠                                                                                           |   |
| * Access reports<br><b>BE Gration</b><br><b>B. Descriptor</b><br><b>B</b> Geologielles<br><b>Bill Imagenes</b><br>Agenda funesid trabatures<br>Constitute finds fact Patient<br>Compi Crantenada<br><b>B</b> middle at obtain<br>an Ondone Homelstay Roof | <b>BACKUP</b><br>$\blacksquare$ Little<br><b>KINGHAMOOD</b><br><b>Timesa</b>                          | Announce<br>6/3/302346<br>edidozolet<br>Arkristo Salt                                                                   | Carama de additions<br>Cleans in province<br>Capacità di aggiorno<br>Canadia de serious<br><b>CLEAT</b> | Telescione d'archive del que desse attress la vale preva-                                            |   |
| <b>With expire</b><br><b>A</b> December<br><b>B</b> Government<br><b>Comple</b><br><b>In</b> timiganas<br>2 Made<br><b>Children</b> 10<br>If Yellow<br>in Suskeet01<br>an Theathwai (Tr)                                                                  |                                                                                                    |                                                                                                    |                                                                                                    |                                                                                                    |   |
| Askewman 1                                                                                                    |                                                                                                    |                                                                                                    |                                                                                                    |                                                                                                    | c |

**Fig. 42.** Carpeta Proyecto Cementerio Tesis

La segunda instancia fue anclar la carpeta creada con el nombre de "**Proyecto Cementerio Tesis**", para ello se ingresó al ArcMap, específicamente en la pestaña de catálogo, ahí mediante el ícono de carpetas sobrepuesta en la parte superior como se visualiza en la Fig. 43.

| 06001                                                 | 卷× ウロる·                    |     | 量   Dibujo · k ⊙ 图   □ · A · 区 過 Aut                    | $ \mathbb{N}$ $\rightarrow$ $\mathbb{R}$ $I$ | 1. 经现代公司 加载 测电压<br>$-1.5.84$                                                                                                    |
|-------------------------------------------------------|----------------------------|-----|---------------------------------------------------------|----------------------------------------------|----------------------------------------------------------------------------------------------------|
| 6日間0日間                                                | ※以降+耳<br><b>k 0</b> / 2    | 昌吉島 | 불 Editor : - 이 기 스 조 - 또 [ S ] : 블 Georieferenciación - |                                              | ■ノ にょ d は障理の·                                                                                                    |
| 9 x<br>Tabla de Contenidos<br>日本大学<br><b>ED</b> Cross |                            |     |                                                         |                                              | Catálogo<br>9 X<br>中一中全國國際<br>ubicación: Eli Inice<br>Copertar a cameta<br>E 20 Inicio - Doo<br>Se conecta a una carpeta o unidad<br>El Constiones<br>de disco para que pueda trabajar<br><b>E CAlliers</b><br>con su contenido en el catálogo.<br>III El Chilpera<br><b>EL CAUsers</b><br>E Co cajos de herrammentas<br>III 25 Cajas de herramientas<br>Control enforces<br>III Till Servidares de base de datos<br>E La Consciones de base de datos<br>E Ed Servidores SIG<br>Si Agregar ArcGS Server<br>All Agregar ArcR/IS Server<br>G1 Agregal servidor WCS.<br>GE Agregar servider WMS<br>di Agregar servidor WMTS<br>45 arcgis en services arcgisonline.com (user)<br>El DR Mis servicios aloiados<br>(i) El Servicios listos para usar<br>III La Consciones de tracking |
|                                                       | $\Box \Box \Box \Box \Box$ |     |                                                         |                                              | K.                                                                                                    |

**Fig. 43.** Anclar carpeta

Este anclaje se aplicó con el objeto de "**conectar a carpeta**" como el mismo nombre lo indica Conecta una carpeta independientemente de la ubicación de esta, para que se pueda trabajar con su contenido en el *ArcCatalog*.

#### ➢ **Ubicar en el Sistema de Coordenadas Proyectadas con el** *ArcMap***.**

Para la ubicación de Coordenadas se procedió a abrir la "**Propiedad de Marco de Datos**", que se encuentra por defecto con el nombre de "Capas", en la parte superior izquierda del ordenador en la sección de Tabla de Contenidos. Dentro de esta carpeta se encuentra la opción "**Sistema de Coordenadas Proyectadas**", ya dentro de esta última se encontró la carpeta UTM, como se muestra en la Fig. 44.

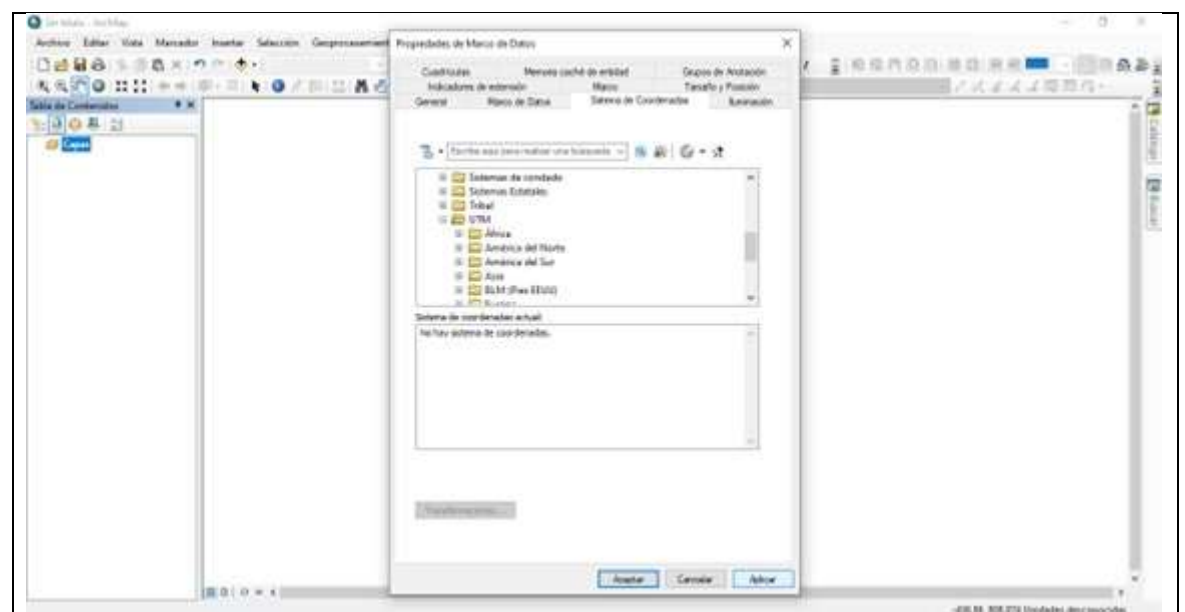

**Fig. 44.** Propiedad de Marco de Datos

Dentro de esta carpeta UTM, se procedió a buscar la carpeta WGS 1984 donde se buscó la zona a la que pertenece el país Ecuador, es decir, se registró en la zona 17S, en ese preciso instante ya se georreferenció el área de trabajo para continuar con las tareas complementarias, como se ilustra en la Fig. 45.

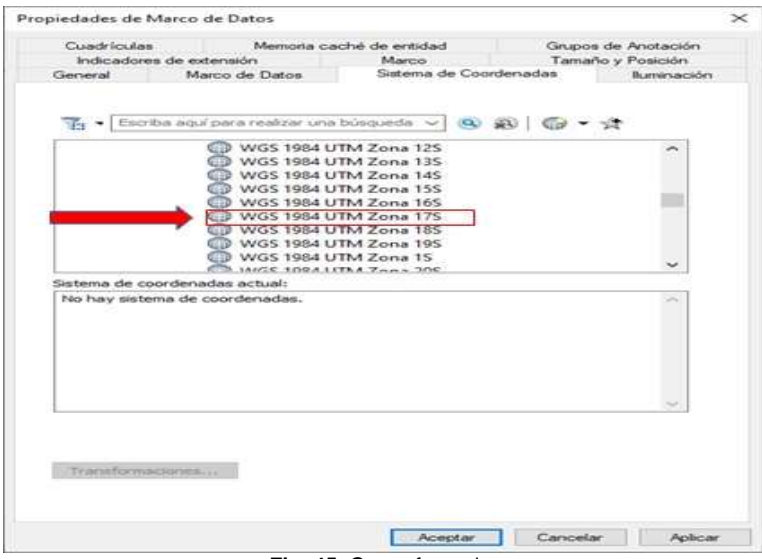

**Fig. 45.** Georreferenciar

## ➢ **Cargar Shapefile de Puntos Georreferenciados a la Capa.**

En el trabajo de campo realizado con el GPS, se logró tomar coordenadas del perímetro y área del Cementerio, de esta manera se aplicó la conversión con la herramienta GPSBabel, es decir, del formato gdb se convierte a gpx XML, ya que así con esta información se puede realizar los pasos subsiguientes, como se ilustra en la Fig. 46.

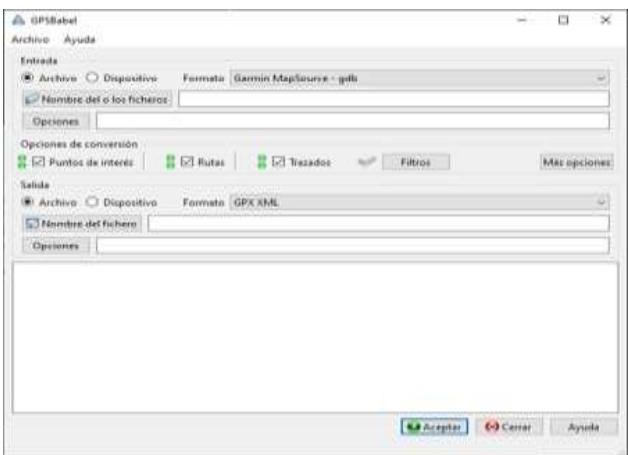

**Fig. 46.** Conversión de datos

Con la conversión, se procedió a otra conversión, esta vez con la herramienta DNRGPS, se cargó el formato gpx y se transformó en el formato Shapefile (shp). Con este último dato se puede trabajar en ArcMap, como se muestra en la Fig. 47.

|   | Wegortz (N) Tracks   Rodes   Real-Time |             |               |                 |                        |                                |                           |              |                     |     |        |      |           |       |      |              |          |  |
|---|----------------------------------------|-------------|---------------|-----------------|------------------------|--------------------------------|---------------------------|--------------|---------------------|-----|--------|------|-----------|-------|------|--------------|----------|--|
|   | hibe                                   | <b>1845</b> | Lattude       | Linukide        | $+204$                 | 4,2%                           | comment                   | <b>Buini</b> | <b>AUROUR</b>       | del | points | zate | attack-   | booth | tenp | <b>total</b> | HOL CANA |  |
| ٠ | WAIPORT                                | <b>Jan</b>  | 0.191718265   | (11.227253137   | 10021215.6347638       | BOOSTAL EDITORIAL              | TT-New 21 14 18 01        |              | Golf Course         |     |        |      | 2744.426  |       |      |              |          |  |
|   | <b>WEIFORD</b>                         | 1.002       | 0.791814071   | 78.227180900    | 10021224.2380288       | 800064, S36355405              | 33-MAG 02 19:22:38        |              | Golf Course         |     |        |      | 2747.070  |       |      |              |          |  |
|   | WARRONT                                | 1003        | 0.191020112   | THE 237 YEARS   | 10021227.7668006       | E00002.525461406               | 03-ABR 02 19:23:47        |              | Out Course          |     |        |      | 2747.953  |       |      |              |          |  |
|   | WAYRONT                                | 704         | 0.191956473   | 78.007019881    | <b>10021241.8MW175</b> | BOBAGE ROYCOSTCT               | 03-489-02 19:25-48        |              | <b>Gulf Course</b>  |     |        |      | 2746,351  |       |      |              |          |  |
|   | WENDAT                                 | 1005        | 0.752071257   | $-78.217323498$ | 10021248.0623815       | H0060335554311                 | ES-MIR-02 19:26:47        |              | <b>Golf Course</b>  |     |        |      | 2746 111  |       |      |              |          |  |
|   | <b>WANTONT</b>                         | 300         | 0.152061766   | 78.227100000    | 10021253 6468024       | <b><i>BORGEA GOSTROSTY</i></b> | 03-ABR 0218:27-42         |              | <b>Gall Clump</b>   |     |        |      | 2745.63   |       |      |              |          |  |
|   | WASRORT                                | 40          | 0.192147309   | -T8.327166454   | 10021243:1176005       | 00000705702302                 | 03-ABR-02 19:20:28        |              | Gof Course          |     |        |      | 2744.003  |       |      |              |          |  |
|   | <b>WANRONT</b>                         | 1000        | 0.192236864   | TE207154315     | 10021279.0238626       | HODGET STATISTS!               | 03 ABR 0219 30 ST         |              | <b>Gulf Course</b>  |     |        |      | 2745227   |       |      |              |          |  |
|   | WKHPOINT                               | -009        | 0.102336768   | 78,337123216    | 10021284.0007373       | ROBS 71, NAT/T 1938            | 15489-0211-01             |              | Golf Course         |     |        |      | 2041.709  |       |      |              |          |  |
|   | WARRONT                                | 1010        | 0.152371467   | -TE227124976    | 10021287:0207261       | B00671764053449                | 03-ABR 0219-32-47         |              | <b>Gall Course</b>  |     |        |      | 2741.004  |       |      |              |          |  |
|   | WARRONT                                | dti         | 0.152426355   | -T0.227130091   | 10021294.000972        | 808670.593437657               | 診視所収性防湿                   |              | Gulf Disase         |     |        |      | 2740.024  |       |      |              |          |  |
|   | WAHRONT                                | 312         | 0.3524951     | $-70.227111315$ | 100213018022719        | 800672.653951368               | <b>IS-ABR 02 19:34:06</b> |              | <b>Gal Coune</b>    |     |        |      | 2729.962  |       |      |              |          |  |
|   | <b>WANDOWT</b>                         | 140         | 0.152592501   | 78.227072842    | 10021112.2140541       | ROBERT MASHEVIX                | 03-ABR-02 19:36:16        |              | Gof Course          |     |        |      | 2739.382  |       |      |              |          |  |
|   | <b><i>INVERDINT</i></b>                | 104         | 0.152412119   | 178.226410037   | 10021292.4302560       | 800700.776390063               | <b>GLABR 02 19 A4 12</b>  |              | Gall Course         |     |        |      | 2705 003  |       |      |              |          |  |
|   | WA:ROBE                                | 425         | 0.152326367   | TE 206445289    | 100212023318988        | 0007e6.00K10379                | <b>23-AMR-02 19-45-47</b> |              | Gulf Course         |     |        |      | 2766, 306 |       |      |              |          |  |
|   | <b>WK/POAT</b>                         | 426         | 6.192227302   | 78.226449683    | 10021271.9884389       | BODYAL DEADOR/UE               | 034802194638              |              | Gal Course          |     |        |      | 2767.188  |       |      |              |          |  |
|   | WARRONT                                | $+27$       | 0.152162251   | -TB 236472279   | 10021264.7810446       | H00TkG.00215Tk53               | USABROZ 19.47.46          |              | Gift Course         |     |        |      | 1752 127  |       |      |              |          |  |
|   | WAITONT                                | $+28$       | 0.152124900   | 78.22645294     | 1002120218532147       | 800742.70631333                | 03-ABR-02 19:43 18        |              | Golf Course         |     |        |      | 2759.329  |       |      |              |          |  |
|   | WEERORT                                | 125         | 0.192050178   | $-71,2354E7C11$ | 10021253.279162        | JESTAZ 240628563               | 13-MR-02 19-K9 07         |              | <b>Golf Counsel</b> |     |        |      | 2759.329  |       |      |              |          |  |
|   | WINDOWE                                | 1.900       | 0.152011045   | 78.226521732    | 10021243.0471673       | 000708.375568212               | 03-ABR-02 16-Ab 18        |              | <b>Gulf Course</b>  |     |        |      | 2702.773  |       |      |              |          |  |
|   | WAYPOINT                               | $-011$      | IL farmaction | /19.204818126   | 10021246.116757        | 808708.777322668               | 03-ABR-02 19:51:00        |              | Gall Course         |     |        |      | 2763,419  |       |      |              |          |  |
|   | WA:ROBIT                               | <b>COL</b>  | 0.191909E76   | -TELORAZSADS    | 10021236.0517198       | BODY38.100557919               | 23-AMR-02 19:51:30        |              | Cull Course         |     |        |      | 2763 016  |       |      |              |          |  |
|   | <b>WANRONT</b>                         | 015         | 0.191813003   | 19.306530785    | 10021224.231161        | MODITATION POWERFUL            | 23 ABR 02 19 S2 ES        |              | Gal Course          |     |        |      | 2764.136  |       |      |              |          |  |
|   | <b>WAJPOINT</b>                        | $-014$      | 0.191712608   | TB_2365621133   | 10021218-0105800       | BOEYEE.BOODDAYJY               | 特别所以排除加                   |              | Got Course          |     |        |      | 2764.136  |       |      |              |          |  |
|   | <b>WAYFORT</b>                         | -636        | 0.151044508   | -78.224976801   | 10021207.490809        | 800732,247144262               | 03-ABR-02 19:52:53        |              | Golf Course         |     |        |      | 2764, 856 |       |      |              |          |  |

**Fig. 47.** Conversión de datos a formato Shapefile

Seguidamente se procedió a cargar el archivo Shapefile de puntos, en el área de trabajo que ya tiene el sistema de coordenadas, desde luego en la zona que pertenece, que se procesó según como muestra la Fig. 48.

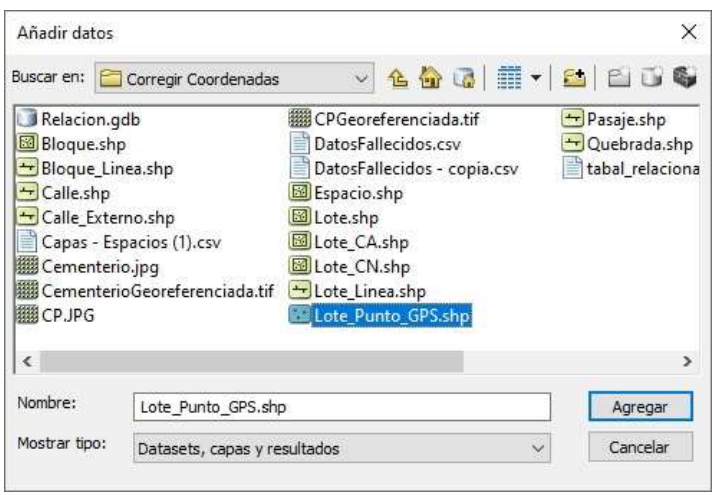

**Fig. 48,** Cargar archivos Shapefile

Producto del proceso anterior en la Fig. 49, ya se puede evidenciar los puntos georreferenciados en el ArcMap listos para el trabajo posterior.

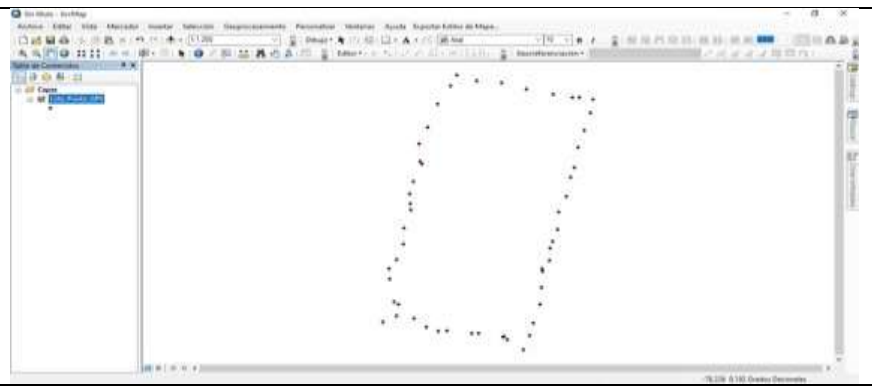

**Fig. 49.** Puntos cargados en el ArcMap

## ➢ **Georreferenciar el ráster del cementerio.**

Con el apoyo de la herramienta tecnológica de un DRON, se capturó la imagen del Cementerio parroquial, con el firme propósito de visualizar el área total del terreno, tal como se muestra en la Fig. 50.

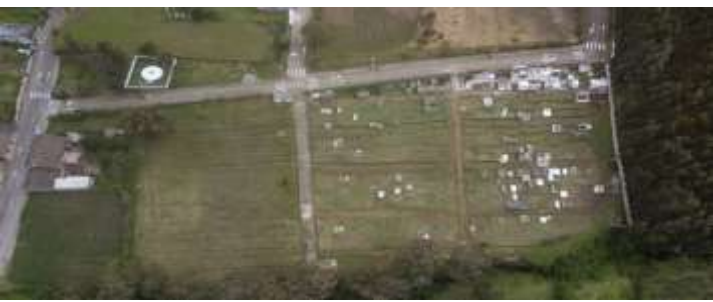

**Fig. 50.** Ortofoto del cementerio parroquial

La ortofoto se procedió a cargarla al área de trabajo ArcMap, para **georreferenciar** se relacionó los puntos tomados con el GPS, con los puntos principales de la foto del Cementerio. Esto se visualiza en la Fig. 51.

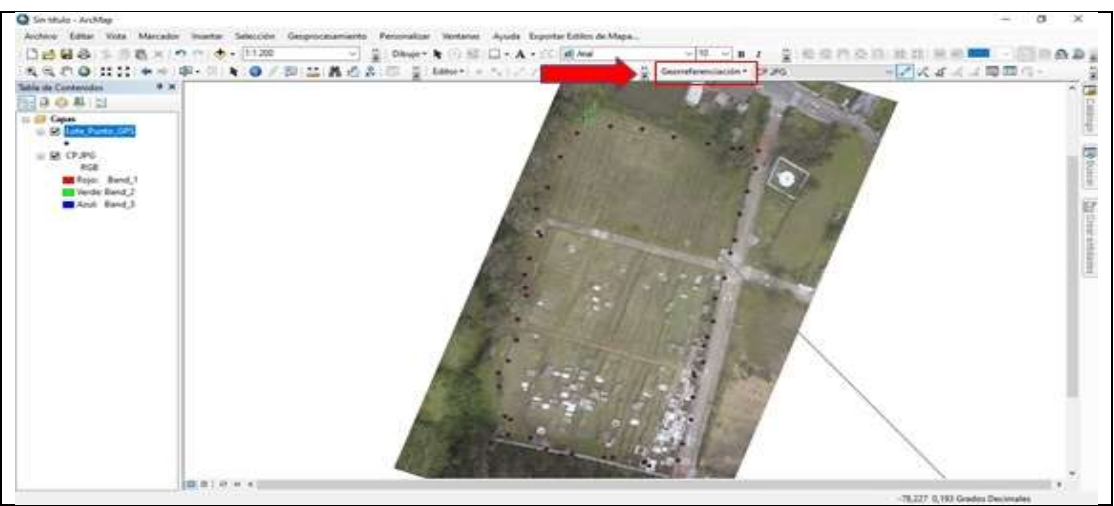

**Fig. 51.** Relacionar puntos con la Imagen del cementerio parroquial

En la imagen se ilustra los puntos referenciales que se relacionaron con el perímetro del terreno, de esta manera facilitó el trabajo de la parcialización interna y las correcciones oportunas.

## ➢ **Crear Capa Lineal y Poligonal**

Para graficar el área de terreno se creó shapefile lineal y poligonal, con los puntos tomados con el GPS en el cementerio.

El proceso de creación se aplicó de la siguiente manera: una vez en ArcMap, se buscó la sección de Catálogo, en esta sección se buscó la carpeta que se ancló en la etapa inicial, dentro de esta carpeta Proyecto Cementerio Tesis, dando un clic derecho se busca la opción, nuevo/shapefile, como se muestra la Fig. 52.

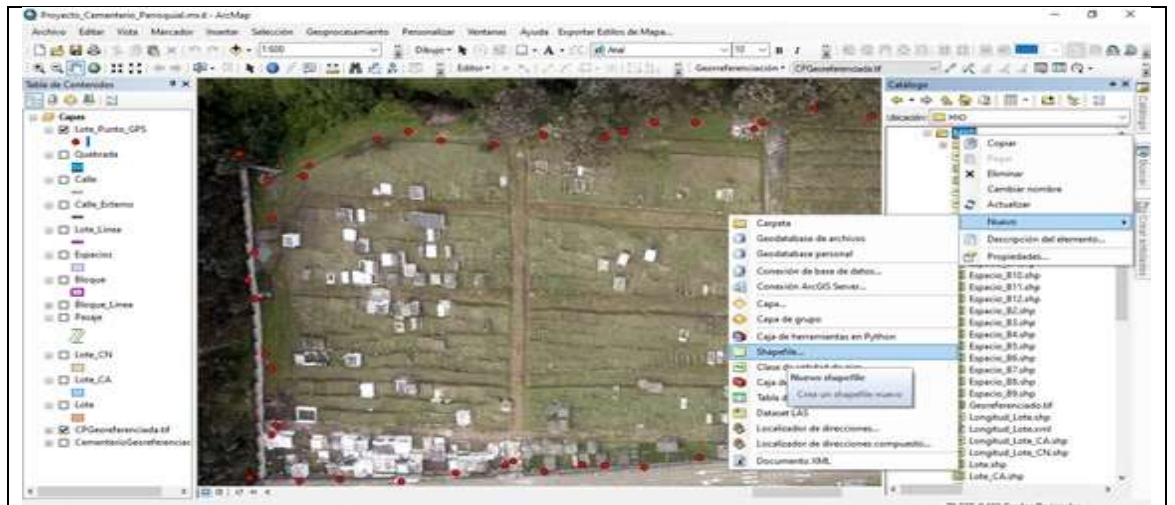

**Fig. 52.** Nuevo Shapefile

Seguidamente se abrió una nueva ventana donde se renombró para identificar la capa y se eligió el tipo de shapefile que se tuvo que crear, como se muestra en la Fig. 53.

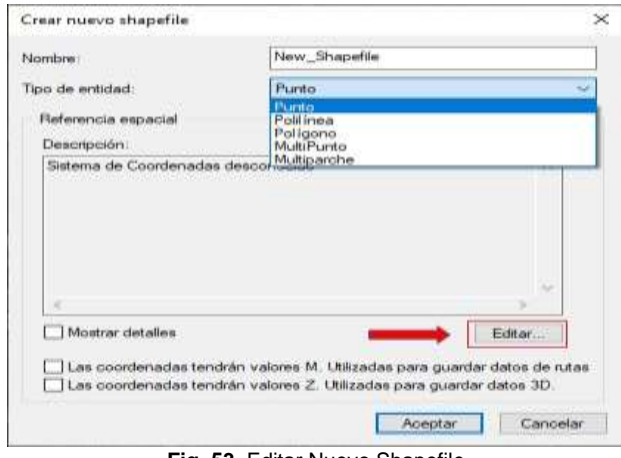

**Fig. 53.** Editar Nuevo Shapefile

En la imagen anterior se observa una flecha roja que direcciona a la opción editar, es ahí donde se asignó el sistema de coordenadas con la que se procedió a trabajar, como se muestra en la Fig. 54.

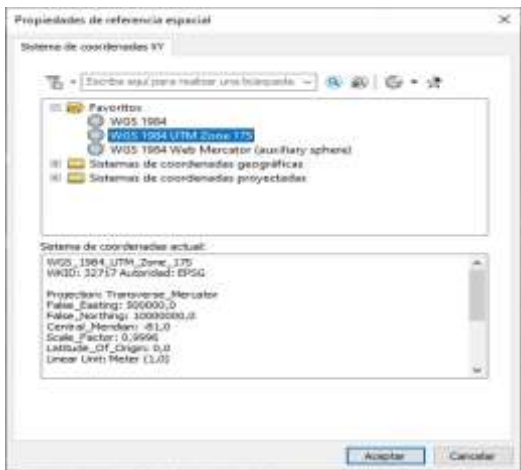

**Fig. 54.** Registro en el sistema de coordenadas XY

Una vez creado el shapefile se procedió a dibujar líneas y polígonos acorde a las necesidades del Cementerio, de la misma manera se realizó modificaciones de colores y formas para diferenciar cada una de ellas y se facilite la modificación de ser el caso, tal cual como se muestran ejemplos de **Shapefile Lineal**, en las siguientes Fig. 55 y 56.

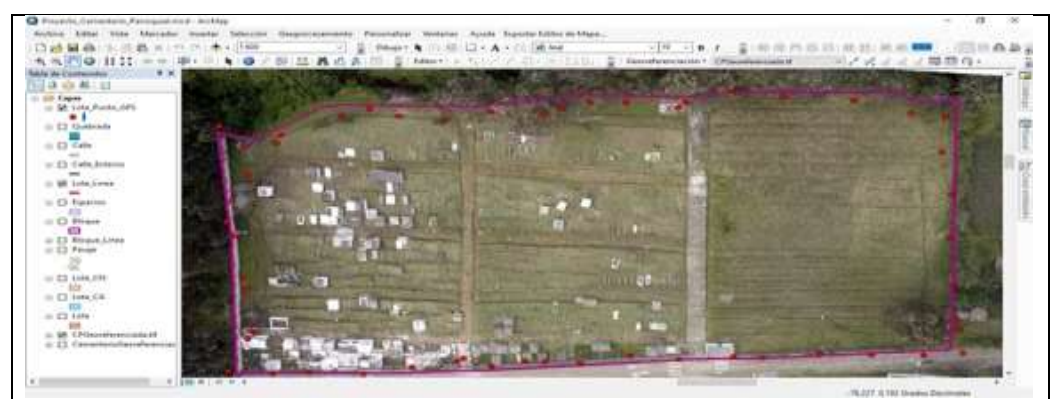

**Fig. 55**. Shapefile Lineal de Lote

![](_page_84_Picture_0.jpeg)

**Fig. 56.** Shapefile lineal de Bloques

De la misma manera se procedió a graficar la Quebrada, Calle externa, los pasajes internos que dividen a los bloques con los shapefile lineales. Continuando así se procedió a insertar **Shapefile Poligonales**, como se muestra en la Fig. 57:

![](_page_84_Picture_3.jpeg)

**Fig. 57.** Shapefile poligonal del Cementerio Antiguo y Cementerio Nuevo

De igual manera se procedió a graficar para diferenciar el Lote, los bloques entre otros shapefiles Poligonales. Se procedió también a crear campos en la tabla para alimentar información, esto quiere decir que, se ingresó en **Abrir Tabla de Atributos**, como se muestra en la Fig. 58.

![](_page_84_Picture_6.jpeg)

**Fig. 58.** Abrir Tabla de Atributos

Luego de ingresar a la opción **Abrir Tabla de Atributos**, se presenta una matriz de datos, en la que se pudo personalizar acorde a las necesidades de la investigación, como se muestra en la Fig. 59.

![](_page_85_Figure_1.jpeg)

**Fig. 59.** Tabla de Atributos

Es aquí donde se procedió a designar celdas para llenar datos, de aquí se genera los formularios para receptar información cronológicamente, también de aquí donde se basa la extracción de estadísticas para uso o manejo administrativo.

## **b) Georreferenciación de la Parroquia de San Rafael de la Laguna**

Los pasos para alimentar el Software en relación con la Georreferenciación de la Parroquia de San Rafael de la Laguna se detallan a continuación:

#### ➢ **Anclar carpetas al programa de ArcGIS Desktop**

Este proceso es único, como ya se lo mencionó en el Literal a) del subtema 2.4.1., pero esta carpeta se utilizó también para acumular los archivos de la Georreferenciación de la Parroquia de San Rafael de la Laguna, es decir se anexó la carpeta de nombre "*Político*" con la que se trabajará en esta etapa.

#### ➢ **Ubicar en el Sistema de Coordenadas con el ArcMap.**

Este proceso es repite al igual que el literal a) del subtema 2.4.1., ya que son procesos obligados para ubicar en el sistema de coordenadas con el ArcMap.

## ➢ **Cargar layers (capas) a ArcMap.**

Este paso consiste en cargar el archivo shapefile de polígonos, que se encuentran almacenados en la carpeta "*Político*", al área de trabajo que ya tiene el sistema de coordenadas, desde luego en la zona que pertenece, proceso como se visualiza en la Fig. 60.

![](_page_86_Picture_76.jpeg)

**Fig. 60.** Cargar shapefile de polígono

La figura 60, ilustra el proceso que se realizó para cargar las siguientes capas: Capa de Ecuador, Capa Imbabura, Capa Cantón Otavalo, Capa Parroquia San Rafael y Capa Laguna, esta última representa al Lago San Pablo.

De igual manera producto del proceso anterior se evidencian los shapefiles Poligonales georreferenciados en el ArcMap listos para el trabajo, como se muestra en la Fig. 61.

![](_page_86_Picture_4.jpeg)

**Fig. 61.** Shapefile de polígonos cargados en el ArcMap

Como nota adicional vale mencionar el origen de la carpeta "*Político*"; dicha carpeta fue proporcionada como material didáctico por parte del *MSc. Fernando Garrido* Catedrático de la Materia "Sistema de Información Geográfica", de la UTN, material que se aprovechó como herramienta útil para el efecto y diseño del presente Geoportal del Cementerio de San Rafael de la Laguna.

#### **2.4.2. Uso de la herramienta ArcGIS Online**

Una de las ventajas que contiene el Portal de Georreferenciación es el almacenamiento de información en la web; de esta manera se garantiza la alimentación y la recuperación de datos desde cualquier parte del mundo.

El acceso autorizado en primera instancia es el técnico/autor del Software quien tiene el acceso total para realizar modificaciones, correcciones o aumento de atributos en común acuerdo con la institución beneficiaria; y en segunda, es el Administrador de la Institución que dará el servicio a los clientes (usuarios) y manejará permanente el Geoportal, pero con restricciones. Podrá ingresar información, modificar, actualizar datos, extraer resúmenes estadísticos, y todo lo concerniente a la gestión administrativa, en ningún caso tendrá acceso a modificaciones, aumento o disminución de atributos para precautelar la calidad del software.

## **a) Creación de la cuenta ArcGIS Online**

Por sus características que se evidenció, en la creación del ArcGIS Online se trabajó con el Microsoft Edge. En este navegador se buscó la página ArcGIS Online y se procedió a crear una cuenta con usuario y contraseña como se muestra en la Fig. 62.

![](_page_87_Picture_5.jpeg)

**Fig. 62.** Crear cuenta de ArcGIS Online

Siguiendo el proceso se ingresó a la opción **create a public account**, como se evidencia en la Fig. 63.

![](_page_87_Picture_8.jpeg)

**Fig. 63.** Crear cuenta pública en Arcgis Online

Una vez dentro se presentó un formulario que solicita datos personales del usuario que apertura la cuenta, acorde a la Fig. 64.

![](_page_88_Picture_138.jpeg)

**Fig. 64.** Registro en cuenta pública de Arcgis Online

Cumpliendo los requisitos solicitados por este pequeño formulario, se generó la cuenta ArcGIS Online, a partir de esa fecha se puede ingresar el usuario y contraseña para acceder a ArcGIS Online, cuenta que fue personalizada con las imágenes y textos requeridos.

# **b) Exportar capas desde ArcGIS Desktop a la cuenta ArcGIS Online**

Para exportar las capas desde *ArcGIS Desktop* a la cuenta de *ArcGIS Online*, se procedió desde ArcGIS Desktop seleccionar la opción *Archivos / Iniciar sesión*, como se muestra en la Fig. 65.

![](_page_88_Figure_6.jpeg)

**Fig. 65.** Exportar capas desde Arcgis Desktop a Arcgis Online

Seguidamente se abrió una ventana de inicio de sesión, ahí se digitó el usuario y la clave creada en la cuenta de ArcGIS Online, este ejercicio generó una conexión directa entre ArcGIS Desktop y ArcGIS Online, como se evidencia en la Fig. 66.

![](_page_89_Picture_113.jpeg)

**Fig. 66.** Inicio de sesión para exportar capas

Una vez iniciada la sesión y confirmada su conexión se hizo clic en la pestaña de *Archivo* se procedió a seleccionar las opciones *Compartir como* **/** *Servicio***,** como se muestra en la Fig. 67.

![](_page_89_Picture_3.jpeg)

**Fig. 67.** Seleccionar servicio

De esta manera se siguió con el proceso de *publicar un servicio*, dicha opción condujo a otra ventana como se aprecia en la Fig. 68.

![](_page_89_Picture_114.jpeg)

**Fig. 68.** Compartir servicio

En el siguiente paso se abrió otra ventana en la que se eligió la conexión y el nombre del servicio, como se muestra en la Fig. 69.

![](_page_90_Picture_68.jpeg)

**Fig. 69.** Datos del servicio a publicar en ArcGIS Online

Luego de elegir la conexión se hace clic en *continuar*, este conduce al editor de Servicio, donde se analizó para luego ser publicada, ver Fig. 70.

![](_page_90_Picture_69.jpeg)

**Fig. 70.** Editor del servicio

Cumplido el proceso de compartir las capas a la cuenta de ArcGIS Online, se procedió a verificar en la barra del menú *Content*, como se muestra en la Fig. 71.

![](_page_90_Picture_7.jpeg)

**Fig. 71.** Content del portal ArcGIS Online

Al ingresar en la pestaña del menú **Content**, ya se puede visualizar las capas de **Service Definition y Feature Layer (hosted)**, lo que certifica que se ha importado correctamente la capa, como se muestra en la Fig. 72.

| <b>Ph Counsel</b><br>Θ                                  |                                                                                                    |                                                                    | $\sigma$                                                  |
|---------------------------------------------------------|----------------------------------------------------------------------------------------------------|--------------------------------------------------------------------|-----------------------------------------------------------|
| G<br>ര<br>÷<br>EDUVIRIUAL/UTN<br><b>REPORT SOCIALIS</b> | C : https://portakomenterio.mapu.arcon.com/home/cominectors/home/biomenteriors/2rder=avch<br>$-24$<br>$\mathcal{L}$<br><b>BE RUSCHRIDA DE UM.</b><br><b>LE COMMED LE NO</b><br><b>BE IMPORTACIÓN</b><br><b>NorTube</b><br><b>ST</b> policient | $\alpha$<br><b>Gir</b><br><b>CO</b><br><b>B</b> Geoportal Cemuniti | <b>APIANA</b> (2)<br>$-111$<br><b>DE</b> Office favorites |
| Home<br>Gallery<br>Mapi<br>Scene                        | $\alpha$<br>Natabook<br>Groups<br>Organization<br>Content                                                                                                    | m<br>Ω<br>ৰ্জ্য                                                    | JHONATAN DAVID HI<br>"Ihonistan, Hinojasa.                |
| Content                                                 | My Content<br>My Euvorites<br>My Groups                                                                                                    | My Organization                                                    | Living Atlas                                              |
| (4) Nase item<br><b>SS Create app</b>                   | Q. Search Proyecto Cementario Perroquial                                                                                                    | <b>BME</b> Table                                                   | 可 Title<br>HI Filter                                      |
| Ež.<br>Folders:                                         | 1 - 7 of 7 in Prinyecto Centarderia Pamoquial                                                                                                    |                                                                    |                                                           |
| Q. Filter folders                                       | o.<br>Title                                                                                                    | $\blacksquare$                                                     | Modified                                                  |
| Et All My Comunt                                        | <b>信 Capes</b><br>Service Delinition                                                                                                    | 3                                                                  | ☆ m. Apr 25, 2022                                         |
| (a) Jhonatan Hinojusa<br><b>Ed.</b> Proyects Cementerio | <b>R. Capes</b><br>Feature Layer (hosted)                                                                                                    | 西 + 泡 ☆  May 2,2022                                                |                                                           |
| <b>Patroquial</b>                                       | A Datos Estadístico Titulo de propiedad<br>Dashboard                                                                                                    | ā.                                                                 | ☆  Apr 30, 2022                                           |
| Filters                                                 | A. Gaton Estadiation de Fallacidos<br>Dashbnard<br>E TU                                                                                                    | a                                                                  | ☆  Apr 30.2022                                            |
| $-$ Categories                                          | M. Datos Estadísticos da Nichos<br>Dashboard<br>ьr                                                                                                    | 岳<br>- 0                                                           | ☆ +++ Apr 30, 2022                                        |
| All Called Contracts and                                | 1 1975 Cannon al Campanhario Parmo<br>Walt Manniers Angilicating                                                                                                    | <b>Big</b>                                                         | 1111 REALTH SPORTS                                        |

**Fig. 72.** My Content menú

# **c) Realizar adaptaciones y modificaciones de las capas importadas desde ArcGIS Desktop**

Una vez realizada la exportación de capas desde ArcGIS Desktop, en portal de ArcGIS Online, Contenido se eligió la **Capa Feature Layer (hosted)**, al hacer clic en la Capa, se abrió una ventana que muestra una "Visión General de la Capa" (Overview), como se muestra en la Fig. 73.

| <b>EN REGIS SOCIALIS: EN COMMED: EN 1970 EN RISQUEDA DE DA. . EN MODELCON</b><br><b>THE EDUVIRITIAL SITN</b> |              | <b>B. Northern Cl. policients</b> | <b>B</b> Eleopartal Cements            |                    |
|----------------------------------------------------------------------------------------------------|--------------|-----------------------------------|----------------------------------------|--------------------|
| Gallery<br>Maje.<br>Contern<br><b>Science</b><br>Terretrook<br><b>Critical e</b><br><b>Highway</b>           | Organization | œ                                 | ÷<br>10<br><b>Co</b> Haristan Hiltonia | JPECHATAN TAURESHE |
| Capes 21                                                                                                    |              | Overview<br><b>Cars</b>           | <b>Visit Lening</b><br><b>Usept</b>    | Senings            |
| 2 International                                                                                              |              |                                   | Open in Map Vision Cleans              |                    |
| Cemerseria Famosolal San Rafael de la Laguna                                                                 |              | $\mathcal{F}$ form                | Chair in Engine Harvar                 |                    |
| R. Resure Level Posted by Provide Pincose<br>Came: Ar 21 202 Update Ha 2 202 Vac Corn 3 691                  |              |                                   | Dawn in dealers Dashings in-           |                    |
| Florida come interests                                                                                       |              |                                   | Publish in                             |                    |
| 30 Aubs to Faceman                                                                                           |              |                                   | Create Were strum                      |                    |
| Description                                                                                                  |              | $\rho_{\rm 1m}$                   | <b>Digital Care 10</b>                 |                    |
| Campmans Parroquial San Astesi de la Laquina                                                                 |              |                                   | <b>Gallery Date:</b> 10                |                    |
| <b>CERTIFICATION</b>                                                                                         |              |                                   | <b>Share</b>                           |                    |
| Layeris                                                                                                    |              |                                   | <b>Shinameri</b>                       |                    |
| $\oplus \quad \text{Labs} \xrightarrow{\mathcal{D}} \text{Lap}(\mathbb{Z}/2)$                                |              | 18                                |                                        |                    |
| Quelopola<br>$\overline{\phantom{a}}$<br>distance laund                                                      |              | $\mathbb{R}$                      | Ham bifurerunica.                      | C issue-liera      |
| Caller                                                                                                    |              |                                   | inter.                                 | man                |

**Fig. 73.** Visión General de la Capa (Overview)

Para realizar las modificaciones se procedió a ingresar en la opción **Open in Map Viewer Classic**, ventana que permitió visualizar y realizar todos los cambios y que deben ser guardados con la opción **Save, c**omo se muestra en la Fig. 74.

![](_page_92_Picture_0.jpeg)

**Fig. 74.** Guardar cambios

Es preciso mencionar que al guardar se crea una nueva **Web Map** con el nombre asignado, esto con el objeto de guardar cada modificación para que sea compatible con ArcGIS Online, como se muestra en la Fig. 75.

| Gallery<br>Map.<br>Home                                                                | Groups<br>Scene<br>Nettehnisk                 | Crisanization.<br>Content         | a<br>$\mathcal{L}$    | Bf.<br>⊷        | JPEONATAN DAVID HE<br>Promatan Hinolose |
|----------------------------------------------------------------------------------------|-----------------------------------------------|-----------------------------------|-----------------------|-----------------|-----------------------------------------|
| <b>Content</b>                                                                         |                                               | <b>My Content</b><br>My Favoritan | My Groups             | My Organization | <b>Living Atlas</b>                     |
| EL Teyw dam<br><b>SE Crasta app</b>                                                    | Q. Bearch Proyecto Cementerio Farroquial      |                                   |                       | <b>BE THOMA</b> | TE Date Modified<br><b>ATL Without</b>  |
| Fielders<br>己                                                                          | 1.7 of 7 in Proyecto Cementerio Perroquial.   |                                   |                       |                 |                                         |
| Q: Filter folders                                                                      | <b>Title</b>                                  |                                   |                       |                 | Modified:<br>٠                          |
| E3 All My Content                                                                      | <b>BE Prayector Camerine's Parioquial</b>     | Viniti Mag-                       | $6 - 4$               |                 | Cr. 111 May 2, 2022                     |
| <b>Q</b> <i>Shopatan</i> Hindigna                                                      | □ 单 Cipst                                     | Finishure Layer (Fringfach)       | $6 - 9$<br><b>SER</b> |                 | Cr +++ 556/2.2022                       |
| <b>E</b> Proyecto Cemeldama<br>Perroquial                                              |                                               |                                   |                       |                 |                                         |
| ×                                                                                      | <b>35</b> Geoportal Cementerio Persoaulai     | Web Mapping Application           | 65                    |                 | -  May 2, 2022                          |
| Filtors.                                                                               | 4. Dates Estadísticos de Fallacidos           | Dachboard                         | B.                    |                 | (b -- ») Apr 30, 2022                   |
| - Categories                                                                           | A. Dates Estadoricos de Nichos                | Destibuert                        | 岳                     |                 | V2 (ex) (Apr 30.2022)                   |
| No Categories Yet<br>Categories allow members to:<br>crease the marks consistently and | A. Datos Estadosion Titulo de<br>programation | Dashboard                         | ä<br>n ver            |                 | Ch. - + + - Apr 30, 2022                |

**Fig. 75.** Adaptaciones a Web Map

# **d) Crear aplicación Web AppBuilder**

Para crear la aplicación Web AppBuilder fue precisó ingresar a Web Map creada, dentro de esta presenta la opción **Create Web App/Web AppBuilder**, como certifica la imagen de la Fig.76.

![](_page_92_Picture_7.jpeg)

**Fig. 76.** Create Web App/Web AppBuilder

Una vez que se creó la aplicación Web AppBuilder, se abrió la ventana para diseñar la vista del portal, en el área de Tema se eligió la plantilla que más se adaptó a las expectativas de la institución beneficiaria, como se visualiza en la Fig. 77.

![](_page_93_Picture_1.jpeg)

**Fig. 77.** Diseño de vista del portal

Utilizando el área de **Widget** permitió agregar las herramientas de manejo para facilitar el uso de aplicación Web AppBuilder, dentro del Geoportal, como se muestra en la Fig. 78.

![](_page_93_Picture_4.jpeg)

**Fig. 78.** Área de Widget

Los íconos de herramientas conducen a realizar determinadas tareas del área de **Widget,**  dentro de las que fueron seleccionadas las siguientes, como se muestra en la Tabla 12:

![](_page_94_Figure_0.jpeg)

Continua …

![](_page_95_Picture_0.jpeg)

Continua …

![](_page_96_Picture_0.jpeg)

Si se ingresa a la siguiente opción dentro del menú, específicamente al área de **Atributo**, esta opción permitió agregar el logo, título o subtítulo para su aplicación y añadir enlaces, en este caso se cuenta con el enlace de Espacios, Título de Propiedad y Fallecidos, como se muestra en la Fig. 79.

![](_page_96_Picture_2.jpeg)

**Fig. 79.** Atributos

Una vez concluida las distintas tareas del diseño de la plantilla, se dio clic en **guardar**, de esta manera se regresó a la barra de menú **Contenido**, y se pudo visualizar **Web Mapping Application** recién creada, como se muestra en la Fig. 80.

| <b>ER EDISVIRTUAL UTN</b><br><b>LITTS</b><br>Gallery<br>Map.<br><b>Home</b><br>Scene       | <b>REARCHS SOCIALIS BE CORRED BE INFO BE RUSCRIPA DE EM. . BE IMPORTACIÓN</b><br>Groups<br>Notebook | Contant                 | <b>NurTube</b><br>Organization | <b>ID</b> policient<br>G Googland Committee<br>α<br>Δ | 即<br>$\bullet$  | <b>In Other families</b><br>JPEONATAN DAVIO FE<br><b>Jurutan Hirolote</b> |
|--------------------------------------------------------------------------------------------|----------------------------------------------------------------------------------------------------|-------------------------|--------------------------------|-------------------------------------------------------|-----------------|---------------------------------------------------------------------------|
| <b>Content</b>                                                                             |                                                                                                    | My Content              | <b>My Favorites</b>            | My Groups                                             | My Organization | <b>Living Atlas</b>                                                       |
| <b>SE Create app</b><br>HT. New dare-                                                      | Q. Buscar Jhonatan_Hirrojosa                                                                        |                         |                                |                                                       | <b>BB</b> Table | Cate Modified<br><b>III Filter</b>                                        |
| ti.<br>Folders                                                                             | 1 - 7 of 7 in Proyecto Cernenterio Perroquiali                                                      |                         |                                |                                                       |                 |                                                                           |
| Q. Filter folders                                                                          | $\Box$ Title                                                                                        |                         |                                |                                                       |                 | ٠<br>Modified                                                             |
| <b>ES ATMy Contern</b>                                                                     | TT B Provents Cementeria Peroquial                                                                  | Web Mas.                |                                | ĸ<br>÷                                                |                 | 습 - May 2, 2022                                                           |
| 6) <i>Donaton Hintonia</i><br><b>CT</b> Proyecto Camerdanio                                | <b>二 息 Ciost</b>                                                                                    | Feature Leyer (husted): |                                | $\overline{10}$<br>$6 +$                              |                 | (2  May 2, 2022)                                                          |
| Parrintagial.                                                                              | [7] 38 Geoportal Certainterio Parroquial                                                            |                         | Wals Mayong Application        | 渝<br>田 +                                              |                 | - - - May 2, 2022                                                         |
| Filters.                                                                                   | <b>By Dates Estadistices de Fafacidos</b>                                                           | Dashboard               |                                | ö.                                                    |                 | Cr (4) Apr 30, 2022                                                       |
| $~<$ Categories                                                                            | Cutes Ettatistices de Nobos<br>œ                                                                    | Darkboard               |                                | 缶                                                     |                 | Chines: Apr 30, 2022                                                      |
| No Categories Wrt<br>Cabinonies allow markbors to:<br>critizenida itamis consistentito and | 1 J. Dates Estadístico Thuib da<br>propiedad                                                        | Derivourd               |                                | 8                                                     |                 | 습 --- Apr 30, 2022                                                        |

**Fig. 80.** Web AppBuilder

## **e) Crear aplicación Web Dashboards**

Para crear la aplicación **Web Dashboards**, se ingresó en la **Web Map** que ya está creada, dentro de esta se ingresó en *Create Web App/Dashboards*, como se muestra en la Fig.81.

![](_page_97_Picture_75.jpeg)

**Fig. 81.** Create Web App/Dashboards

Al dar un clic en **Dashboards**, se abrió una nueva ventana que contenía un formulario o panel donde se visualiza datos, se llenó acorde a su solicitud para poder continuar, como se muestra en la Fig.82.

![](_page_98_Picture_73.jpeg)

**Fig. 82.** Create new Dashboard

Una vez concluido este proceso se verificó una ventana vacía sin ningún dato estadístico, para poder agregar se dio clic en el "**ícono de agregar**" y se eligió elementos para poder trabajar con datos más relevantes o necesarios para el administrador de la institución beneficiaria. Se realizó tres paneles estadísticos de información: 1. Datos Estadísticos de Sepultados; 2. Datos estadísticos de espacios o nichos y 3. Datos estadísticos de títulos de propiedad, como se muestra en la Fig. 83, 84 y 85.

![](_page_98_Figure_3.jpeg)

**Fig. 83.** Datos estadísticos de Sepultados

![](_page_98_Figure_5.jpeg)

**Fig. 84.** Datos estadísticos de espacios

![](_page_99_Figure_0.jpeg)

**Fig. 85.** Datos estadísticos de títulos de propiedad

Al terminar de agregar los datos estadísticos se procedió a guardar dicha información. Utilizando la aplicación **ArcGIS Hub** se integró a los Dashboards para desarrollar un menú de **Contenido,** y de esta manera se pudo visualizar los tres **Dashboards** que fueron creados, en un solo Panel, para facilitar su manipulación, como se muestra en la Fig. 86.

![](_page_99_Picture_3.jpeg)

**Fig. 86.** Tablero de Información

# **f) Crear aplicación Web StoryMap**

Esta aplicación se creó de la siguiente manera:

- Se ingresó en *ArcGIS Online*.
- En el área de Contenido, se eligió la opción *Create App*.
- Dentro de *Create App*, se visualiza varias herramientas de la cual se eligió *ArcGIS StoryMaps*.
- Dentro del menú de *ArcGIS StoryMaps*, se eligió una plantilla, dentro de la pestaña *Nueva Historia*, en la sección *Inicio Rápido*, hasta elegir *Guided Map Tour "Visita Guiada al Mapa"*.
- Dentro de esta guía se eligió las *Widgets* o herramientas con la que se manipuló dentro de esta aplicación, es decir se eligió: *Área de Texto "Text"; Galería de Imágenes "Image Gallery"* y *Recorrido por el Mapa "Map Tour"*.

Esta aplicación fue creada para diseñar el Mapa Turístico, o el Recorrido por el Mapa, con el firme objetivo de visualizar la infraestructura anexa al Cementerio Parroquial, dentro de esta infraestructura la Iglesia Parroquial y las Capillas en distintas ubicaciones dentro de la parroquia como se muestra en la Fig. 87.

![](_page_100_Picture_1.jpeg)

**Fig. 87.** Infraestructura anexa al Cementerio Parroquial

# **g) Crear aplicación Web Experience Builder**

Esta aplicación se creó de la siguiente manera:

- Se ingresó en *ArcGIS Online*.
- En el área de *Contenido*, se eligió la opción *Create App.*
- Aquí, se visualiza varias herramientas de la que se eligió *ArcGIS Experience Builder.*
- Luego se seleccionó la pestaña *Crear Nuevo*, se visualiza un menú de plantillas, por la necesidad del proyecto se eligió trabajar con: Plantillas Completas en Blanco y Plantillas de Desplazamiento en Blanco, con las que se desarrolló tareas distintas, con herramientas distintas para obtener resultados o aplicaciones complementarias. Dichas aplicaciones elaboradas y ancladas al Portal se detallan a continuación, en relación con las dos plantillas:
	- o Plantillas Completas en Blanco se elaboró las siguientes aplicaciones: 1.- Ubicación del Cementerio Parroquial, 2.- Parroquia San Rafael de la Laguna, y 3.- Ubicación Parroquial.
	- o Con la Plantilla Desplazamiento en Blanco se elaboró las siguientes aplicaciones: 1.- Mapas Temáticos, y Cartografía del Cementerio.

Es preciso mencionar que dentro de cada proceso se utilizó Widgets o herramientas para lograr las acciones deseadas.

## **h) Crear aplicación Web Hub**

En la creación de las aplicaciones de *ArcGIS Online*, en la parte inicial son casi similares, en esta ocasión se procedió de otra forma para *Web Hub*, se creó de la siguiente manera: en primera instancia, se ingresó en *ArcGIS Online* y se eligió la pestaña de *Iconos*, que al dar un clic se presentó una ventana que contiene varios iconos de aplicaciones; al elegir *Hub***,** se visualizó un menú con el nombre de *Vista General de Hub*, aquí se pudo ver dos tableros pequeños: El primero con el nombre de *Sitios* y el segundo con el nombre de *Todo el Contenido,* como se muestra en la Fig. 88.

![](_page_101_Picture_2.jpeg)

**Fig. 88.** Vista General de Hub

En la Figura 88, "**Sitios**" mostró dos opciones "Nuevo" y "Administrar" fue en la primera opción en la se creó el Sitio Nuevo y la segunda permite manipular o administrar los Sitios ya creados. En cambio "**Todo el Contenido**" refleja todos los elementos creados dentro de ArcGIS Online mismos que sirvieron para ser procesados en la creación de los Sitios Web Hub.

Para Generar el Sitio, dentro de "Nuevo" se abrió una ventana que solicita Asignar un nombre al sitio, como se muestra en la Fig. 89.

![](_page_101_Picture_6.jpeg)

El Figura 89, se encuentran dos opciones "Crear Sitio" y "Examinar plantilla", en este contexto se eligió: "Crear Sitio", al ingresar se abrió una ventana con información que detalla las bondades, estrategias y políticas de la App, para continuar se cerró el cuadro informativo y se pudo visualizar una plantilla que por defecto contiene la Aplicación, como se muestra en la imagen siguiente:

![](_page_102_Picture_0.jpeg)

En la plantilla mostrada en el Figura 90, es donde se adaptó para diseñar el *Geoportal Cementerio San Rafael de la Laguna*, esta plantilla presenta opciones para personalizar como: *Ajustes*, *Tema*, *Encabezado*, *Diseño*, *Pie de página*; una vez personalizado se guardó los cambios y se publicó. Para visualizar la población puede acceder en la página oficial de ArcGIS Hub, y buscar con el nombre de "Geoportal Cementerio San Rafael de la Laguna", con un clic en dicho nombre ya se verifica el sitio.

## **i) Crear aplicación ArcGIS Survey123**

Como ya es de conocimiento y en primera instancia, se ingresó en **ArcGIS Online;**  seguidamente se eligió la pestaña de **Iconos**, que al dar un clic se presentó una ventana que contiene varios iconos y se eligió "**Survey123",** se visualizó un menú con el nombre de "**ArcGIS Survey123**", dentro de este menú se eligió "**New Survey**" (nueva encuesta), se conectó "*Encuesta en blanco, encuesta de plantilla*" y luego se conectó Uso de Survey123 Conect.

Luego del proceso anterior se procedió a personalizar la imagen y contenido en la que se pudo registrar Objetivos, Indicaciones y el cuestionario de preguntas con las opciones de respuestas a ser elegidas como se muestra en el [\(Anexo 2\).](file:///C:/respaldos%202022%20julio/Disco%20D/CONSULTORA/TESIS%20JHONATAN%20HINOJOSA/EJECUCIÓN%20DE%20TESIS/Encuesta_de_Percepción_de_los_Usuarios__20220829125656.pdf)

# **CAPÍTULO 3**

# **3. Resultados**

Diseñar un Geoportal para el Cementerio San Rafael de la Laguna, es el objetivo perseguido por el presente trabajo de grado, dicha herramienta técnica agiliza y facilita los Procesos Administrativos. Las altas expectativas de la automatización, se logró dimensionar de acuerdo con la percepción de los usuarios, ellos validaron los resultados e impactos alcanzados con el Geoportal. Se estima que el impacto aumente y se visibilice a mediano y largo plazo, en beneficio de la Parroquia.

#### **3.1. Identificar resultados**

Para Identificar los resultados fue necesario conocer la Percepción de los Usuarios del Cementerio con el método de Investigación Primaria, específicamente se utilizó la aplicación ArcGIS Survey123 donde se diseñó una encuesta. En el diseño de esta encuesta se consideró varios aspectos dentro de ellos: El objetivo, Indicaciones, Datos técnicos, Servicios recibidos sin el Geoportal, Expectativas del Geoportal y la Valoración de accesibilidad al Geoportal, tal como se puede ver en el [\(Anexo 2\).](Encuesta_de_Percepción_de_los_Usuarios__20220829125656.pdf)

**El OBJETIVO es**: Diagnosticar la percepción de los Usuarios del Cementerio, frente a la calidad de servicios recibidos por parte de la Administración. A la vez valorar, si mejora la calidad de los servicios con la presencia del Geoportal Cementerio Parroquia de San Rafael de la Laguna.

La última parte de la encuesta se enfoca en valorar o conocer la amigabilidad del Geoportal, para ello se aplicó el Sistema de Escala de Usabilidad (SUS), Que (Busquets, 2018), publica en el portal **Diseño UX**, "Las siglas SUS hace referencia a System Usability Scale (Sistema de Escalas de Usabilidad). Se trata de un método para evaluar la usabilidad de cualquier sistema". La escritora menciona que, "Fue desarrollado por John Brooke en 1986, cuando trabajaba en Digital Equipment Corporation, una empresa americana que fue pionera en la fabricación de microcomputadores". Menciona también, que: "El SUS lleva usándose más de 30 años y permite hacer una evaluación de:

- Eficacia: ¿Los usuarios pueden alcanzar con éxito sus objetivos?
- Eficiencia: ¿Cuántos esfuerzos es necesario para que pueda alcanzar esos objetivos?
- Satisfacción: ¿El uso del sistema fue satisfactorio?

Agrega también, "Al contrario de otros métodos de investigación este ya tiene los enunciados predeterminados y es fácil de calcular el resultado final. De cara a quien contesta también es muy breve, porque para contestar no es necesario redactar las respuestas ni invertir demasiado tiempo descifrando el enunciado". (Busquets, 2018).

**Cálculo de la muestra**. – Para obtener una información dentro de un grupo de personas menor a 100 se recomienda realizar un censo; pero si la población es mayor a 100 técnicamente se recomienda el cálculo de la muestra, resultado presentará los individuos a ser considerados o encuestados (Aguilar-Barojas, 2005).

Luego de un proceso de socialización dentro de cada uno de los sectores y comunidades de la parroquia, sobre el Proyecto de grado "Desarrollo de un Geoportal para Fortalecer la Información Social y Administrativa del Cementerio Parroquial de San Rafael de la Laguna de la Provincia de Imbabura". Se calculó la muestra tomando como base informativa datos del (PDOT Parroquial, 2019, pág. 61), las proyecciones del INEC 2010, para el año 2022 la parroquia en mención refleja una población de **6769** habitantes, de este universo se calculó la fórmula de la Varianza Estándar, como se muestra en la Fig. 91:

![](_page_104_Figure_3.jpeg)

**Fig. 91.**Fórmula para el cálculo de la muestra Fuente: (Aguilar-Barojas, 2005, pág. 5)

El tamaño de la muestra es: **n = 364**

#### **3.1.1. Resultados**

Luego de aplicar las **364** encuestas, proceso que se desarrolló enviando a los encuestados el siguiente link: *<https://arcg.is/rHfWO>* de ArcGIS Survey123, donde los usuarios tuvieron acceso, dichas respuestas se tabula y arroja los siguientes resultados listos para ser analizados e interpretados.

## **a) Datos técnicos**

![](_page_105_Picture_129.jpeg)

Pregunta 1.- ¿CUAL ES SU LUGAR DE RESIDENCIA ACTUAL?, como se muestra en la Tabla 13.

Pregunta 2.- PARA SU CONOCIMIENTO AL RESPONDER LA PRESENTE ENCUESTA, AUTOMÁTICAMENTE SE REGISTRARÁ SU UBICACIÓN EN EL SIGUIENTE MAPA WEB, como se muestra en la Fig. 92.

![](_page_105_Picture_4.jpeg)

**Fig. 92** Resultado Pregunta 2

Pregunta 3.- GENERO, como se muestra en la Tabla 14.

![](_page_105_Picture_130.jpeg)

![](_page_106_Picture_180.jpeg)

Pregunta 4.- RANGO DE EDAD, como se muestra en la Tabla 15.

Pregunta 5.- ¿CÓMO SE AUTO IDENTIFICA?, como se muestra en la Tabla 16.

![](_page_106_Picture_181.jpeg)

Pregunta 6.- ¿CUÁL ES EL NIVEL EDUCATIVO MÁS ALTO QUE HA CURSADO O ESTÁ CURSANDO?, como se muestra en la Tabla 17.

![](_page_106_Picture_182.jpeg)

#### **b) Servicios recibidos sin el Geoportal**

Pregunta 7.- ¿HA VISITADO EN ALGUNA OCASIÓN EL CEMENTERIO DE LA PARROQUIA DE SAN RAFAEL DE LA LAGUNA?, como se muestra en la Tabla 18.

![](_page_107_Picture_198.jpeg)

Pregunta 8.- ¿TIENE ALGÚN FAMILIAR SEPULTADO EN EL CEMENTERIO DE LA PARROQUIA DE SAN RAFAEL DE LA LAGUNA?, como se muestra en la Tabla 19.

![](_page_107_Picture_199.jpeg)

Pregunta 8.1.- ¿LE ES FÁCIL UBICAR EL ESPACIO DONDE ESTÁ SEPULTADO SU SER QUERIDO, DENTRO DEL CEMENTERIO?, como se muestra en la Tabla 20.

![](_page_107_Picture_200.jpeg)

Pregunta 9.- ¿HA REALIZADOS TRÁMITES O A SOLICITADO INFORMACIÓN AL ADMINISTRADOR DEL CEMENTERIO?, como se muestra en la Tabla 21.

![](_page_107_Picture_201.jpeg)

Pregunta 9.1.- EN CUANTO A LOS TRÁMITES O SOLICITUD DE INFORMACIÓN ¿LE HA SIDO FÁCIL ACCEDER?, como se muestra en la Tabla 22.
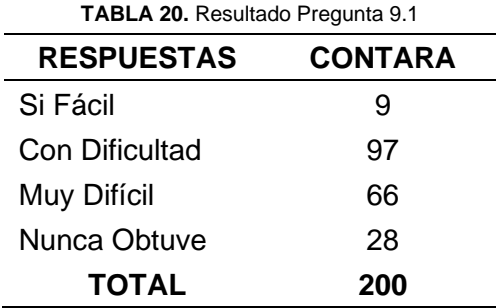

## **c) Expectativas del Geoportal**

Pregunta 10.- ¿LE AYUDARÍA QUE LOS SERVICIOS O TRÁMITES DEL CEMENTERIO SE PUEDA GESTIONAR EN LÍNEA?, como se muestra en la Tabla 23.

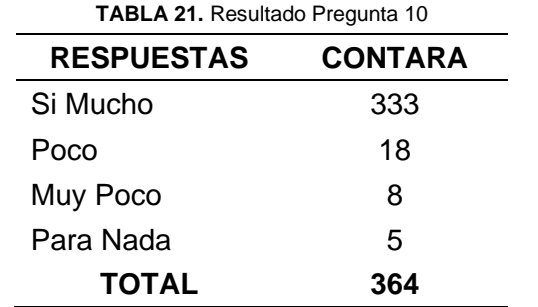

Pregunta 11.- ¿SABÍA QUE AHORA PUEDE CONOCER LA UBICACIÓN EXACTA DE SU SER QUERIDO SEPULTADO, VISITANDO EL GEOPORTAL CEMENTERIO DE SAN RAFAEL DE LA LAGUNA?, como se muestra en la Tabla 24.

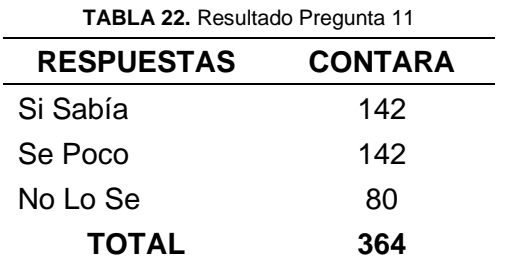

Pregunta 12.- ¿CONOCE LOS SERVICIOS Y ESPACIOS INFORMATIVOS QUE CONTIENE EL GEOPORTAL CEMENTERIO DE SAN RAFAEL DE LA LAGUNA?, como se muestra en la Tabla 25.

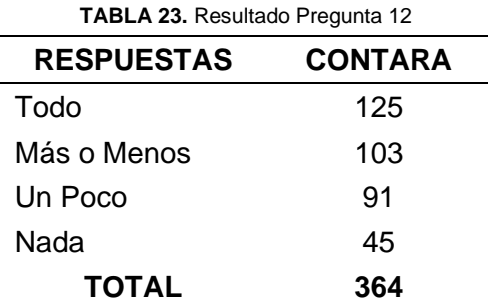

Pregunta 13.- ¿CREE QUE CON EL GEOPORTAL CEMENTERIO DE SAN RAFAEL DE LA LAGUNA SE FACILITARÍA OBTENER LA INFORMACIÓN REQUERIDA, ASÍ COMO LA GESTIÓN DE SU TRÁMITE?, como se muestra en la Tabla 26.

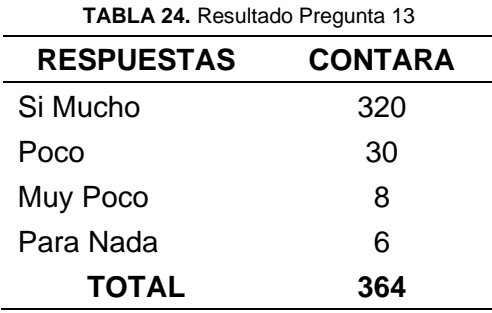

Pregunta 14.- ¿RECOMENDARÍA LA VISITA O USO DEL GEOPORTAL CEMENTERIO SAN RAFAEL DE LA LAGUNA?, como se muestra en la Tabla 27.

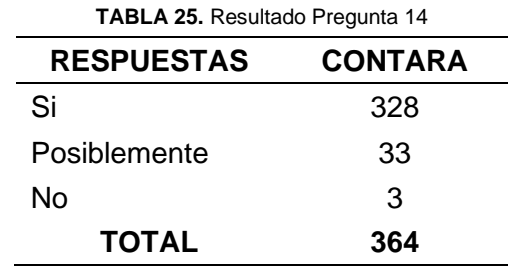

Pregunta 15.- ¿QUÉ TEMA GUSTARÍA QUE SE INCLUYA CON URGENCIA, EN EL GEOPORTAL CEMENTERIO DE SAN RAFAEL DE LA LAGUNA?, como se muestra en la Tabla 28.

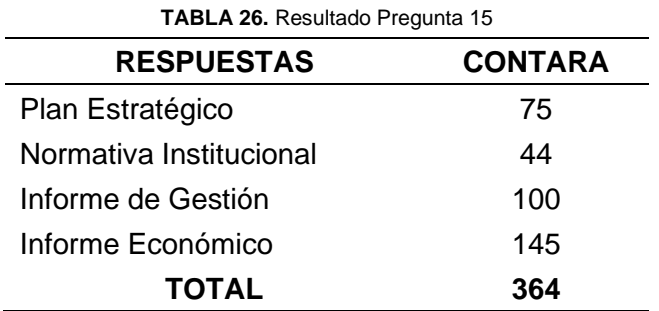

## **d) Valoración de la accesibilidad al Geoportal**

Los resultados del presente literal se unificó la información base, para proceder a valorar la amigabilidad aplicando el *Sistema de Escala de Usabilidad (SUS),* para facilitar el manejo se consolidó las siguientes preguntas, como se muestra en la Tabla 29 y 30:

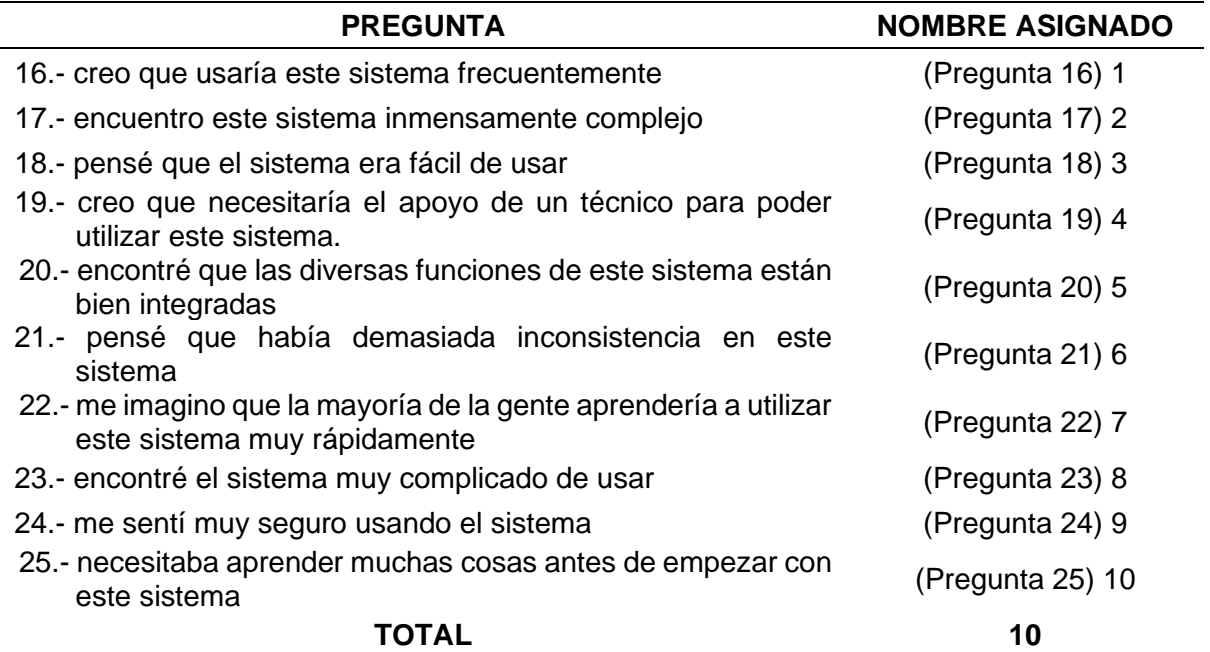

**TABLA 27** Unificación de 10 preguntas

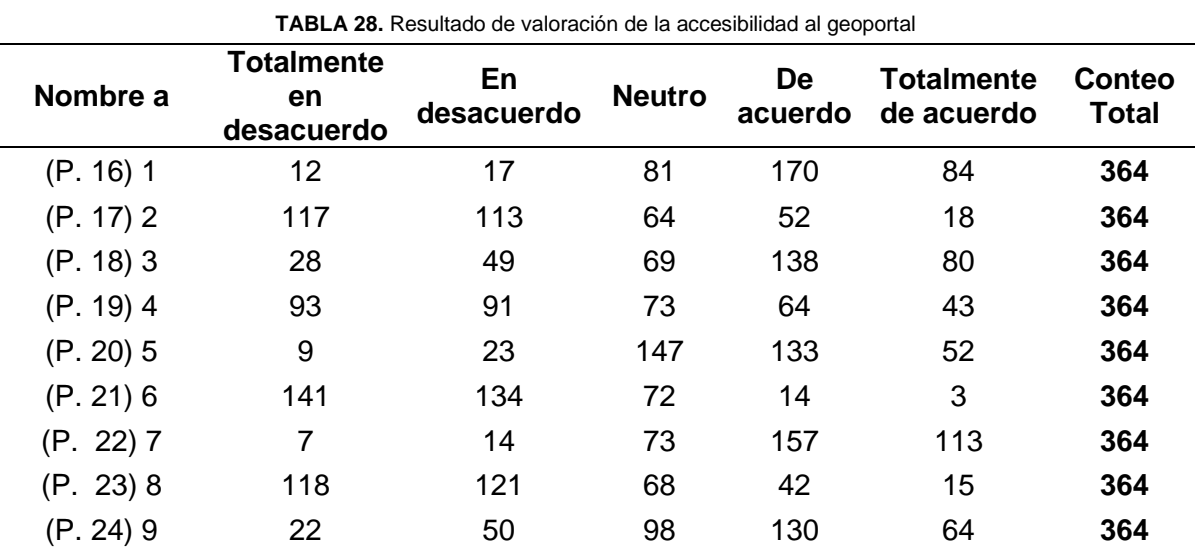

# **3.2. Analizar resultados**

Para el análisis de los resultados se precisó transformar las tablas en figuras porcentuales a excepción del Ítem Nro. 2 que ya el Geoportal registra la ubicación del encuestado, lo cual se extrajo una captura de su resumen en el mapa. En este subtema se registró la pregunta con el respectivo análisis de los resultados arrojados, respetando los grupos considerados para el efecto, solo en el caso del literal D) VALORACIÓN DE LA ACCESIBILIDAD AL GEOPORTA, se inició el desarrolló del método SUS para su interpretación, como se muestra a continuación:

(P. 25) 10 102 76 73 78 35 **364**

## **a) Datos técnicos**

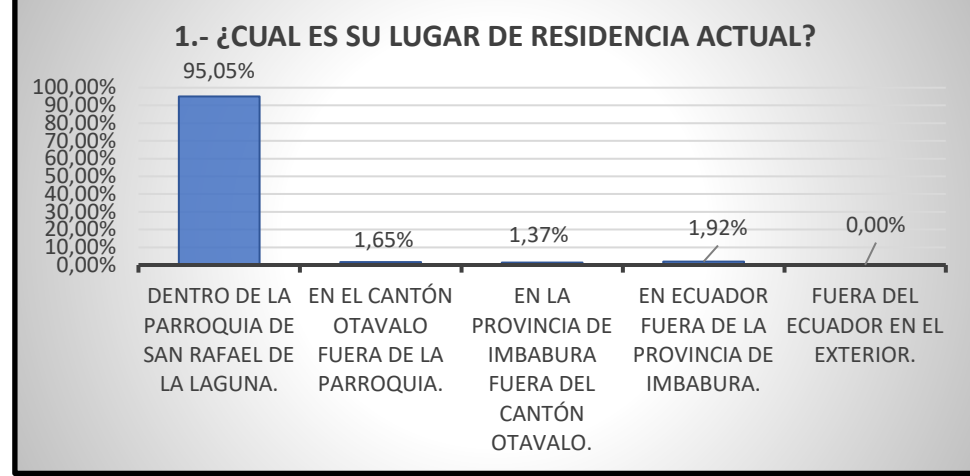

Pregunta 1.- ¿CUÁL ES EL LUGAR DE RESIDENCIA ACTUAL?

**Fig. 93.** Resultado Pregunta 1

Que alrededor del 95% de los encuestados residan dentro de la parroquia, es muy favorable para diagnosticar y determinar la confiabilidad de la información almacenada en el Geoportal, tomando en cuenta que la encuesta se aplicó luego de un extenso proceso de socialización, demostración pública y de compartir el link del Geoportal del Cementerio Parroquial. El aproximado del 5% que residen fuera de la provincia de Imbabura, en el cantón Otavalo fuera de la parroquia, y en la Provincia de Imbabura Fuera del Cantón con el 1,92; 1,65 y 1,37% respectivamente no se debe menospreciar, ya que también sirvió como indicador de servicios en línea. Sin embargo, que no haya la participación de usuarios del exterior es una debilidad que se debe considerar, como se muestra en la Fig. 93.

Pregunta 2.- PARA SU CONOCIMIENTO AL RESPONDER LA PRESENTE ENCUESTA, AUTOMÁTICAMENTE SE REGISTRARÁ SU UBICACIÓN EN EL SIGUIENTE MAPA WEB.

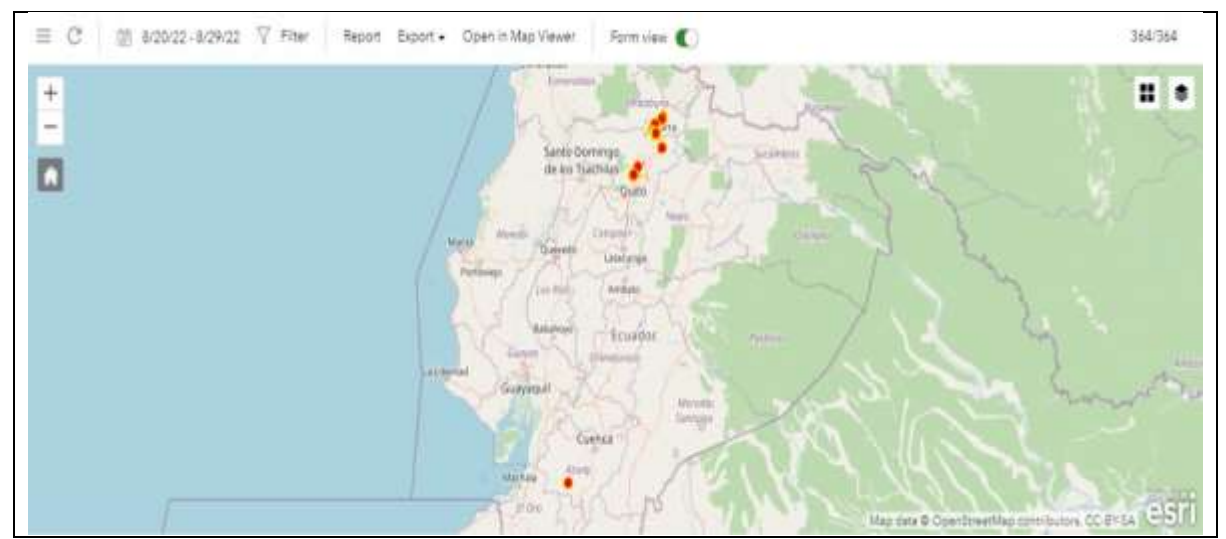

**Fig. 94.** Resultado Pregunta 2 dentro del País

En la Fig. 94, certificó la participación de encuestados fuera de la parroquia, cantón y la provincia, lo que demuestra que no se sesgó o discriminó en el proceso, en la provincia de Imbabura se puede verificar que se repisa los puntos de ubicación, lo que demuestra la acumulación de ubicaciones dentro de la parroquia.

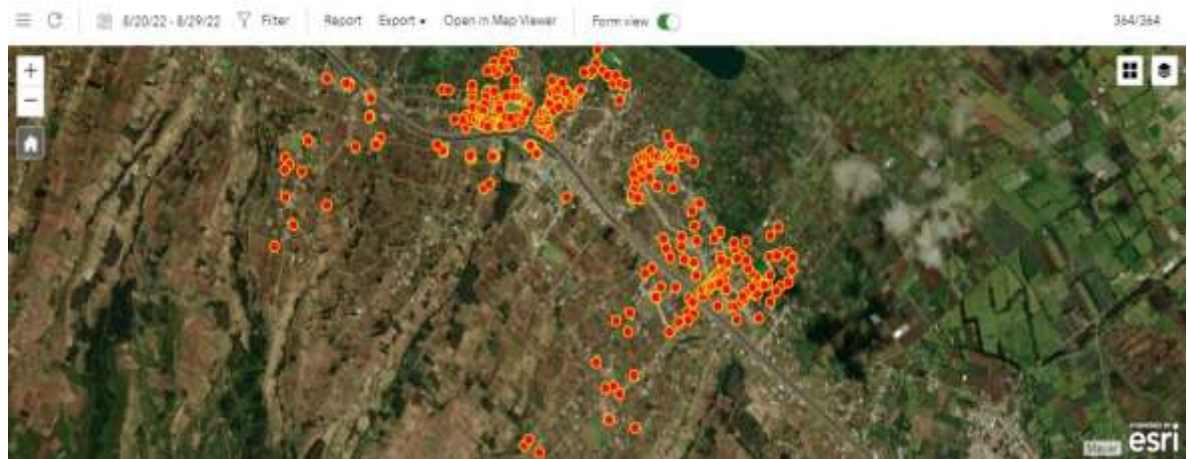

**Fig. 95.** Resultado Pregunta 2 dentro de la Parroquia

Continuando con el análisis, la Fig. 95, visibiliza la dispersión de puntos de ubicación dentro de los centros poblados de las comunidades de la parroquia, el proceso graficó la densidad poblacional acorde a las viviendas de la parroquia que refleja el Mapa, datos que certifican la confiabilidad del levantamiento de la información.

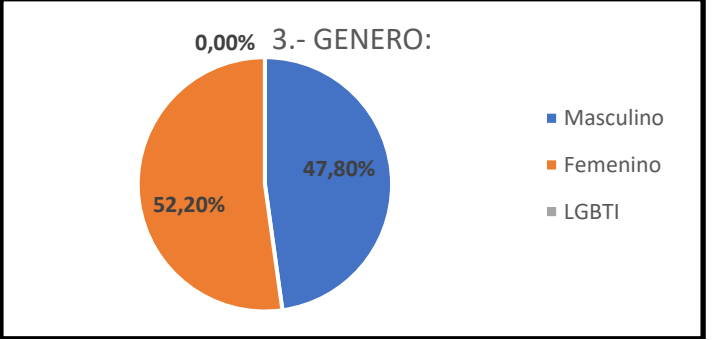

Pregunta 3.- GENERO

La imparcialidad para el levantamiento de información refleja en que el 52,20% de los encuestados sean del género Femenino y con el 47,80% sean Masculino, que de acuerdo a (PDOT Parroquial, 2019) la población mayoritariamente es del género Femenino en porcentajes similares, garantizando así evitar el sesgo de los resultados, como se muestra en la Fig. 96.

**Fig. 96.** Resultado Pregunta 3

#### Pregunta 4.- RANGO DE EDAD

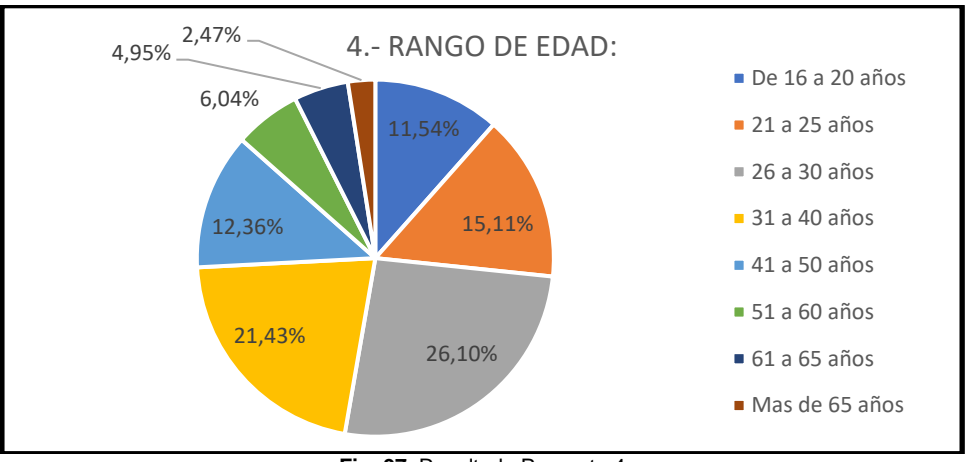

**Fig. 97.** Resultado Pregunta 4

Que el 75% de los encuestados pertenezcan a los rangos de edades de 26 a 30, 31 a 40, 21 a 25 y 41 a 50 años, con el 26,10; 21,43; 15,11 y 12,36% en ese orden, es de gran beneficios para el presente diagnóstico, ya que son del PEA (Población Económica Activa) este grupo de edades con más frecuencia asumen las responsabilidades familiares para solucionar trámites o gestiones exequiales dentro del Cementerio, así como en otras instituciones y son los idóneos para calificar la confiabilidad y amigabilidad del Geoportal del Cementerio, como se muestra en la Fig. 97.

Sin dejar de lado el 11,54% que pertenecen al rango de 16 a 20 años, el 6,04% de 51 a 60; 4,95% de 61 a 65 y de 2,47% de más de 65 años. Esto refleja la conexión intergeneracional que hay, para extraer datos relevantes, tomando en cuenta la experiencia del campo desde los 16 años hasta los 50 años los encuestados demostraron facilidad para el manejo tecnológico, mientras que mayores a 51 demostraron alguna dificultad para el manejo tecnológico, como se muestra en la Fig. 97.

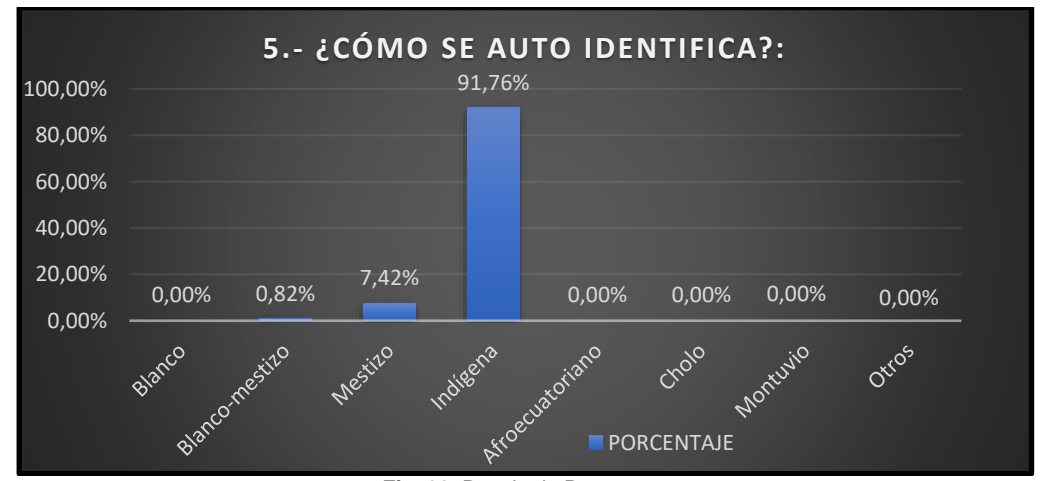

#### Pregunta 5.- ¿CÓMO SE AUTO IDENTIFICA?

**Fig. 98.** Resultado Pregunta 5

Alrededor del 92% de los encuestados se auto identificaron como Indígenas, dato que favorece al diagnóstico y alrededor del 8% también se auto identificaron como Mestizo y Blanco-Mestizo de esta manera coincide con él (PDOT Parroquial, 2019), donde la población parroquial se auto identificó similar acorde a los datos del INEC, dato relevante que garantiza la confiabilidad e imparcialidad del trabajo de campo compilado con la herramienta de la encuesta, como se muestra en la Fig. 98.

Pregunta 6.- ¿CUÁL ES EL NIVEL EDUCATIVA MÁS ALTO QUE HA CURSADO O ESTÁ CURSANDO

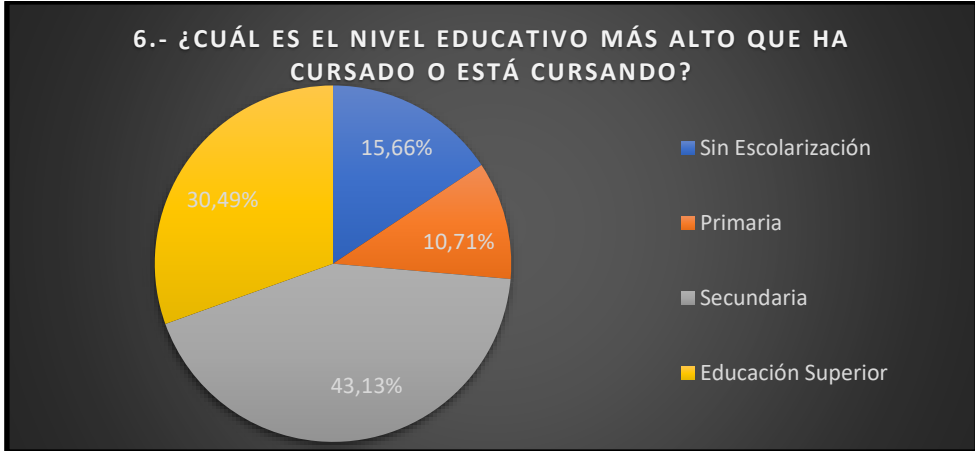

**Fig. 99.** Resultado Pregunta 6

Que el 73,62% de los encuestados hayan cursado o estén cursando la Secundaria y la Educación Superior, con el 43,13 y 30,49% respectivamente es de gran apoyo para el diagnóstico ya que este grupo con facilidad nos ayudaría a identificar deficiencias del Geoportal, por una parte, por otra parte, se entendería como sesgado o direccionada la aplicación de las encuestas. Por lo antes expuesto es necesario no ignorar el 26,38% que no tienen Escolarización y ostentan Primaria con el 15,66 y 10,71/ de acuerdo con su orden, este segundo grupo nutre más aún el diagnóstico de amigabilidad del manejo del Geoportal del Cementerio, como se muestra en la Fig. 99.

### **b) Servicios recibidos sin el Geoportal**

Pregunta 7.- ¿HA VISITADO EN ALGUNA OCASIÓN EL CEMENTERIO DE LA PARROQUIA DE SAN RAFAEL DE LA LAGUNA?

Que el 96,43% de los encuestados hayan visitado el cementerio en alguna ocasión es de gran aporte para el presente estudio, estos certifican la veracidad de la información almacenada en el Software y las dificultades que el Cementerio ha vivido en el proceso administrativo, este producto validaría la funcionalidad, efectividad y la compatibilidad con el usuario del Geoportal, como se muestra en la Fig. 100.

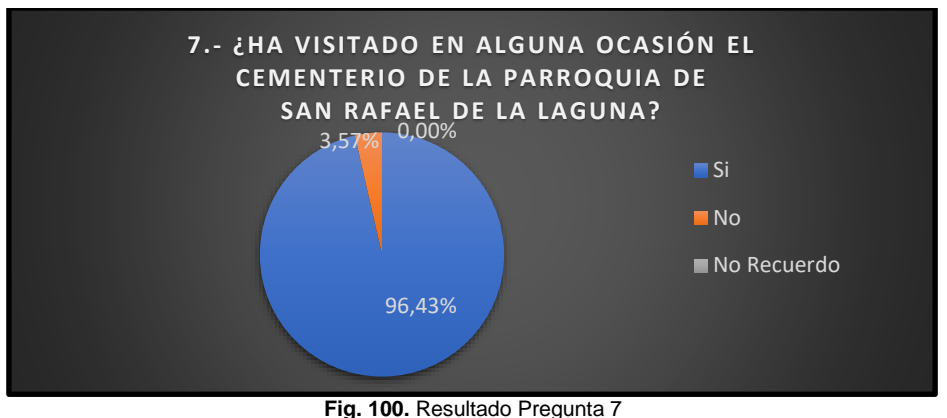

Pregunta 8.- ¿TIENE ALGÚN FAMILIAR SEPULTADO EN EL CEMENTERIO DE LA PARROQUIA DE SAN RAFAEL DE LA LAGUNA?

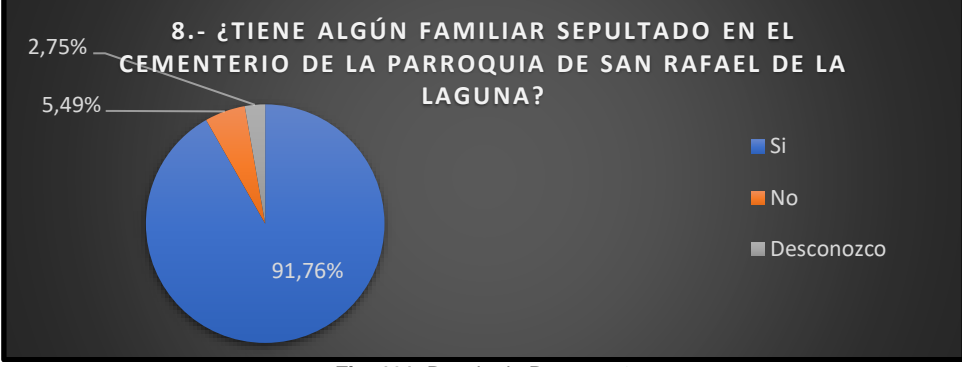

**Fig. 101.** Resultado Pregunta 8

Que alrededor del 92% de los encuestados hayan aseverado tener sepultado algún familiar dentro del Cementerio es muy valioso para el presente estudio, ellos automáticamente son parte del necroturismo de la parroquia, esto también garantizan la valoración, funcionabilidad de la información compilada y de la amigabilidad del Geoportal, como se muestra en la Fig. 101.

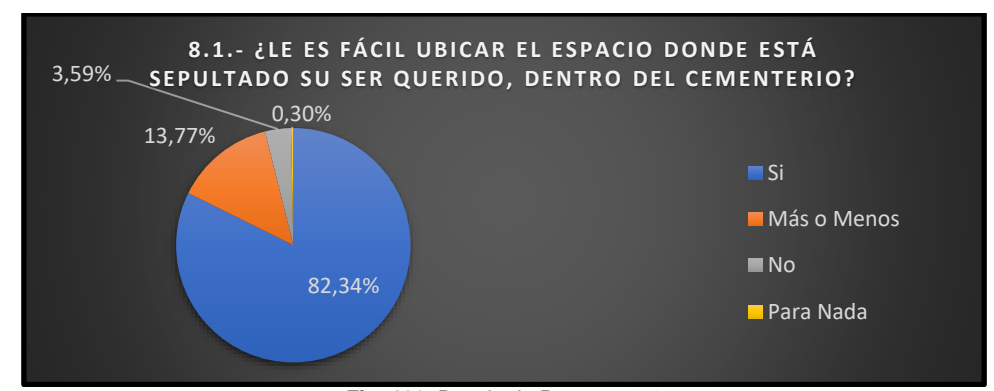

Pregunta 8.1.- ¿LE ES FÁCIL UBICAR EL ESPACIO DONDE ESTA SEPULTADO SU SER QUERIDO, DENTRO DEL CEMENTERIO?

**Fig. 102.** Resultado Pregunta 8.1

Del 92% de los encuestados que aseveraron tener sepultado algún familiar en el cementerio, alrededor del 82% afirmó que es fácil ubicar el espacio donde esta sepultado su ser querido, dato altamente relevante para el proceso de levantamiento de información, contrastación y validación de la información dentro del Geoportal. Sin embargo, el estimado 18% que respondieron Más o Menos, No y Para Nada en orden de mayor a menor porcentual, es una debilidad para el proceso de validación de la información, a la vez una gran fortaleza para que mediante el Geoportal se orienten, es decir deben acceder al Geoportal y eso ayudará a identificar la facilidad con que lo hicieron, la información que encontraron, por ende, se logre medir la amigabilidad del Geoportal, como se muestra en la Fig. 102.

Pregunta 9.- ¿HA REALIZADO TRÁMITES O HA SOLICITADO INFORMACIÓN AL ADMINISTRADOR DEL CEMENTERIO?

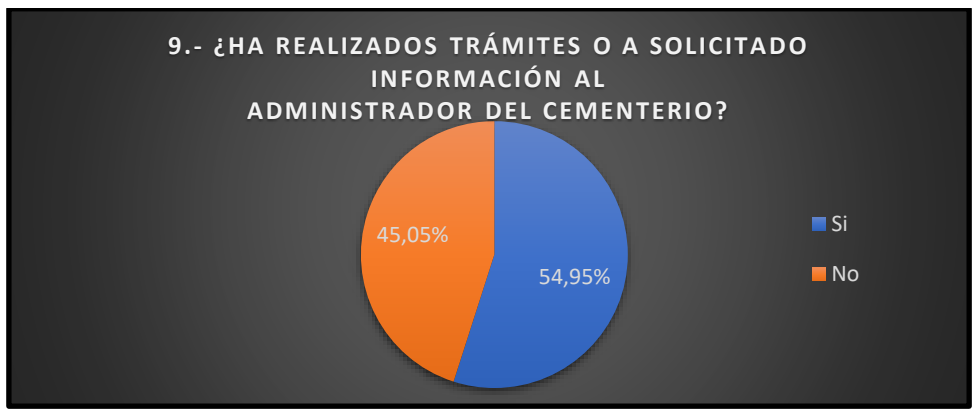

**Fig. 103.** Resultado Pregunta 9

La mayoría de los encuestados dentro del 55% aseguraron haber realizado trámites, solicitado información al administrador del cementerio, dato que es de gran ayuda para el estudio ya que de esta manera se pudo valorar la calidad del servicio recibido sin el uso del Geoportal. Sin embargo, no se debe desestimar el 45% restante que no ha realizado algún trámite, lo cual es un porcentaje alto que no permite valorar o no aporta en relación a la validación de la información, pero no dejan de aportar muchísimo para valorar la amigabilidad del Geoportal, como se muestra en la Fig. 103.

Pregunta 9.1.- EN CUANTO A LOS TRÁMITES O SOLICITUD DE INFORMACIÓN ¿LE HA SIDO FÁCIL ACCEDER?

Del estimado 55% de encuestados que respondieron haber realizado trámites, solicitado información al administrador del cementerio, su mayoría con el 95,50% respecto a los trámites respondió que obtuvo Con Dificultad, Muy Difícil o Nunca Obtuve con el 48,50; 33,00 y 14,00% respectivamente, dato que certifica la necesidad de automatizar los servicios administrativos del Cementerio, sin importar el administrador de turno. No se debe dejar de lado el análisis del 4,5% que respondió Si Fácil, con respecto a la facilidad de acceso a los trámites, este indicador ayudará a comparar la capacidad de mejorar de la prestación los servicios, acceso informativo. El grupo en su totalidad es de gran aporte para el estudio que ayude a valorar la amigabilidad del Geoportal del Cementerio, como se muestra en la Fig. 104.

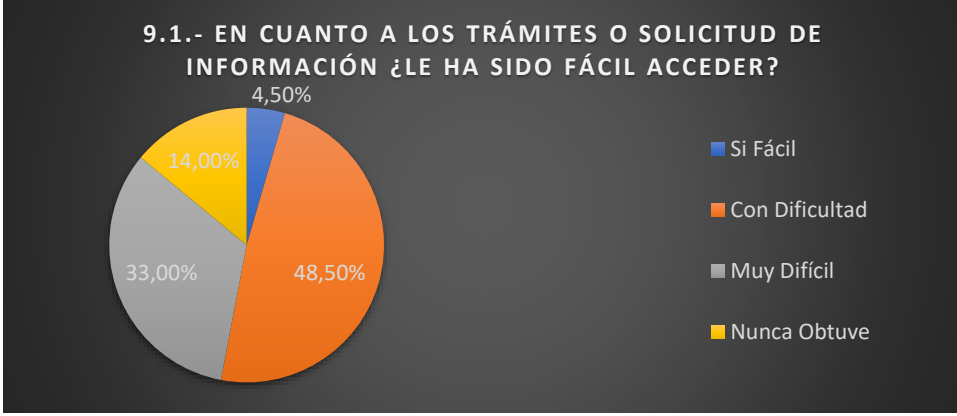

**Fig. 104.** Resultado Pregunta 9.1

## **c) Expectativas del Geoportal**

Pregunta 10.- ¿LE AYUDARÍA QUE LOS SERVICIOS O TRÁMITES DEL CEMENTERIO SE PUEDA GESTIONAR EN LÍNEA?

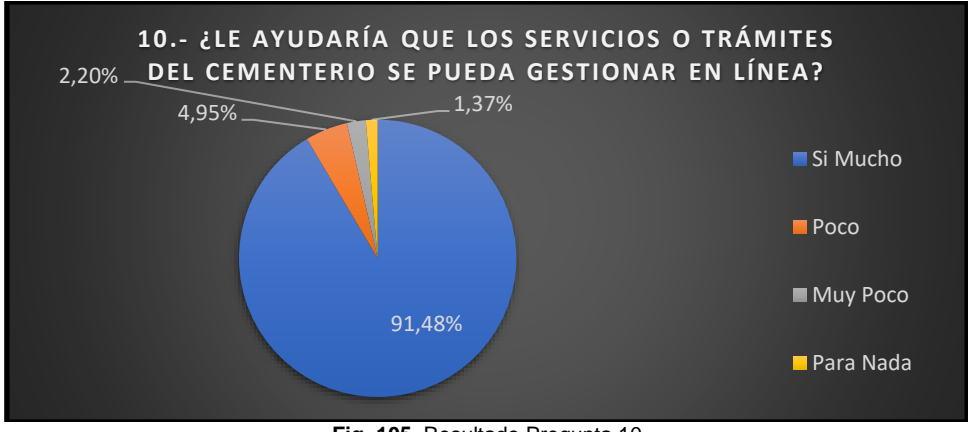

**Fig. 105**. Resultado Pregunta 10

Con el abrumador 91,48% de los encuestados, que creen que ayudaría muchísimo que los servicios del Cementerio se gestionen en línea, es de gran apoyo para el estudio; a esto se agrega el 4,95% que piensa que poco ayudaría, es decir el 96,43% está dispuesto a usar el Geoportal del Cementerio Parroquial, lo que certifica la confiabilidad en el trabajo desarrollado, como se muestra en la Fig. 105.

Pregunta 11.- ¿SABÍA QUE AHORA PUEDE CONOCER LA UBICACIÓN EXACTA DE SU SER QUERIDO, VISITANDO EL GEOPORTAL CEMENTERIO DE SAN RAFAEL DE LA LAGUNA?

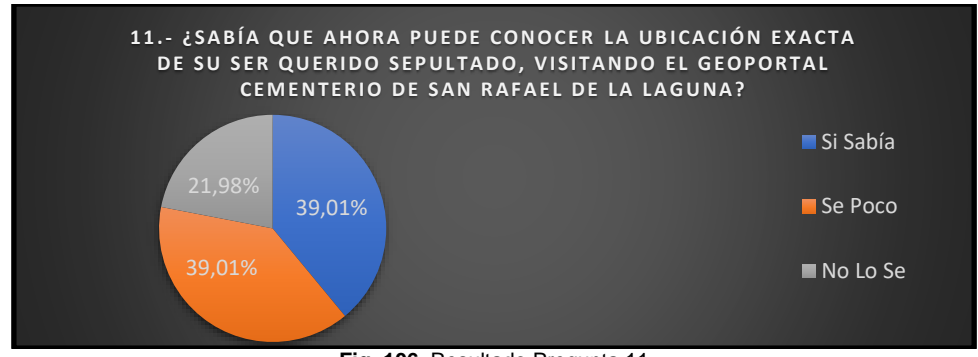

**Fig. 106.** Resultado Pregunta 11

Que alrededor del 78% de los encuestados respondieran que Si Sabia y Se Poco con igual porcentual, refleja el efecto del trabajo de campo de la socialización desarrollada dentro de la parroquia. De la misma manera visibiliza que de algún modo accedieron al Geoportal dato muy valioso para diagnosticar la confiabilidad del Software. El estimado del 22% que respondió No lo Se, alerta a que se debe continuar con las socializaciones y promoción del Geoportal como uso de herramienta administrativa del Cementerio para beneficio parroquial, como se muestra en la Fig. 106.

Pregunta 12.- ¿CONOCE LOS SERVICIOS Y ESPACIOS INFORMATIVOS QUE CONTIENE EL GEOPORTAL CEMENTERIO DE SAN RAFAEL DE LA LAGUNA?

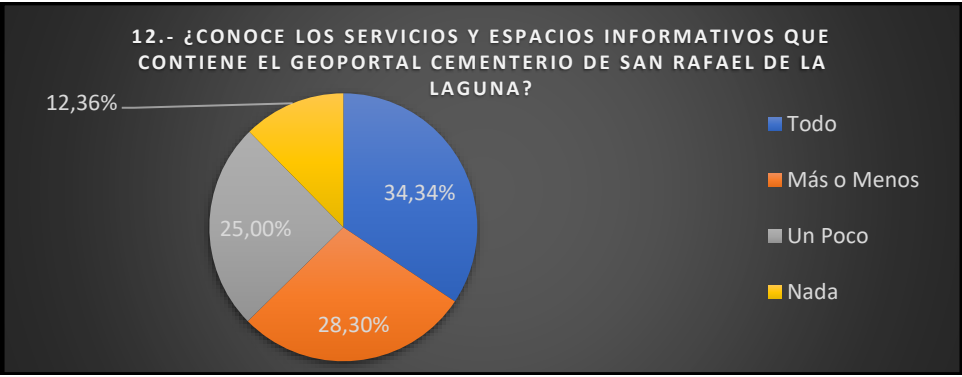

**Fig. 107.** Resultado Pregunta 12

Que los encuestados hayan respondido conocer los servicios y espacios que contiene el Geoportal: Todo, Más o Menos y Un Poco con el 34,34; 28,30 y 25% respectivamente, favorecen altamente al estudio, esto certifica que han tenido algún contacto con la herramienta tecnológica, sobre todo para la valoración de la confiabilidad del Geoportal. El 12,36% que respondió no saber Nada es una debilidad, por lo tanto, se reitera considerar la estrategia para continuar con la promoción y socialización del Geoportal, como se muestra en la Fig. 107.

Pregunta 13.- ¿CREE QUE CON EL GEOPORTAL CEMENTERIO DE SAN RAFAEL DE LA LAGUNA SE FACILITARÍA OBTENER LA INFORMACIÓN REQUERIDA, ASÍ COMO LA GESTIÓN DE SU TRÁMITE?

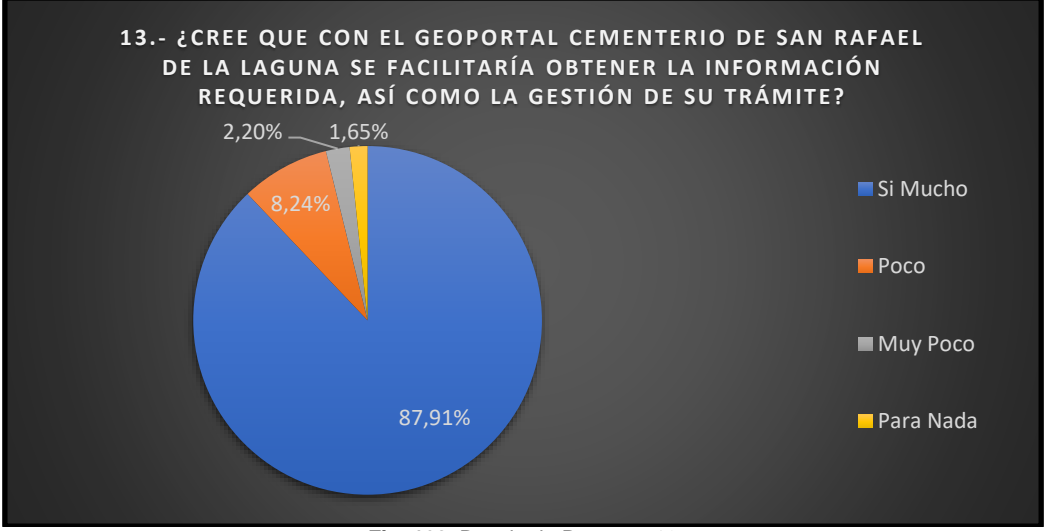

**Fig. 108.** Resultado Pregunta 13

Que el 87,91% de los encuetados respondieran "Si Mucho" demuestra las altas expectativas y confiabilidad en el Geoportal; si a esto se suma el 8,24% que respondió Poco, esta totalidad del 96,15% favorece muchísimo al estudio del Proyecto y certifica la prioridad de la ejecución del Software para Cementerio de San Rafael de la Laguna, como se muestra en la Fig. 108.

Pregunta 14.- ¿RECOMENDARÍA LA VISITA O USO DEL GEOPORTAL CEMENTERIO DE SAN RAFAEL DE LA LAGUNA?

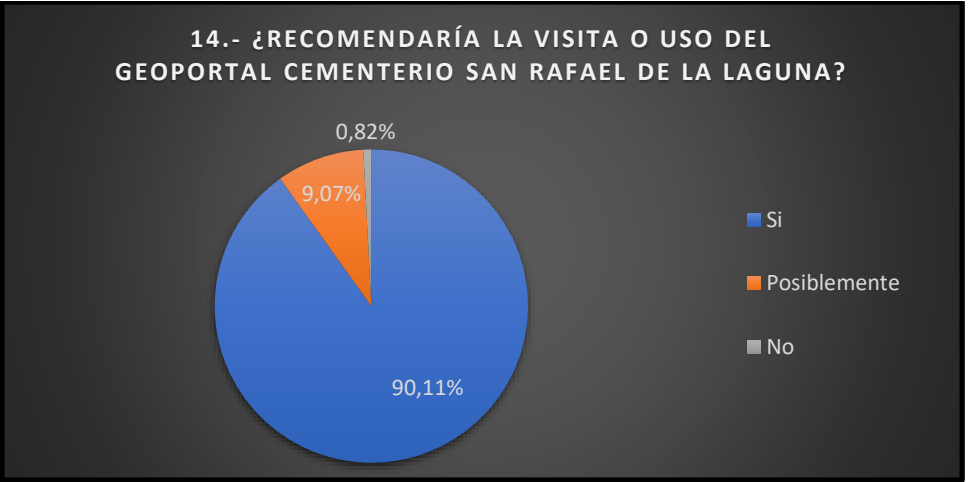

**Fig. 109.** Resultado Pregunta 14

Que alrededor del 90% de los encuestados haya respondido que "Si" recomendaría el uso del Geoportal, es altamente beneficioso para el presente estudio, dato que demuestra la viabilidad del Proyecto, refleja también al alto impacto generado en la población parroquial usuarios del Cementerio. No se debe minimizar el 10% que tiene dudas para recomendar o No recomendaría es un indicador para considerar, en el proceso de retroalimentación y mejora continua del Geoportal del Cementerio, como se muestra en la Fig. 109.

Pregunta 15.- ¿QUÉ TEMA GUSTARÍA QUE SE INCLUYA CON URGENCIA, EN EL GEOPORTAL CEMENTERIO DE SAN RAFAEL DE LA LAGUNA?

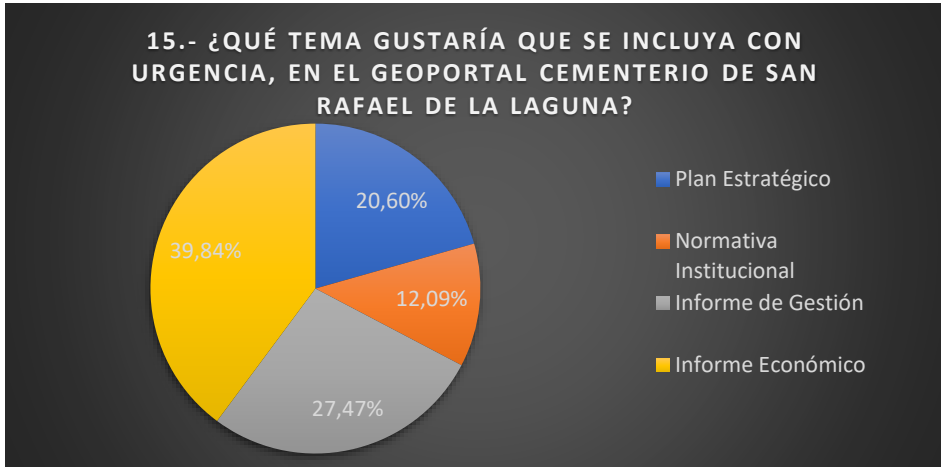

**Fig. 110.** Resultado Pregunta 15

Que los encuestados hayan elegido, al alrededor de un 40% "Informe Económico" y un estimado de 27% "Informe de Gestión", avizora la preocupación de los Usuarios del Cementerio por conocer la gestión económica de la Administración, lo cual es justo y entendible ya que cada espacio de terreno representa ingresos económicos, así como el mantenimiento de estos. Alrededor del 21% eligió "Plan Estratégico" y con el 12% "Normativa Institucional", aporte importante para el estudio del Proyecto, se proyecte a aumentar los atributos del Geoportal en orden de prioridad, como se muestra en la Fig. 110.

## **d) Valoración de la accesibilidad al Geoportal**

Para continuar con la aplicación del Sistema de Escala de Usabilidad (SUS), se creó necesario argumentar detalles de la operación. Según (Busquets, 2018), este sistema tiene la estrategia de asignar una equivalencia en puntos, o un valor a cada respuesta dependiendo de la ubicación, en forma ascendente del 1 al 5, tomando en cuenta que 1 equivale a lo negativo y 5 lo positivo, como se muestra en la Tabla 31:

| <b>I ADLA 29.</b> Values asignatus a las respuestas por delecto del SOS. |               |            |               |         |            |  |  |  |  |
|--------------------------------------------------------------------------|---------------|------------|---------------|---------|------------|--|--|--|--|
| Opción de                                                                | Totalmente en | En         | <b>Neutro</b> | De      | Totalmente |  |  |  |  |
| Respuesta                                                                | desacuerdo    | desacuerdo |               | acuerdo | de acuerdo |  |  |  |  |
| Equivalencia<br>en puntos                                                |               |            |               |         | 5          |  |  |  |  |
| $\overline{\phantom{a}}$<br>-----                                        |               |            |               |         |            |  |  |  |  |

**TABLA 29.** Valores asignados a las respuestas por defecto del SUS.

Fuente: (Busquets, 2018)

Con los datos mencionados anteriormente se procedió al cálculo respetando el orden de las preguntas agrupadas en la Tabla 30, y el resultado es el que se muestra en la Tabla 32.

| Nombre a    | Totalmente en<br>desacuerdo | En<br>desacuerdo | <b>Neutro</b> | De<br>acuerdo | Totalmente<br>de acuerdo | <b>Promedio</b> |
|-------------|-----------------------------|------------------|---------------|---------------|--------------------------|-----------------|
| (P. 16) 1   | 12                          | 34               | 243           | 680           | 420                      | 3,82            |
| (P. 17) 2   | 117                         | 226              | 192           | 208           | 90                       | 2,29            |
| $(P. 18)$ 3 | 28                          | 98               | 207           | 552           | 400                      | 3,53            |
| $(P. 19)$ 4 | 93                          | 182              | 219           | 256           | 215                      | 2,65            |
| (P. 20) 5   | 9                           | 46               | 441           | 532           | 260                      | 3,54            |
| (P. 21) 6   | 141                         | 268              | 216           | 56            | 15                       | 1,91            |
| $(P. 22)$ 7 | 7                           | 28               | 219           | 628           | 565                      | 3,98            |
| $(P. 23)$ 8 | 118                         | 242              | 204           | 168           | 75                       | 2,22            |
| (P. 24)9    | 22                          | 100              | 294           | 520           | 320                      | 3,45            |
| (P. 25) 10  | 102                         | 152              | 219           | 312           | 175                      | 2,64            |

**TABLA 30.** Ponderación con los datos arrojados

## **3.3. Interpretar resultados de la Valoración de Accesibilidad al Geoportal**

Para culminar con la interpretación de Accesibilidad al Geoportal, el sistema SUS, pide separar los datos promediados de las preguntas, en una matriz las impares y en la otra matriz los pares.

En el caso de la matriz que acumula las preguntas impares, la regla del sistema pide que al promedio de cada pregunta se reste 1, el resultado quedó como muestra la Tabla 33.

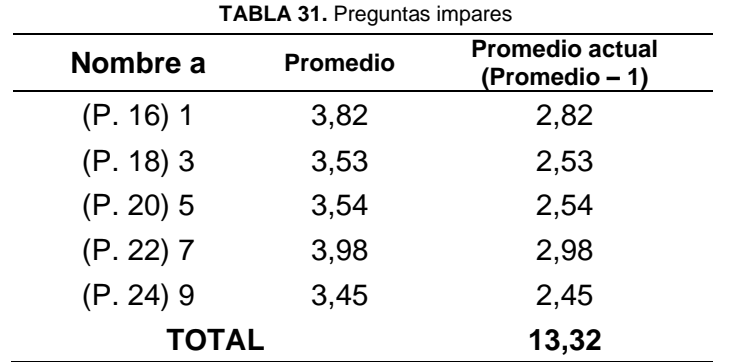

En el caso de la matriz que acumula el promedio de las preguntas pares, el mismo sistema pide restar de 5 – el promedio de cada pregunta, el resultado quedó como muestra la Tabla 34.

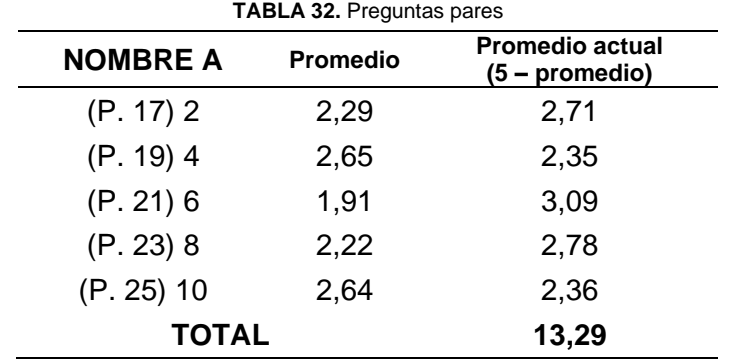

Continuando con la operación del SUS, se calculó la Nota final de la siguiente manera:

La Suma de los Promedios de las Impares + La Suma de los Promedios de los Pares; Al producto de estas sumas se lo multiplicó por 2,50 así:

NOTA FINAL = 
$$
(13,32 + 13,29) * 2,50
$$

#### **NOTA FINAL = 66,53**

#### **3.3.1. Interpretación de la nota final**

El Sistema de Escala de Usabilidad (SUS), según (Busquets, 2018), tiene las siguientes formas de interpretar la Nota Final: En Notas, Adjetivos, Aceptación, así como en Promotores y Detractores, parámetros que se detallan en la Tabla 35, 36, 37 y 38.

**TABLA 34.** Interpretación de SUS en Adjetivos

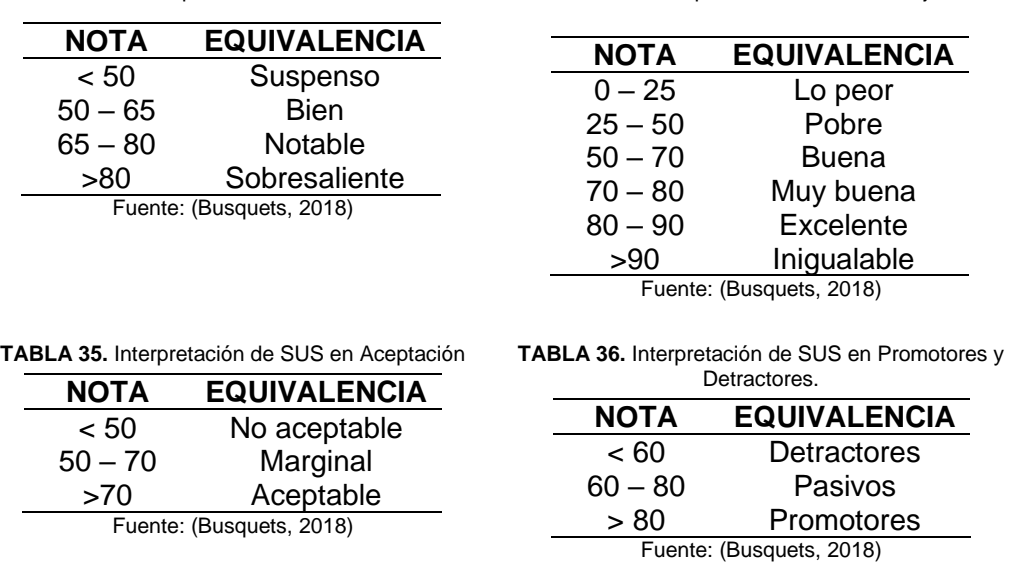

**TABLA 33.** Interpretación de SUS en Notas

Para interpretar la amigabilidad del Geoportal Cementerio de San Rafael de la Laguna, se tuvo que acudir a la opinión pública de los usuarios, de ese universo se extrajo una muestra equivalente a 364 encuestados. Utilizando el Survey123 se diseñó y aplicó las mencionadas encuestas, en el Bloque C) VALORACIÓN DE LA ACCESIBILIDAD AL GEOPORTAL; se acumuló las preguntas que servirían para el cálculo con el Sistema SUS para determinar la NOTA FINAL, que en este caso arrojó 66,53. En esta etapa final con las cuatro tablas 35, 36, 37 y 38 se interpretó y dicha Nota Final como muestra la Tabla 39.

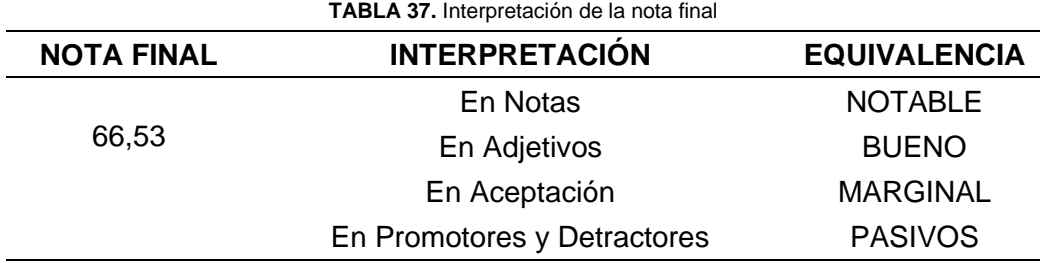

(Busquets, 2018), publica que: "Tras un estudio realizado en más de 500 webs y aplicaciones, Jeff Sauro concluye que el puntaje promedio es 68. Un resultado por debajo de esta cifra indica que hay varios aspectos a corregir".

El Geoportal Cementerio de San Rafael de la Laguna, luego de su valoración arrojó una **NOTA FINAL** es **66,53** bajo del promedio de 68 en referencia. Lo que quiere decir que hay varios aspectos a corregir.

#### **CONCLUSIONES**

El Marco Teórico cumple los propósitos de fundamentar la información relevante respecto al área SIG y los productos del proveedor ESRI como ArcGIS Desktop, ArcGIS Online y todas las aplicaciones relacionadas, de la Georreferenciación y su automatización, fundamentar aspectos referentes al Necroturismo. Herramientas clave para la elaboración de Geoportal del Cementerio Parroquial, así como el método de la valoración de usabilidad o accesibilidad a esta herramienta tecnológica.

El Geoportal del Cementerio de San Rafael de la Laguna fue diseñado y construido con amplias características para dar a conocer la ubicación exacta de los espacios de terreno dentro del Cementerio, los fallecidos sepultados, responsables y el estado legal de estos espacios. De la misma manera se asignó un menú principal en la que se encuentra el Mapa Temático, Mapa Narrativo, Tour Eclesiástico con la respectiva georreferenciación de la infraestructura anexa, y Datos Estadísticos que se extraen de la base informativa que es alimentada permanentemente.

El manejo del Geoportal facilita la alimentación de información de datos actualizados de los usuarios responsables, partidas de defunción, títulos de propiedad, contrastados con la nomenclatura del terreno, datos vitales para la extracción estadística confiable en la toma de decisiones para el beneficio de la Institución beneficiaria.

La valoración del Geoportal del Cementerio por parte de los usuarios generó amplias expectativas, con alrededor del 90% que está dispuesto a recomendar su uso, un estimado del 88% aseguró que se facilita la gestión de la información y más del 91% aseguraron que Mucho ayuda el servicio del Geoportal en línea. Sin embargo, la valoración del SUS de 66,53 refleja que hay aspectos que deben ser mejorados para la amigabilidad de su uso.

#### **RECOMENDACIONES**

El Geoportal del Cementerio Parroquial de San Rafael de la Laguna, debe ser alimentado con información oficial de los siguientes requisitos: copia de cédula del responsable de haber herederos el que ostente un documento certificado que la familia lo delega, partidas de defunción del Registro Civil o Certificados Médicos del Ministerio de Salud, títulos de propiedad certificados por el administrador de turno y la verificación de la nomenclatura del responsable y administrador en el terreno.

La Institución Beneficiaria deberá adquirir la licencia de ArcGIS Online y velar que se mantenga activa. La misma institución debe socializar y/o promocionar el Geoportal para que se promueva el Necroturismo de la parroquia de San Rafael de la Laguna.

Para el mejoramiento continuo del Geoportal, se recomienda acatar las sugerencias de los usuarios o clientes, en el caso particular se debe aumentar los atributos a que se visualicen informes económicos y/o rendición de cuentas, temas sensibles que alrededor del 67% de los usuarios exigen, por salud institucional. Dicho mejoramiento se debe realizar con pleno consentimiento de la institución beneficiaria y la autorización o intervención del autor del Geoportal.

Una de las estrategias para elevar la calidad de un servicio, es Institucionalizar procesos de gestión, es decir se recomienda protocolizar el cambio o transición del Administrador del Cementerio, en la que se garantice el traspaso de bienes inventariados y de la misma manera se transmita conocimientos del Geoportal, a que cumpla con los objetivos planteados en beneficio de la parroquia.

Para el aumento, modificación o corrección de atributos en el Geoportal, debe ser realizado por personal capacitado, con un perfil técnico previa autorización de los implicados.

## **REFERENCIAS**

- Agenda 2030 (2015). *Programa de las Naciones Unidas Para el Desarrollo.* Washintong DC, USA: NACIONES UNIDAD.
- Aguilar-Barojas, S (2005). *FÓRMULAS PARA EL CÁLCULO DE LA MUESTRA EN INVESTIGACIONES DE SALUD EN TABASCO.* México: Secretaría de Salud del Estado de Tabasco Villahermosa.
- Arista Sur (30/07/2022 de diciembre de 2010). *Arista Sur*. Obtenido de SISTEMA DE COORDENADAS GEOGRÁFICAS: LONGITUD Y LATITUD: https://www.aristasur.com/contenido/sistema-de-coordenadas-gaograficas-longitudy-latitud
- Busquets, C (2018). *¿Que son las SUS?* Obtenido de Diseño UX: https://www.uifrommars.com/como-medir-usabilidad-que-es-sus/
- Díaz, J. S., Montalvo, C. T., & Andalia, R. C (noviembre de 2009). *SCIELO* (ACIMED, Editor, & S. d. información, Productor) Obtenido de http://scielo.sld.cu/scielo.php?script=sci\_arttext&pid=S1024-94352009001100007
- Documentación de Qgis2.8 (02/08/2022; 12:00 de julio de 2016). *DATOS VECTORIALES*. Obtenido de QGIS2.8: https://docs.qgis.org/2.8/es/docs/gentle\_gis\_introduccion/vector\_data.html
- El Diferenciador (2018). *TIPOS DE SOFTWARE*. Obtenido de Descubre las Diferencias y Semejanzas : https://www.diferenciador.com/tipos-de-software/
- EL UNIVERSO (28/07/2022 de Noviembre de 2019). *eluniverso.com*. Obtenido de Noticias: https://www.eluniverso.com/noticias/2019/11/02/nota/7585763/cementerio-tulcanescenario-natural-que acutiva-turistas/
- Enciclopedia Universal (2022). *PLATAFORMA DE DESARROLLO*. Obtenido de © Academic 2000-2022 : https://enciclopedia\_universal.esacademic.com/47006/Plataforma\_de\_desarrollo
- ESRI (28/07/2022 de JULIO de 2022). *SOBRE LA ESRI*. Obtenido de ESRI: https://www.esri.co/es-ec/nosotros/sobre-esri/esri-inc
- ESRIa (2022). *ACERCA DE ArcGIS PRO*. Obtenido de ArcGIS Pro\_2.9.4: https://pro.arcgis.com/es/pro-app/latest/get-started/get-started.htm
- ESRIb (2022). *¿QUE ES ArcGIS StoryMaps*. Obtenido de ArcGIS StoryMaps: https://doc.arcgis.com/es/arcgis-storymaps/get-started/what-is-arcgis-storymaps.htm
- ESRIc (2022). *TABLEROS ArcGIS*. Obtenido de ArcGIS Dashboards: https://www.esri.com/en-us/arcgis/products/arcgis-dashboards/overview
- ESRId (2022). *ArcGIS Intant Apps*. Obtenido de ArcGIS Intant Apps: https://doc.arcgis.com/es/instant-apps/latest/get-started/about-instnt-apps.htm
- ESRIe (2022). *ArcGIS Web AppBuilder*. Obtenido de Copyright © 2022 Esri: https://doc.arcgis.com/es/web-appbuilder/latest/create-apps/what-is-webappbuilder.htm
- ESRIf (2022). *¿QUE ES ArcGIS Esperience Builder?* Obtenido de Copyright © 2022 Esri: https://doc.arcgis.com/es/experience-builder/get-started/what-is-arcgis-experiencebuilder.htm
- ESRIg (2022). *ArcGIS Survey123*. Obtenido de Copyright © 2022 Esri: https://doc.arcgis.com/es/survey123/desktop/create-surveys/createsurveys.htm
- ESRIh (28/07/2022 de JULIO de 2002). *¿QUE SON LOS SIG?* Obtenido de ESRI: https://www.esri.co/es-ec/nosotros/sobre-esri/que-son-los-sig
- ESRIi (2022). *¿Ques es un ArcGIS Hub?* Obtenido de ArcGIS Hub: https://doc.arcgis.com/es/hub/get-started/what-is-arcgis-hub- .htm#:~:text=ArcGIS%20Hub%20es%20una%20plataforma,proyecto%2C%20tema% 20u%20objetivo%20espec%C3%ADficos.
- Fernández, M. A (2017). *LOS CEMENTERIOS TERRITORIOS DE MEMORIA URBANA E IDENTIDAD.* Córdova - Argentina .

Geo Innova (28/07/2022 de Agosto de 2021). *¿QUE ES UN SIG, GIS O SISTEMA DE INFORMACIÓN GEOGRÁFICA?* Obtenido de Geo Innova: https://geoinnova.org/blog-territorio/que-es-un-sig-gis-i-sistema-de-informaciongeografica/

- Hernández M, F. & (2019). *CARACTERIZACIÓN DEL CEMENTERIO MUNICIPAL MAYOR GENERAL VICENTE GARCÍA DE LAS TUNAS. LINEAMIENTOS PARA SU CONSERVACIÓN.* Málaga - España .
- IGM ECUADOR (2013). *GEOPORTAL MANUAL DEL USUARIO, Versión 2.0.* Quito Ecuador: Instituto GeoFigura Militar.
- INEC (2022). *PLAN NACIONAL DE DESARROLLO.* Quito Ecuador: Instituto Nacional de Estadísticas y Censo.
- INEN (2014). *NTE INEN-ISO/IEC 25010, Primera Edición.* Quito Ecuador: Instituto Ecuatoriano de Normalización.
- IngeOexpert (9 de febrero de 2021). *¿QUE SON LOS SISTEMAS DE INFORMACIÓN GEOFIGURA (SIG) Y COMO FUNCIONA?* Obtenido de IngeOespert: https://ingeoexpert.com/articulo/que-son-los-sistemas-de-informacion-geografica-sigy-como-funcionan/
- Lenguajes de Programación (2020). *DICCIONARIO*. Obtenido de ¿QUE TIPO DE DATOS EXISTEN?: https://lenguajesdeprogramacion.net/diccionario/que-tipos-datos-existenen-programacion/
- Librería del Ingeniero (07/08/2022 de Agosto de 2020). *ArcGIS Desktop v10.8+Crack"*. Obtenido de © Academic 2000-2022.: https://www.libreriaingeniero.com/2020/08/arcgis-desktop-v10-8-crack.html
- Lucidchart (2022). *4 METODOLOGÍAS DE GESTIÓN DE TUS PROYECTOS A EXAMEN*. Obtenido de © 2022 Lucid Software Inc.: https://www.lucidchart.com/blog/es/metodologia-de-gestion-de-tus-proyectos-agilversus-cascada-versus-kanban-versus-scrum
- MAAE-2020-10 (2020). *ANEXO TÉCNICO: METODOLOGÍA PARA LA ZONIFICACIÓN.* Quito - Ecuador: Acuerdo Ministerial Nro. MAAE-2020-10.
- Montenegro, P., & Bravo, E (Noviembre/2012). *INFRAESTRUCTURA DE DATOS ESPACIALES.* Quito - Ecuador: Instituto GeoFigura Militar.
- Mora O, E. L (2020). *LA SEGREGACIÓN SOCIO-ESPECIAL COMO FAVOR DE EXPOSICIÓN A LOS EFECTOS DEL CAMBIO CLIMÁTICO, CASO DE ESTUDIO: CEMENTERIO DE LA CIUDAD DE OTAVALO.* Otavalo - Ecuador: FLACSO - Ecuador.
- PDOT- CANTÓN BOLIVAR (2011 2031). *PLAN DE DESARROLLO Y ORDENAMIENTO TERRITORIAL DEL CANTÓN BOLIVAR .* BOLIVAR - CARCHI - ECUADOR.
- PDOT Parroquial (2019). *PLAN DE DESARROLLO Y ORDENAMIENTO TERRITORIAL PARROQUIAL DE SAN RAFAEL DE LA LAGUNA.* San Rafael de la Laguna - Otavalo, Imbabura , Ecuador: GAD Parroquial 2019 - 2023.
- Planet Andes (28/07/2022 de Abril de 2022). *Planet Andes*. Obtenido de www.planetandes.com: https://www.planetandes.com/es/ecuador/andes/imbabura/otavalo/cementerioindigena-otavalo
- PNTV (2017). *PLAN NACIONAL DE DESARROLLO.* Quito, ECUADOR: REPÚBLICA DEL ECUADOR.
- Santana, M (2017). *TURISMO CULTURAL EN GUAYAQUIL, ECUADOR: EL CEMENTERIO PATRIMONIAL DE LA CIUDAD.* Guayaquil - Ecuador: Revista Turydes: Turismo y Desarrollo.
- SENATUR (2016). *MANUAL DE DESTINOS, Elementos para la Gestión de Destinos Turísticos.* Santiago - Chile.
- Solo, R (26 de 10 de 2010). *LOS 10 CEMENTERIOS MAS VISITADOS DEL MUNDO*. Obtenido de Viajar el Periódico : https://viajar.elperiodico.com/destinos/los-10 cementerio-mas-visitados-del-mundo
- UNIGIS GIRONA (8 de mayo de 2017). *UNIGIS GIRONA* . Obtenido de FORAMACIÓN ONLINE EN SISTEMAS DE INFORMACIÓN GEOGRÁFICA: https://www.unigis.es/software-sig/
- Viteri D, P (28/07/2022 de noviembre de 2005). *Ecuador Tierra Incógnita*. Obtenido de Revista Nro. 38:

https://www.terraecuador.net/revista\_38/38\_cementerio\_san\_diego.htm

## **ANEXOS**

## **ANEXO 1**

## DECRETO DE FUNDACIÓN DE LA PARROQUIA DE SAN RAFAEL DE LA LAGUNA

#### DECRETO DE FUNDACION DE LA PARROQUIA DE SAN RAFAEL DE LA LAGUNA.

# NOSOTROS, DOCTOR DON PEDRO RAFAEL GONZALEZ Y CALISTO Por la gracia de Dios y de la Santa Sede Apostólica<br>OBISPO DE IBARRA

Por cuanto en la parte final del artículo 14 de la nueva versión del Concordato, se autoriza hacer divisiones territoriales de las parroquias, si fuere necesario y

#### CONSIDERANDO:

- 1o Que la parroquia de San Luis de Otavalo es una de las más extensas, por cuyo motivo un crecido número de habitantes que viven a una gran distancia de la ciudad carecen del pasto espiritual y de la enseñanza de la doctrina cristiana, y no pueden ser socorridas con prontitud con los santos sacramentos en los momentos que los desean.
- 2o Que, por esta causa per esta causa han fallecido algunos sin el auxilio de los sacramentos.
- 3o Que, viêndonos necesario remediar males de tanta consecuencia, resolvimos crear una nueva parroquia con el nombre de SAN RAFAEL DE LA LAGUNA, comprendiendo en ella las parcialidades de San Roque alto y bajo y San Miguel alto y bajo, como efectivamente lo hicimos.
- 4o Que, habiéndose dado por la Convención Nacional de 1.883 la ley de División Territorial, figura en ella la nueva parroquia de San Rafael de la Laguna y obtenida por Nos., la aquiscencia del Supremo Gobierno en comunicación de 7 del presente mes, para la erección material y formal de la expresada parroquia, y de conformidad con las prescripciones canónicas y las del Santo Concilio de Trento,

#### DECRETAMOS:

- 10 Establecemos y eregimos perpétuamente la parroquia de San Rafael de la Laguna en la jurisdicción del cantón Otavalo.
- 26 Pertenecen a la citada parroquia las parcialidades denominadas: Guagindro ó Calpaqui, San Miguel alto y bajo y San Roque alto y bajo", cuya demarcación lo hemos hecho solemnemente reunidos, con los venerables curas de San Luis y San Rafael, con el Sr. Gobernador Interino de la provincia, Dr. Telésforo Peñaherrera, con el Jefe Político, Concejo Municipal y más vecinos del cantón de Otavalo.
- 3o La iglesia, casa parroquial y panteón se construirán en el punto denominado "Pilchibuela", en las tres cuadras de terreno que hacia el camino real nos han sido regalados por la piedad religiosa del Rdo. Padre Fr. José Concetti, provincial del convento máximo de San Agustin.

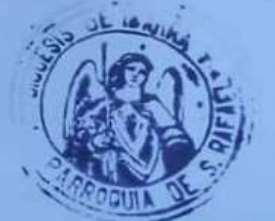

- 4o De hoy para siempre quedan separadas de la parroquia de San Luis, las parcialidades que quedan expresadas y que forman la nueva parroquia de San Rafael de la Laguna.
- 50 Constituímos y declaramos como patrones principales de la enunciada<br>parroquia, a la Inmaculada Concepción y al Arcángel San Rafael, y como<br>patrones de segunda clase al Arcángel San Miguel y San Roque, salvo las otras fiestas de tabla, como son la del Corpus, Aniversario de almas, etc.; y,
- 60 Encargamos al Venerable cura pro témpore existente y a los que le sucedieren, el mayor celo y actividad en procurar se edifique cuanto antes la iglesia, casa parroquial y panteón en el lugar que dejamos dicho.

Para su debido cumplimiento, remitase copias autorizadas a los venerables señores curas de San Luis y de la nueva parroquia de San Rafael de la Laguna, para que se conserven en los archivos respectivos.

Dado en nuestro palacio episcopal de Ibarra a nueve de Junio del año del Señor de 1.884

f). † PEDRO RAFAEL. Obispo de Ibarra

f). ALEJANDRO VILLAMAR, Secretario

Hay un sello de la Diocesis de Ibarra. (Archivo).

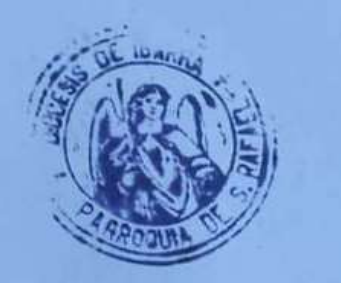